*53-1001766-01 30 March 2010*

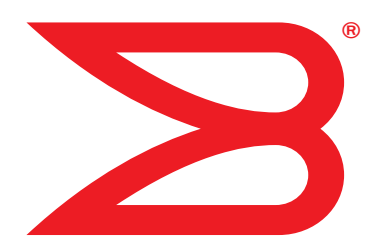

# Fabric OS FCIP

# Administrator's Guide

Supporting Fabric OS v6.4.0

# **BROCADE**

Copyright © 2009-2010 Brocade Communications Systems, Inc. All Rights Reserved.

Brocade, the B-wing symbol, BigIron, DCX, Fabric OS, FastIron, IronPoint, IronShield, IronView, IronWare, JetCore, NetIron, SecureIron, ServerIron, StorageX, and TurboIron are registered trademarks, and DCFM, Extraordinary Networks, and SAN Health are trademarks of Brocade Communications Systems, Inc., in the United States and/or in other countries. All other brands, products, or service names are or may be trademarks or service marks of, and are used to identify, products or services of their respective owners.

Notice: This document is for informational purposes only and does not set forth any warranty, expressed or implied, concerning any equipment, equipment feature, or service offered or to be offered by Brocade. Brocade reserves the right to make changes to this document at any time, without notice, and assumes no responsibility for its use. This informational document describes features that may not be currently available. Contact a Brocade sales office for information on feature and product availability. Export of technical data contained in this document may require an export license from the United States government.

The authors and Brocade Communications Systems, Inc. shall have no liability or responsibility to any person or entity with respect to any loss, cost, liability, or damages arising from the information contained in this book or the computer programs that accompany it.

The product described by this document may contain "open source" software covered by the GNU General Public License or other open source license agreements. To find out which open source software is included in Brocade products, view the licensing terms applicable to the open source software, and obtain a copy of the programming source code, please visit *http://www.brocade.com/support/oscd*.

#### Brocade Communications Systems, Incorporated

Corporate and Latin American Headquarters Brocade Communications Systems, Inc. 1745 Technology Drive San Jose, CA 95110 Tel: 1-408-333-8000 Fax: 1-408-333-8101 E-mail: info@brocade.com

Asia-Pacific Headquarters Brocade Communications Systems China HK, Ltd. No. 1 Guanghua Road Chao Yang District Units 2718 and 2818 Beijing 100020, China Tel: +8610 6588 8888 Fax: +8610 6588 9999 E-mail: china-info@brocade.com

European Headquarters Brocade Communications Switzerland Sàrl Centre Swissair Tour B - 4ème étage 29, Route de l'Aéroport Case Postale 105 CH-1215 Genève 15 **Switzerland** Tel: +41 22 799 5640 Fax: +41 22 799 5641 E-mail: emea-info@brocade.com

Asia-Pacific Headquarters Brocade Communications Systems Co., Ltd. (Shenzhen WFOE) Citic Plaza No. 233 Tian He Road North Unit 1308 – 13th Floor Guangzhou, China Tel: +8620 3891 2000 Fax: +8620 3891 2111 E-mail: china-info@brocade.com

#### Document History

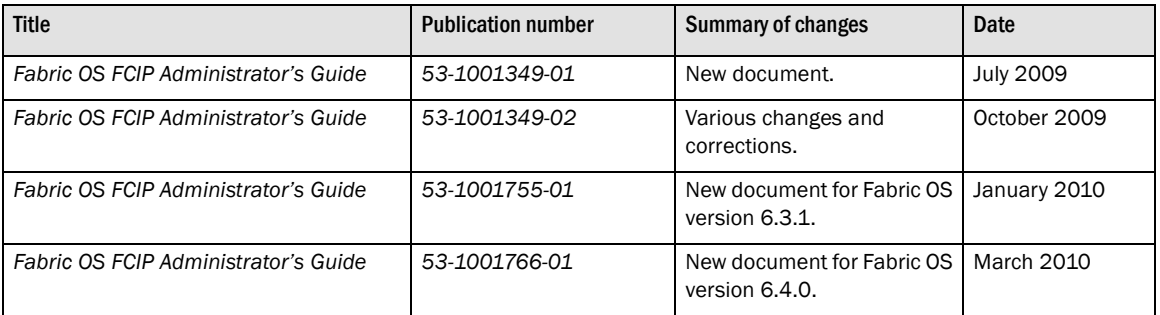

## **Contents**

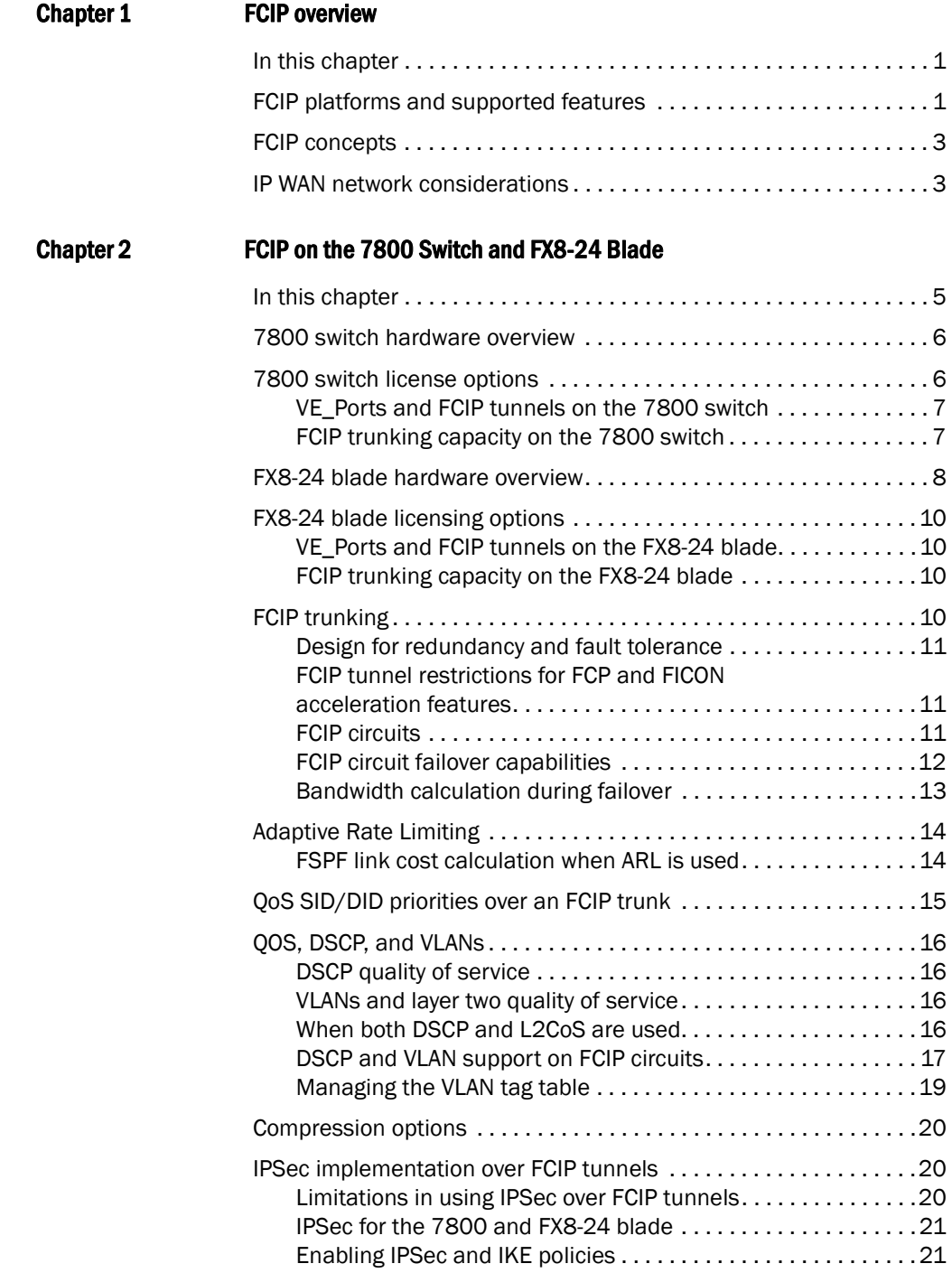

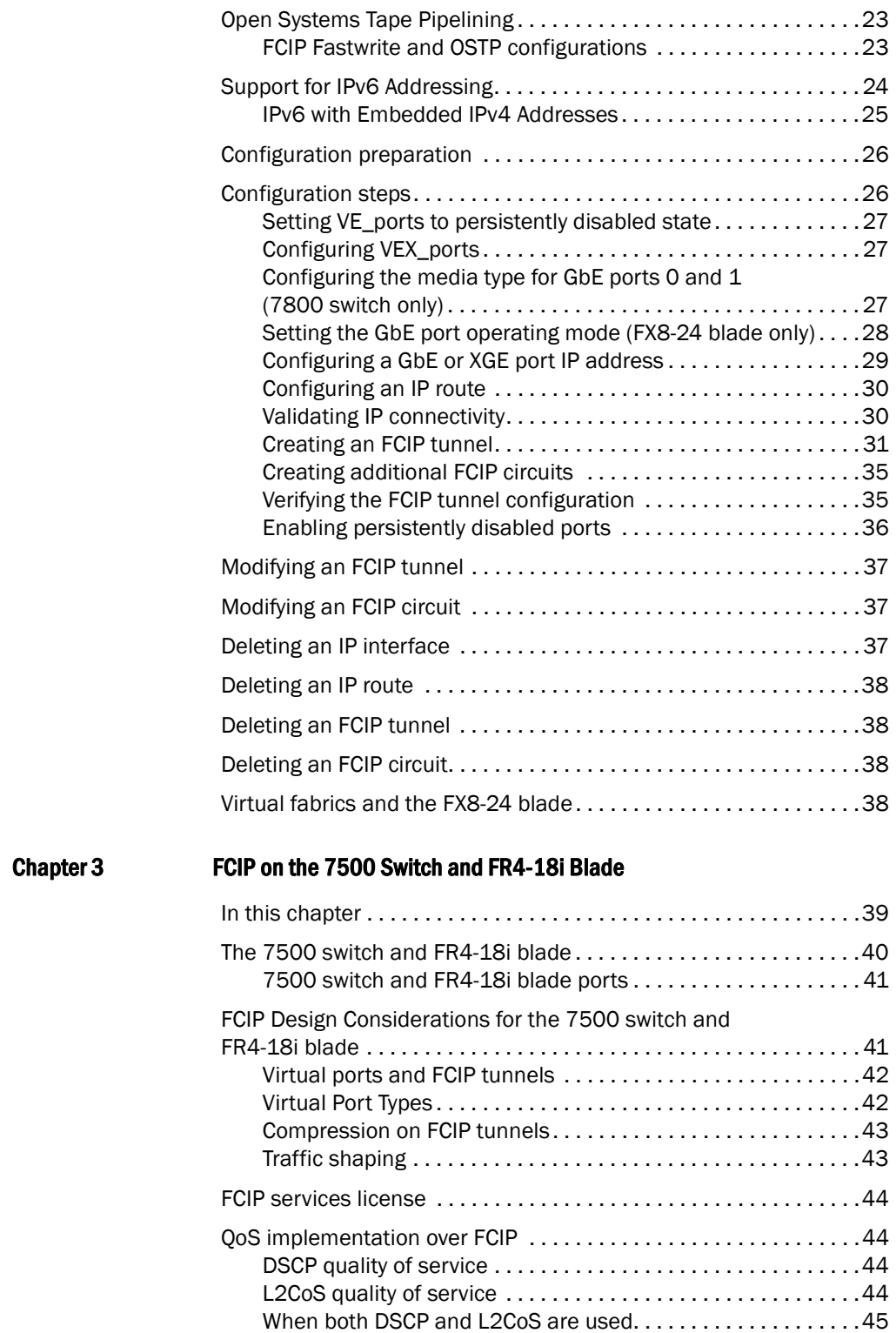

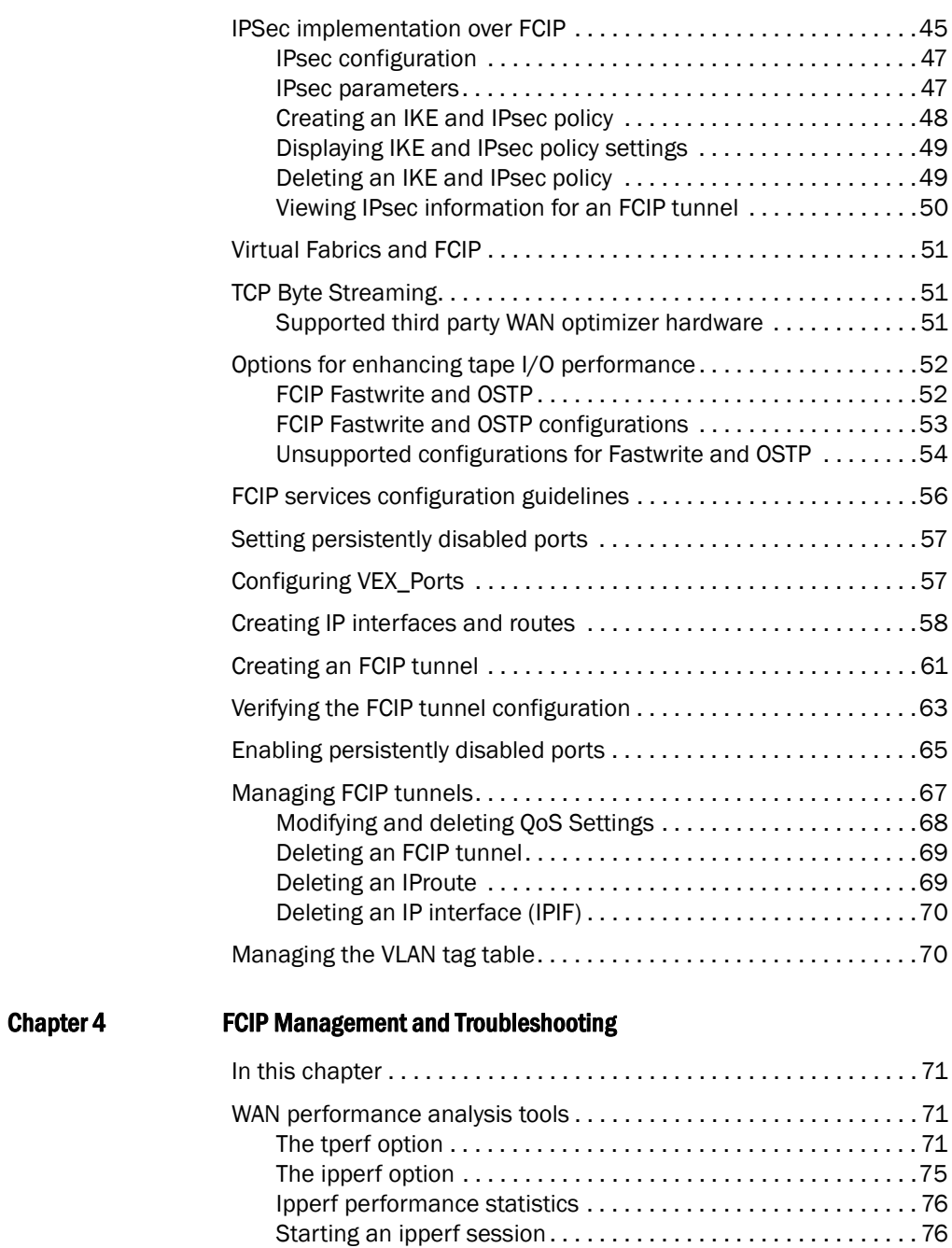

[Ipperf options. . . . . . . . . . . . . . . . . . . . . . . . . . . . . . . . . . . . . . . .](#page-91-0)78 [Using ping to test a connection. . . . . . . . . . . . . . . . . . . . . . . . . .](#page-92-0)79 [Using Traceroute . . . . . . . . . . . . . . . . . . . . . . . . . . . . . . . . . . . . .](#page-93-0)80

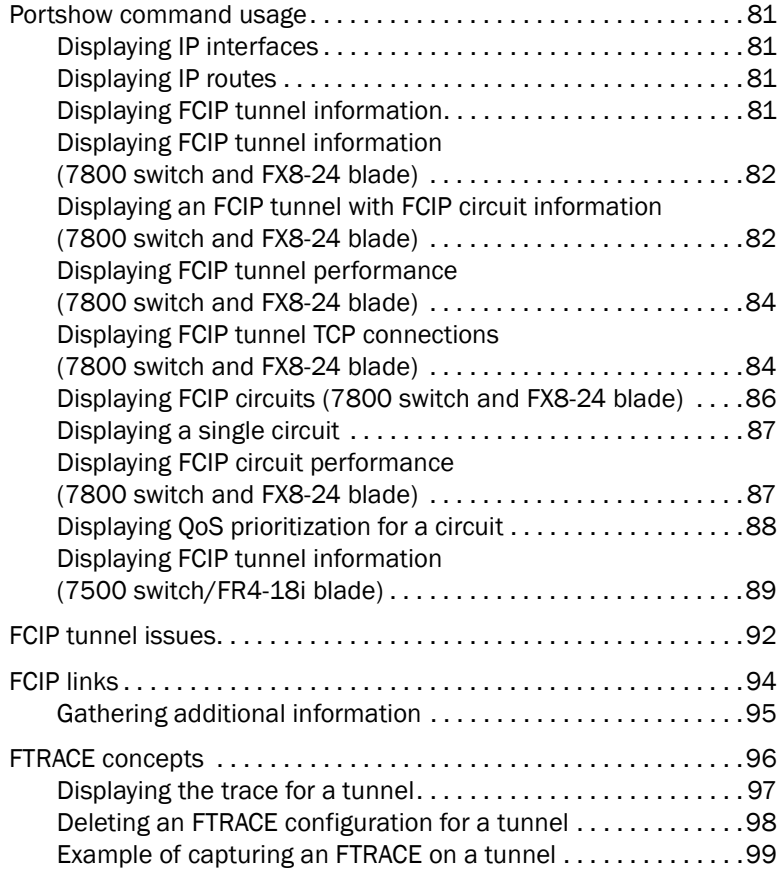

### In this chapter

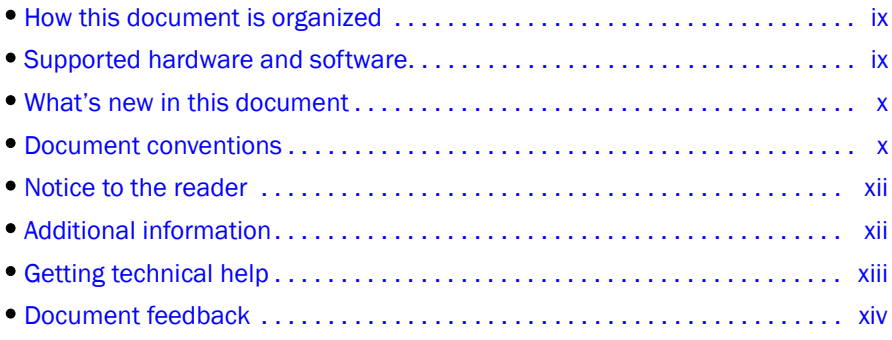

## <span id="page-8-0"></span>How this document is organized

- *.* The document contains the following components:
	- [Chapter 1, "FCIP overview"](#page-14-3) describes FCIP concepts and features.
	- [Chapter 2, "FCIP on the 7800 Switch and FX8-24 Blade"](#page-18-2) describes FCIP tunnel and trunking configuration options for the 7800 switch and FX8-24 blade.
	- [Chapter 3, "FCIP on the 7500 Switch and FR4-18i Blade"](#page-52-2) describes FCIP tunnel configuration options for the 7500 switch and FR4-18i blade.
	- [Chapter 4, "FCIP Management and Troubleshooting"](#page-84-4) describes FCIP management and troubleshooting operations.

### <span id="page-8-1"></span>Supported hardware and software

- *.* The following hardware platforms support FCIP as described in this manual.
	- Brocade DCX and DCX-4S with one or more FX8-24 blades.
	- Brocade 7800 Switch.
	- Brocade DCX and DCX-4S or 48000 with one or more FR4-18i blades
	- Brocade 7500 Switch.
	- Brocade 7500E Switch.

### <span id="page-9-0"></span>What's new in this document

This manual applies to FCIP support in Fabric OS version 6.4.0 and later releases. New features include support for IPSec, support for VLAN and DSCP tagging, and support for VEX ports on the FX8-24 blade.

### <span id="page-9-1"></span>Document conventions

This section describes text formatting conventions and important notice formats used in this document.

#### Text formatting

The narrative-text formatting conventions that are used are as follows:

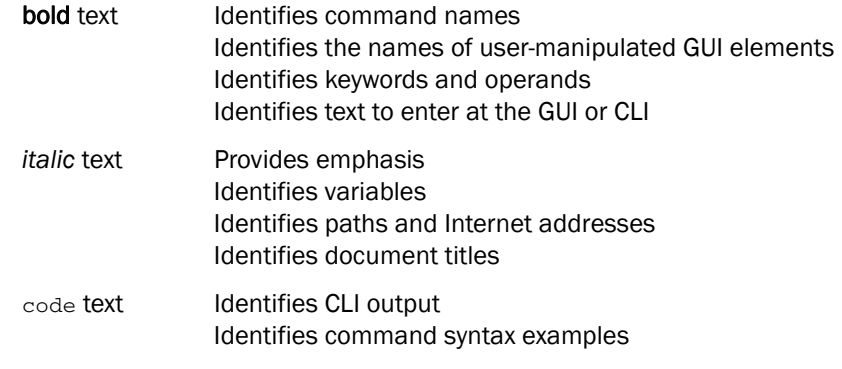

For readability, command names in the narrative portions of this guide are presented in mixed lettercase: for example, switchShow. In actual examples, command lettercase is often all lowercase. Otherwise, this manual specifically notes those cases in which a command is case sensitive.

#### Command syntax conventions

Command syntax in this manual follows these conventions:

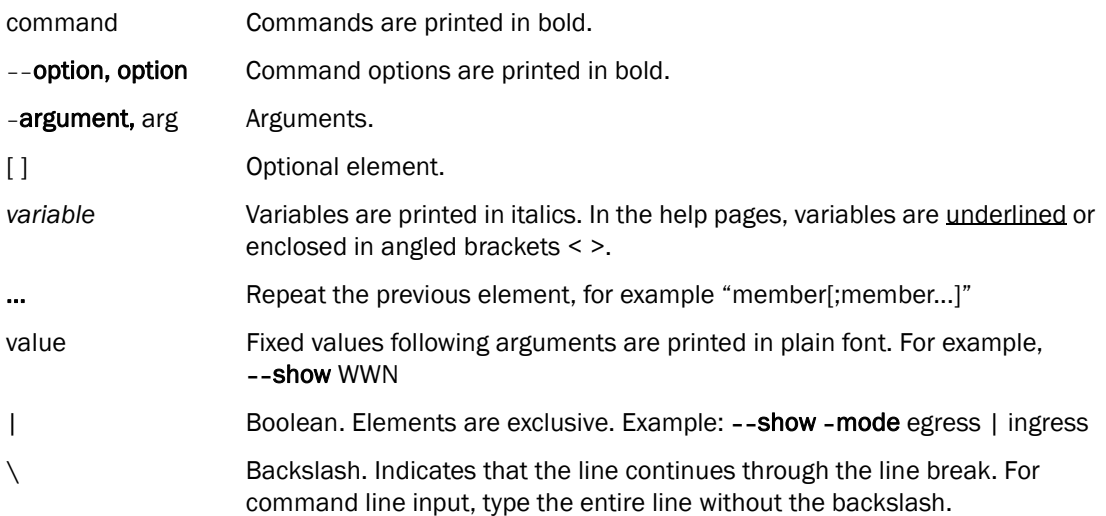

#### Notes, cautions, and warnings

The following notices and statements are used in this manual. They are listed below in order of increasing severity of potential hazards.

#### **NOTE**

A note provides a tip, guidance, or advice, emphasizes important information, or provides a reference to related information.

#### **ATTENTION**

An Attention statement indicates potential damage to hardware or data.

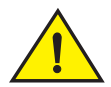

#### **CAUTION**

A Caution statement alerts you to situations that can cause damage to hardware, firmware, software, or data.

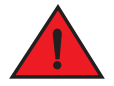

#### DANGER

*A Danger statement indicates conditions or situations that can be potentially lethal or extremely hazardous to you. Safety labels are also attached directly to products to warn of these conditions or situations.*

#### Key terms

For definitions specific to Brocade and Fibre Channel, see the technical glossaries on Brocade Connect. See ["Brocade resources" on page xii](#page-11-2) for instructions on accessing Brocade Connect.

For definitions of SAN-specific terms, visit the Storage Networking Industry Association online dictionary at:

*<http://www.snia.org/education/dictionary>*

### <span id="page-11-1"></span>Notice to the reader

This document may contain references to the trademarks of the following corporations. These trademarks are the properties of their respective companies and corporations.

These references are made for informational purposes only.

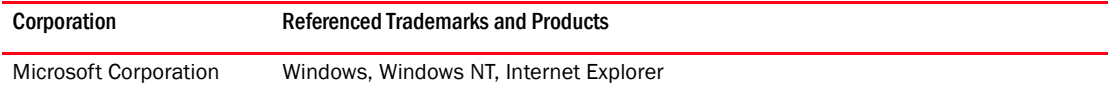

### <span id="page-11-0"></span>Additional information

This section lists additional Brocade and industry-specific documentation that you might find helpful.

#### <span id="page-11-2"></span>Brocade resources

To get up-to-the-minute information, go to <http://my.brocade.com>and register at no cost for a user ID and password.

For additional Brocade documentation, visit the Brocade SAN Info Center and click the Resource Library location:

#### *<http://www.brocade.com>*

Release notes are available on the MyBrocade web site and are also bundled with the Fabric OS firmware.

#### Other industry resources

- White papers, online demos, and data sheets are available through the Brocade website at *[http://www.brocade.com/products-solutions/products/index.page](http://www.brocade.com/products/software.jhtml)*.
- Best practice guides, white papers, data sheets, and other documentation is available through the Brocade Partner website.

For additional resource information, visit the Technical Committee T11 website. This website provides interface standards for high-performance and mass storage applications for Fibre Channel, storage management, and other applications:

#### *<http://www.t11.org>*

For information about the Fibre Channel industry, visit the Fibre Channel Industry Association website:

*<http://www.fibrechannel.org>*

## <span id="page-12-0"></span>Getting technical help

Contact your switch support supplier for hardware, firmware, and software support, including product repairs and part ordering. To expedite your call, have the following information available:

- 1. General Information
	- Switch model
	- Switch operating system version
	- Error numbers and messages received
	- supportSave command output
	- Detailed description of the problem, including the switch or fabric behavior immediately following the problem, and specific questions
	- Description of any troubleshooting steps already performed and the results
	- Serial console and Telnet session logs
	- syslog message logs
- 2. Switch Serial Number

The switch serial number and corresponding bar code are provided on the serial number label, as illustrated below:

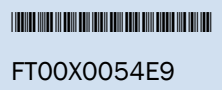

The serial number label is located as follows:

- *Brocade 7500 and 7800 switch*—On the switch ID pull-out tab located inside the chassis on the port side on the left
- *Brocade DCX*—On the bottom right on the port side of the chassis
- *Brocade DCX and DCX-4S*—On the bottom right on the port side of the chassis, directly above the cable management comb
- 3. World Wide Name (WWN)

Use the licenseldShow command to display the switch WWN.

If you cannot use the **licenseIdShow** command because the switch is inoperable, you can get the WWN from the same place as the serial number, except for the Brocade DCX and DCX-4S. For the Brocade DCX and DCX-4S, access the numbers on the WWN cards by removing the Brocade logo plate at the top of the non-port side of the chassis.

## <span id="page-13-0"></span>Document feedback

Quality is our first concern at Brocade and we have made every effort to ensure the accuracy and completeness of this document. However, if you find an error or an omission, or you think that a topic needs further development, we want to hear from you. Forward your feedback to:

documentation@brocade.com

Provide the title and version number of the document and as much detail as possible about your comment, including the topic heading and page number and your suggestions for improvement.

# <span id="page-14-3"></span><span id="page-14-0"></span>**FCIP overview**

# <span id="page-14-1"></span>In this chapter

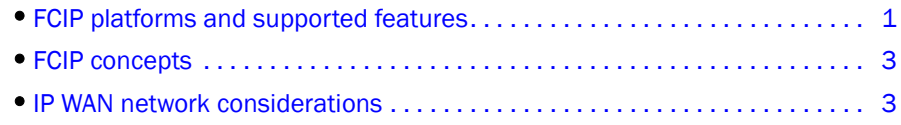

### <span id="page-14-2"></span>FCIP platforms and supported features

There are five Brocade platforms that support FCIP:

- The Brocade 7800 switch.
- The FX8-24 blade (DCX, DCX4S chassis).
- The 7500E switch.
- The 7500 switch.
- The FR4-18i blade (DCX, DCX4S, 48000 chassis).

There are differences in platform capabilities. For example, the 7500/7500E switch and FR4-18i blade cannot support FCIP trunking.

[Table 1](#page-14-4) summarizes FCIP capabilities per platform.

#### <span id="page-14-4"></span>TABLE 1 FCIP capabilities by platform

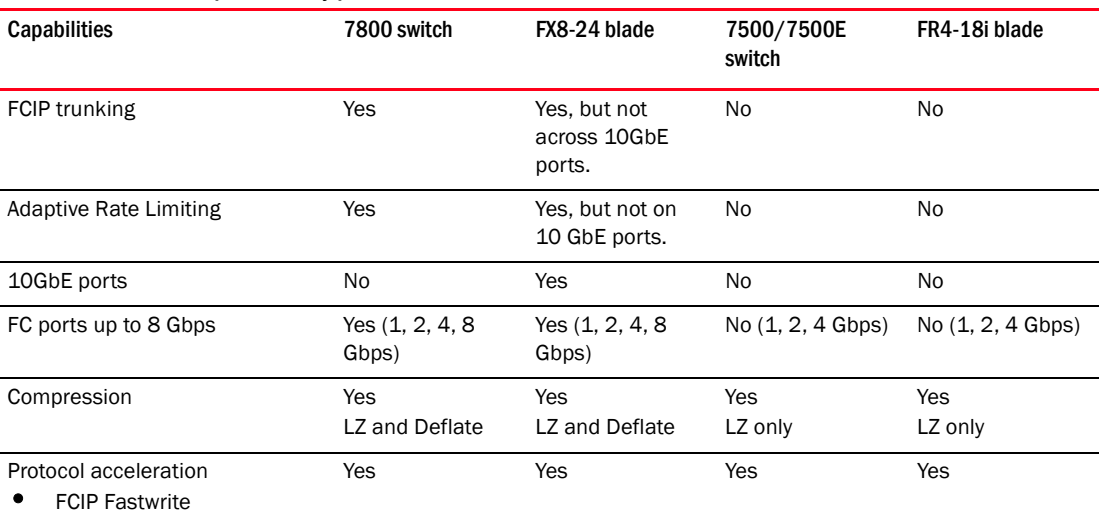

- Open Systems Tape
- Pipelining
	- OSTP read
		- OSTP write

| <b>Capabilities</b>                                                                                                    | 7800 switch                        | FX8-24 blade                       | 7500/7500E<br>switch | FR4-18i blade |
|----------------------------------------------------------------------------------------------------|------------------------------------|------------------------------------|----------------------|---------------|
| QoS                                                                                                    |                                    |                                    |                      |               |
| <b>Marking DSCP</b>                                                                                                    | Yes                                | Yes                                | Yes                  | Yes           |
| Marking 802.1P - VLAN<br>tagging                                                                                          | Yes                                | Yes                                | Yes                  | Yes           |
| Enforcement 802.1P - VLAN<br>tagging                                                                                      | Yes                                | Yes                                | <b>No</b>            | <b>No</b>     |
| <b>FICON</b> extension<br><b>FICON</b> emulation<br>XRC acceleration<br>Tape read acceleration<br>Tape write acceleration | Yes                                | Yes                                | Yes                  | Yes           |
| <b>IPsec</b>                                                                                                    | Yes                                | Yes                                | Yes                  | Yes           |
| AES encryption algorithm                                                                                                  | Transport mode                     | Transport mode                     | Tunnel mode          | Tunnel mode   |
| VEX_Ports                                                                                                    | Yes                                | Yes                                | Yes                  | Yes           |
| Support for third party WAN<br>optimization hardware                                                                      | $No*$                              | $No*$                              | Yes                  | Yes           |
| IPv6 addresses for FCIP<br>tunnels**                                                                                      | Yes                                | Yes                                | Yes                  | Yes           |
| Support for jumbo frames                                                                                                  | $No*$<br>MTU of 1500 is<br>maximum | $No*$<br>MTU of 1500 is<br>maximum | Yes                  | Yes           |

TABLE 1 FCIP capabilities by platform

\*Not supported in Fabric OS version 6.4.0, but will be supported in a later version.

\*\* IPv6 addressing is not supported in conjunction with IPsec in Fabric OS version 6.4.0, but will be supported in a later version.

### <span id="page-16-0"></span>FCIP concepts

Fibre Channel over IP (FCIP) enables you to use existing IP wide area network (WAN) infrastructure to connect Fibre Channel SANs. FCIP supports applications such as remote data replication (RDR), centralized SAN backup, and data migration over very long distances that are impractical or very costly using native Fibre Channel connections. FCIP tunnels are used to pass Fibre Channel I/O through an IP network. FCIP tunnels are built on a physical connection between two peer switches or blades. Fibre Channel frames enter FCIP through virtual E\_ports (VE\_ports or VEX\_ports) and are encapsulated and passed to TCP layer connections. The TCP connections insure in-order delivery of FC frames and lossless transmission. The Fibre Channel fabric and all Fibre Channel targets and initiators are unaware of the presence of the IP network. [Figure 1](#page-16-2) shows the relationship of FC and TCP/IP layers, and the general concept of FCIP tunneling.

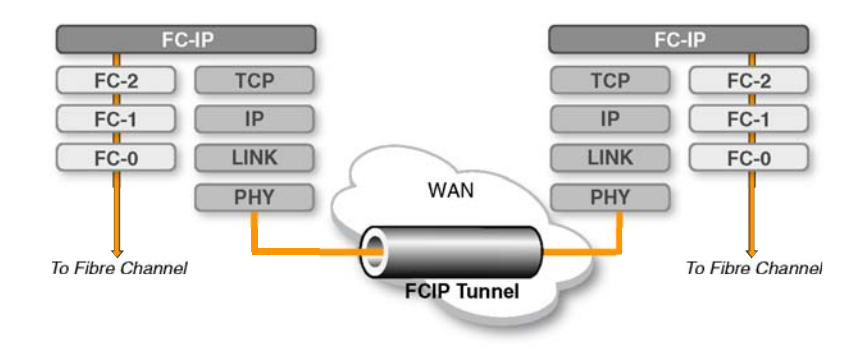

<span id="page-16-2"></span>FIGURE 1 FCIP tunnel concept and TCP/IP layers

### <span id="page-16-1"></span>IP WAN network considerations

Because FCIP uses TCP connections over an existing wide area network, consult with the WAN carrier and IP network administrator to be sure that the network hardware and software equipment operating in the data path can properly support the TCP connections. When consulting, keep the following in mind:

- Routers and firewalls that are in the data path must be configured to pass FCIP traffic (TCP port 3225) and IPSec traffic, if IPsec is used (UDP port 500). TCP port 3226 must be configured for the 7500/FR4-18i only.
- To enable recovery from a WAN failure or outage, be sure that diverse, redundant network paths are available across the WAN.
- Be sure the underlying WAN infrastructure is capable of supporting the redundancy and performance expected in your implementation.

#### IP WAN network considerations

# <span id="page-18-2"></span><span id="page-18-0"></span>FCIP on the 7800 Switch and FX8-24 Blade 2

# <span id="page-18-1"></span>In this chapter

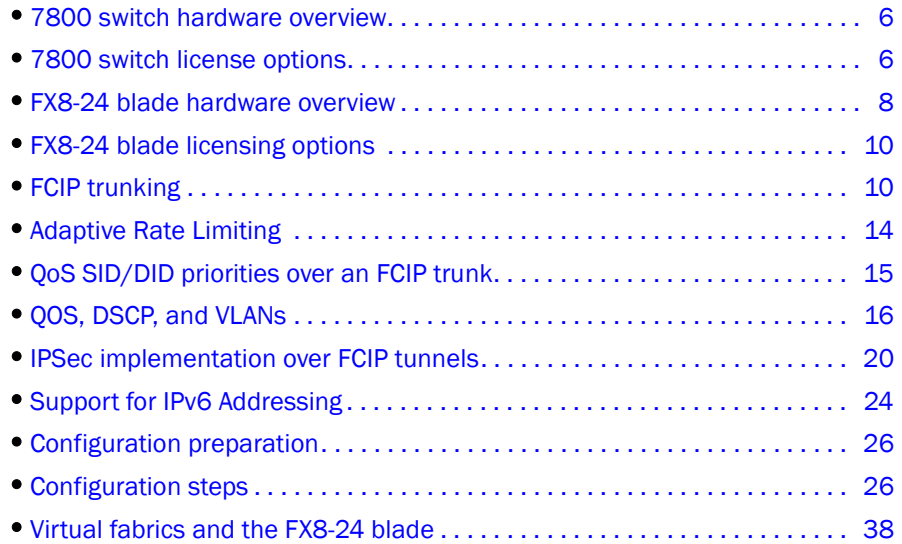

# <span id="page-19-0"></span>7800 switch hardware overview

[Figure 2](#page-19-2) shows the FC ports and GbE ports on the 7800 switch. There are sixteen FC ports, numbered 0 through 15. The FC ports can operate at 1, 2, 4, or 8 Gbps. There are six GbE ports. Ports 0 and 1 are available as either RJ-45 ports or SFP ports. Only six total GbE ports may be used. The GbE ports provide up to 6 Gbps of bandwidth.

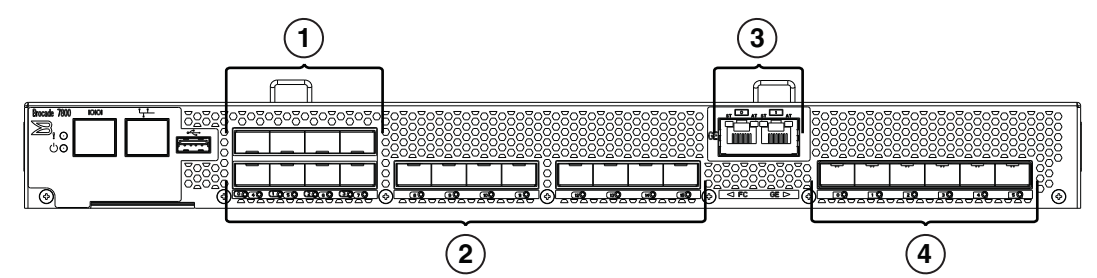

<span id="page-19-2"></span>FIGURE 2 7800 switch FC and GbE ports

- 1 FC ports 0 through 3.
- 2 FC ports 4 through 15.
- 3 Copper GbE ports 0 and 1. These ports are RJ-45 copper alternatives for GbE ports 0 and 1.
- 4 GbE ports 0 though 5.

The 7800 switch comes in two models:

- The 7800 4/2 base model uses FC ports 0 through 3, and GbE ports 0 and 1. The GbE ports may be either copper or optical. The RJ-45 copper ports are the default.
- The 7800 16/6 uses FC ports 0 through 15 and GbE ports 0 through 5. The 7800 upgrade license is required. A 7800 upgrade license may be purchased for a 7800 4/2, which enables twelve more Fibre Channel ports for a total of sixteen, and enables the use of four more optical GbE ports for a total of six.

### <span id="page-19-1"></span>7800 switch license options

Some of the capabilities of the 7800 switch require feature licenses. These include the following:

- The 7800 upgrade license to enable full hardware capabilities, full FCIP tunnel capabilities, support of advanced capabilities like open systems tape pipelining (OSTP), FICON CUP support, and separately licensed advanced FICON acceleration capabilities.
- The Advanced Extension License to enable FCIP trunking and Adaptive Rate Limiting (ARL).
- The Advanced FICON acceleration license to enable accelerated tape read/write and accelerated data mirroring over distance in FICON environments.
- The IR is required for FCR. The IR license is required to configure VEX\_ports.

Please refer to Chapter 16 of the Brocade *Fabric OS Administrator's Guide* for complete information about licensing requirements.

### <span id="page-20-0"></span>VE\_Ports and FCIP tunnels on the 7800 switch

A 7800 switch can support eight VE\_Ports. VE\_Ports are numbered from 16 to 23. Each FCIP tunnel is identified with a VE port number. Up to eight FCIP tunnels may be created. The 7800 switch supports VEX\_ports to avoid the need to merge fabrics.

### <span id="page-20-1"></span>FCIP trunking capacity on the 7800 switch

FCIP trunks are built by creating a set of FCIP circuits. FCIP circuits create multiple source and destination addresses for routing traffic over a WAN, providing load leveling and failover capabilities over FCIP tunnels. When the 7800 upgrade license and advanced extension license are activated, The FCIP trunking capacity is as follows:

- The maximum trunk capacity is 4 Gbps.
- Up to eight IP interfaces may be defined per GbE port. This places a hard limit of eight FCIP circuits per GbE port, because each circuit requires a unique ip address.
- You can only define up to four FCIP circuits per tunnel. These circuits can be on any of the GbE ports.
- A single FCIP circuit cannot exceed 1 Gbps capacity.

# <span id="page-21-0"></span>FX8-24 blade hardware overview

[Figure 3](#page-22-0) shows the FC ports, GbE port, and 10GbE ports on the FX8-24 blade. There are twelve FC ports, numbered 0 through 11. The FC ports can operate at 1, 2, 4, or 8 Gbps. There are ten GbE ports, numbered 0 through 9. Ports XGE0 and XGE1 are 10GbE ports.

The FX8-24 blade provides a maximum of 20 Gbps of bandwidth for connections, and can operate in one of three different modes:

- 1 Gbps mode you can use all ten GbE ports (0 through 9). Both XGE ports are disabled.
- 10 Gbps mode you can use the XGE0 and XGE1 ports.
- Dual mode you can use GbE ports 0 through 9, and port XGE0.

The FX8-24 blade may be deployed in either a DCX or a DCX-4S chassis. Four FX8-24 blades are allowed per chassis.

#### **ATTENTION**

If you configure an FX8-24 in a DCX or DCX-4S slot and decide to relocate the blade and its IP addresses to another slot within the same chassis, the IP addresses assigned to the original slot need to be deleted using the **portcfg ipif delete** command before the blade is moved to the new slot. If this is not done, you must return the FX8-24 blade to the original slot and delete the IP addresses.

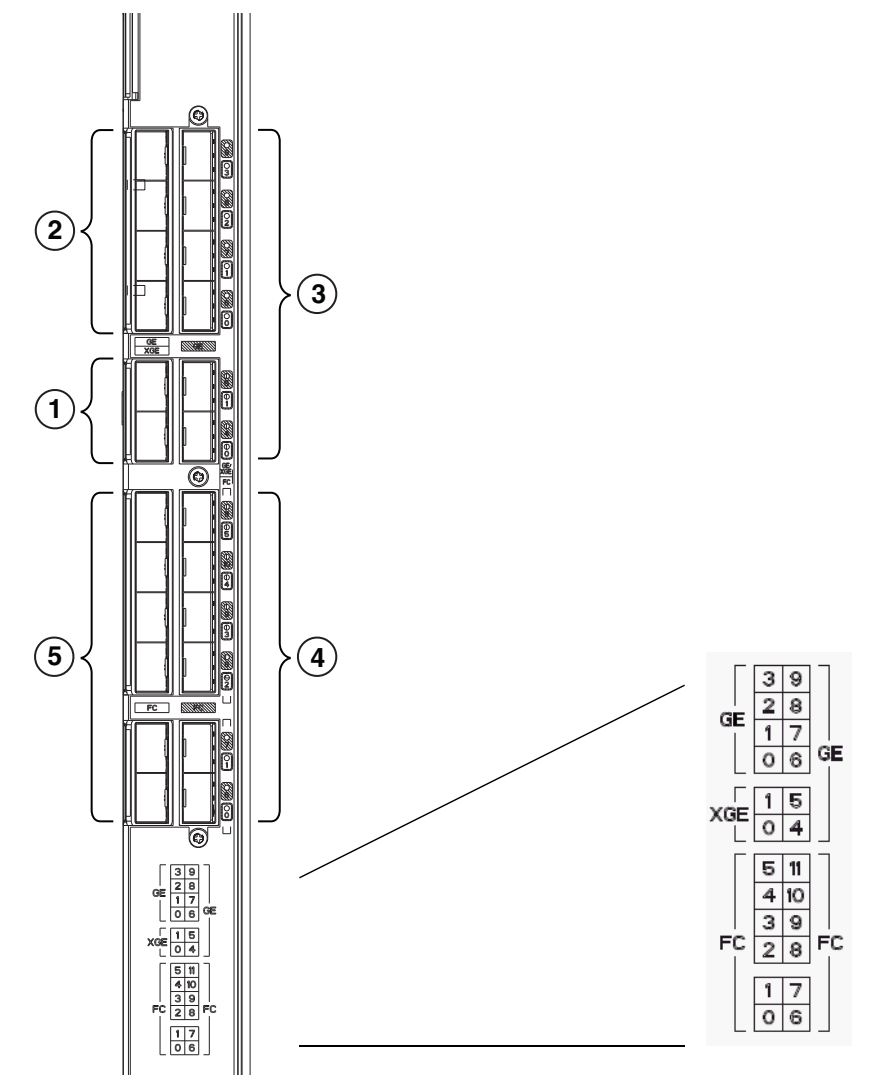

#### <span id="page-22-0"></span>FIGURE 3 FX8-24 blade FC and GbE ports

1 10GbE ports. (labeled XGE0 and XGE1 on the sticker).

- GbE ports 0 through 3.
- GbE ports 4 through 9.
- FC ports 6 through 11.
- FC ports 0 through 5.

# <span id="page-23-0"></span>FX8-24 blade licensing options

Some of the capabilities of the FX8-24 blade require *slot-based* feature licenses. These include the following:

- 10GbE support.
- Advanced FICON acceleration.
- The IR license is required for FCR. The IR license is required to configure VEX\_ports.
- The Advanced Extension License is required for FCIP trunking and Adaptive Rate Limiting (ARL).

Please refer to Chapter 16 of the Brocade *Fabric OS Administrator's Guide* for complete information about licensing requirements.

### <span id="page-23-1"></span>VE\_Ports and FCIP tunnels on the FX8-24 blade

An FX8-24 blade can support 20 VE\_Ports, and therefore 20 FCIP tunnels. Each FCIP tunnel is associated with a specific VE\_Port. On FX8-24 blades, and on the 7800 switch, VE\_Ports do not have to be associated with a particular GbE port.

VE\_Ports 12 through 21 may use GbE ports ge0 through ge9, or they may use XGE port 1. VE\_Ports 22 through 31 can only be used by XGE port 0. The total bandwidth cannot exceed 20 Gbps.

### <span id="page-23-2"></span>FCIP trunking capacity on the FX8-24 blade

FCIP trunking provides load leveling and failover capabilities through the use of FCIP circuits. FCIP tunnels using GbE ports can have up to four FCIP circuits spread across any four GbE ports. FCIP tunnels using 10GbE ports can have up to ten FCIP circuits on one 10GbE port.

A single circuit cannot exceed 1 Gbps capacity. To create an FCIP tunnel with a capacity of 10 Gbps over a 10GbE port, you must create an FCIP tunnel with ten FCIP circuits.

# <span id="page-23-3"></span>FCIP trunking

FCIP Trunking is a method for managing the use of WAN bandwidth and providing redundant paths over the WAN that can protect against transmission loss due to WAN failure. Trunking is enabled by creating logical circuits within an FCIP tunnel. A tunnel may have multiple circuits. Each circuit is a connection between a pair of IP addresses that are associated with source and destination endpoints of an FCIP tunnel, as shown in [Figure 4](#page-24-3).

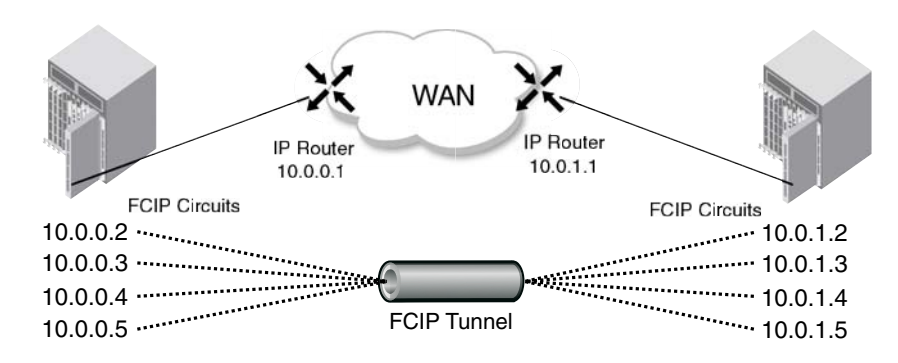

<span id="page-24-3"></span>FIGURE 4 FCIP tunnel and FCIP circuits

#### <span id="page-24-0"></span>Design for redundancy and fault tolerance

Multiple FCIP tunnels can be defined between pairs of 7800 switches or FX8-24 blades, but doing so defeats the concept of a multiple circuit FCIP tunnel. Defining two tunnels between a pair of switches or blades is not as redundant or fault tolerant as having multiple circuits in one tunnel.

### <span id="page-24-1"></span>FCIP tunnel restrictions for FCP and FICON acceleration features

Multiple FCIP tunnels are not supported between pairs of 7800 switches or FX8-24 blades when any of the FICON emulation/acceleration features or FCP acceleration features are enabled on the tunnel unless TI Zones or LS/LF configurations are used to provide deterministic flows between the switches. These features require deterministic FC Frame routing between all initiators and devices over multiple tunnels. If there are non-controlled parallel (equal cost) tunnels between the same SID/DID pairs, these features will fail when a command is routed through tunnel 1 and the responses are returned through tunnel 2. Therefore multiple equal cost tunnels are not supported between the switch pairs when emulation is enabled on any one or more tunnels without controlling the routing of SID/DID pairs to individual tunnels using TI Zones or LS/LF configurations.When load leveling across multiple circuits, the difference between the committed rate of the slowest circuit in the FCIP Trunk and the faster should be no greater than a factor of 4 (i.e. a 100 Mbps and a 400 Mbps circuit is ok, a 10 Mbps and a 400 Mbps circuit is not ok). This ensures that the entire bandwidth of the FCIP Trunk can be utilized. If a user configures circuits with the committed rates that different by more than a factor of 4, the entire bandwidth of the FCIP Trunk may not be fully utilized.

### <span id="page-24-2"></span>FCIP circuits

The following list describes FCIP circuit characteristics and usage.

- A circuit can have a maximum commit rate of 1 Gbps.
- Beginning with v6.4.0 the minimum committed rate allowed on a circuit is 10 Mbps. When upgrading to v6.4.0 from an earlier version, if there is a circuit configured with a minimum committed rate of less than 10 Mbps, the circuit will need to be updated to have a committed rate of no less than 10 Mbps.
- In a scenario where a FCIP tunnel has multiple circuits of different metrics, circuits with higher metrics are treated as standby circuits, and are not used until all lower metric circuits fail. Refer to ["FCIP circuit failover capabilities"](#page-25-0) for a more detailed description.
- An FCIP tunnel can have up to four circuits when using the 1GbE interfaces, They may be on the same 1GbE interface or spread out over up to four 1GbE interfaces.
- Committed bandwidth on both sides of the tunnels/circuits must be the same.
- The maximum bandwidth for a single circuit is 1 Gbps. To utilize the entire bandwidth of an XGE (10GbE) port, you must create ten 1 Gbps circuits within that interface.
- When load leveling across multiple circuits, the difference between the committed rate of the slowest circuit in the FCIP Trunk and the fastest circuit should be no greater than a factor of 4 (i.e. a 100 Mbps and a 400 Mbps circuit is OK, but a 10 Mbps and a 400 Mbps circuit is not OK). This ensures that the entire bandwidth of the FCIP Trunk can be utilized. If you configure circuits with the committed rates that different by more than a factor of 4, the entire bandwidth of the FCIP Trunk may not be fully utilized.
- A circuit defines source and destination IP addresses on either end of an FCIP tunnel.
- If the circuit source and destination IP addresses are not on the same subnet, a IP static route must be defined which designates the gateway IP address.
- For IPv4 connections, multiple 1GbE or 10GbE ports on a FX8-24 blade or a 7800 switch cannot be on same subnet. For IPv6 connections, each GbE (or 10GbE) port needs to be connected to an interface that has a unique link local address. In other words multiple GbE ports on a 7800 or FX8-24 cannot connect to next hops with the same link local address. These restrictions will be removed in a later release.

#### <span id="page-25-0"></span>FCIP circuit failover capabilities

Each FCIP circuit is assigned a metric, which is used in managing failover for FC traffic. Typically, the metric will be either 0 or 1. If a circuit fails, FCIP Trunking tries first to retransmit any pending send traffic over another lowest metric circuit. In [Figure 5](#page-25-1), circuit 1 and circuit 2 are both lowest metric circuits. Circuit 1 has failed, and transmission fails over to circuit 2, which has the same metric. Traffic that was pending at the time of failure is retransmitted over circuit 2. In order delivery is ensured by the receiving 7800 switch.

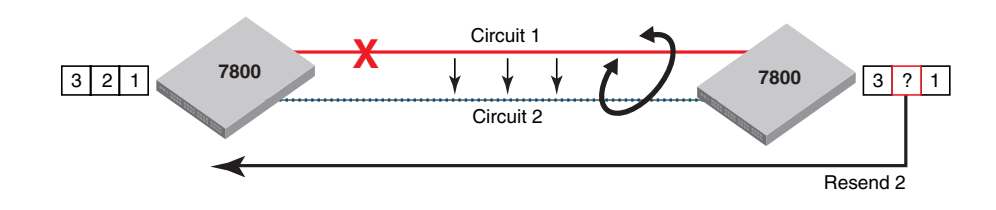

<span id="page-25-1"></span>FIGURE 5 Link loss and retransmission over peer lowest metric circuit

In [Figure 6](#page-26-1), circuit 1 is assigned a metric of 0, and circuit 2 is assigned a metric of 1. Both circuits are in the same FCIP tunnel. In this case, circuit 2 is a standby that is not used unless there are no lowest metric circuits available. If all lowest metric circuits fail, then the pending send traffic is retransmitted over any available circuits with the higher metric Failover between like metric circuits or between different metric circuits is lossless.

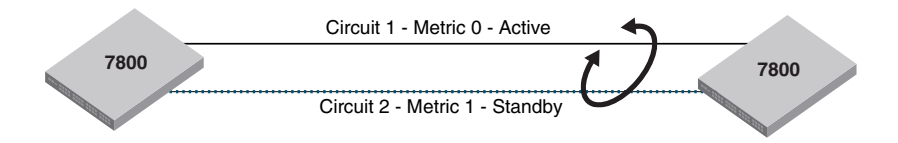

<span id="page-26-1"></span>FIGURE 6 Failover to a higher metric standby circuit

#### <span id="page-26-0"></span>Bandwidth calculation during failover

The bandwidth of higher metric circuits is not calculated as available bandwidth on an FCIP tunnel until all lowest metric circuits have failed. For example, assume the following:

- Circuits 0 and 1 are created with a metric of 0. Circuit 0 is created with a maximum transmission rate of 1 Gbps, and Circuit 1 is created with a maximum transmission rate of 500 Mbps. Together, Circuits 0 and 1 provide an available bandwidth of 1.5 Gbps.
- Circuits 2 and 3 are created with a metric of 1. Both are created with a maximum transmission rate of 1 Gbps, for a total of 2 Gbps. This bandwidth is held in reserve.
- If either circuit 0 or circuit 1 fails, traffic flows over the remaining circuit while the failed circuit is being recovered. The available bandwidth is still considered to be 1.5 Gbps.
- If both circuit 0 and circuit 1 fail, there is a failover to circuits 2 and 3, and the available bandwidth is updated as 2 Gbps.
- If a low metric circuit becomes available again, the high metric circuits go back to standby status, and the available bandwidth is updated again as each circuit comes online. For example, if circuit 0 is recovered, the available bandwidth is updated as 1 Gbps. If circuit 1 is also recovered, the available bandwidth is updated as 1.5 Gbps.

# <span id="page-27-0"></span>Adaptive Rate Limiting

Adaptive Rate Limiting (ARL) is performed on FCIP tunnel circuits to change the rate in which the FCIP tunnel transmits data through the IP network. ARL uses information from the TCP connections to determine and adjust the rate limit for the FCIP circuit dynamically. This allows FCIP connections to utilize the maximum available bandwidth while providing a minimum bandwidth guarantee. ARL is configured on a per circuit basis because each circuit may have available differing amounts of bandwidth.

ARL applies a minimum and maximum traffic rate, and allows the traffic demand and WAN connection quality to dynamically determine the rate. As traffic increases, the rate grows towards the maximum rate, and if traffic subsides, the rate reduces towards the minimum. If traffic is flowing error-free over the WAN, the rate grows towards the maximum rate. If TCP reports an increase in retransmissions, the rate reduces towards the minimum. ARL never attempts to exceed the maximum configured value and reserves at least the minimum configured value. The aggregate of the minimum configured values cannot exceed the speed of the Ethernet interface, which is 1 Gbps.

The maximum configured committed rate can be no larger than 5 times the minimum committed rate. In V6.4.0 this is enforced in the CLI. When upgrading to v6.4.0 from an earlier version, if there is a circuit configured with a maximum committed rate greater than 5 times the minimum committed rate, the configuration will need to updated so the maximum is no larger than 5 times the minimum.

#### <span id="page-27-1"></span>FSPF link cost calculation when ARL is used

Fabric Shortest Path First (FSPF) is a link state path selection protocol that directs traffic along the shortest path between the source and destination based upon the link cost. When ARL is used, The link cost is equal to the sum of maximum traffic rates of all established, currently active low metric circuits in the tunnel. The following formulas are used:

- If the bandwidth is greater than or equal to 2 Gbps, the link cost is 500.
- If the bandwidth is less than  $2$  Gbps, but greater than or equal to  $1$  Gbps, the link cost is 1,000,000 divided by the bandwidth in Mbps.
- If the bandwidth is less than 1 Gbps, the link cost is 2000 minus the bandwidth in Mbps.

### <span id="page-28-0"></span>QoS SID/DID priorities over an FCIP trunk

QoS SID/DID traffic prioritization is a capability of Brocade Fabric OS Adaptive Networking licensed feature. This feature allows you to prioritize FC traffic flows between initiators and targets.

Each circuit has four internal TCP connections that manage QoS SID/DID priorities over an FCIP tunnel, as illustrated in [Figure 7.](#page-28-1) The priorities are as follows:

- F class F class is the highest priority, and is assigned bandwidth as needed at the expense of lower priorities, if necessary.
- QoS high The QoS high priority gets at least 50% of the available bandwidth.
- QoS medium The QoS medium priority gets at least 30% of the available bandwidth.
- QoS low The QoS low priority gets at least 20% of the available bandwidth.

These priorities are enforced only when there is congestion on the network. If there is no congestion, all traffic is handled at the same priority.

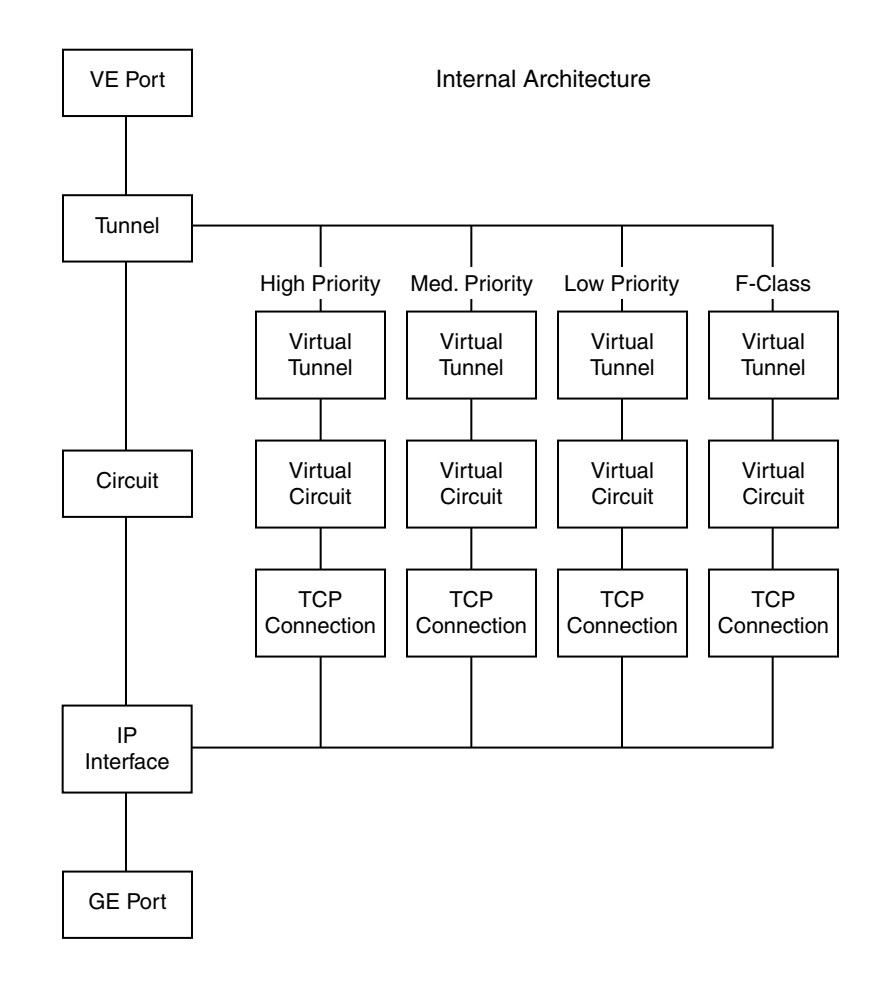

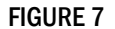

<span id="page-28-1"></span>FIGURE 7 TCP connections for handling QoS SID/DID-based FC traffic prioritization

# <span id="page-29-0"></span>QOS, DSCP, and VLANs

Quality of Service (QoS) refers to policies for handling differences in data traffic. These policies are based on data characteristics and delivery requirements. For example, ordinary data traffic is tolerant of delays and dropped packets, but voice and video data are not. QoS policies provide a framework for accommodating these differences in data as it passes through a network.

QoS for Fibre Channel traffic is provided through internal QoS priorities. Those priorities can be mapped to TCP/IP network priorities. There are two options for TCP/IP network-based QoS:

- Layer three DiffServ code Points (DSCP).
- VLAN tagging and Layer two class of service (L2CoS).

#### <span id="page-29-1"></span>DSCP quality of service

Layer three class of service DiffServ Code Points (DSCP) refers to a specific implementation for establishing QoS policies as defined by RFC2475. DSCP uses six bits of the Type of Service (TOS) field in the IP header to establish up to 64 different values to associate with data traffic priority.

DSCP settings are useful only if IP routers are configured to enforce QoS policies uniformly within the network. IP routers use the DSCP value as an index into a Per Hop Behavior (PHB) table. Control connections and data connections may be configured with different DSCP values. Before configuring DSCP settings, determine if the IP network you are using implements PHB, and consult with the WAN administrator to determine the appropriate DSCP values.

#### <span id="page-29-2"></span>VLANs and layer two quality of service

Devices in physical LANs are constrained by LAN boundaries. They are usually in close proximity to each other, and share the same broadcast and multicast domains. Physical LANs often contain devices and applications that have no logical relationship. Also, when logically related devices and applications reside in separate LAN domains, they must be routed from one domain to the other.

A VLAN is a virtual LAN network. A VLAN may reside within a single physical network, or it may span several physical networks. Related devices and applications that are separated by physical LAN boundaries can reside in the same VLAN. Also, a large physical network can be broken down into smaller VLANs. VLAN traffic is routed using 802.1Q-compliant tags within an Ethernet frame. The tag includes a unique VLAN ID, and Class of Service (CoS) priority bits. The CoS priority scheme (also called Layer two Class of Service or L2CoS), uses three Class of Service (CoS or 802.1P) priority bits, allowing eight priorities. Consult with your WAN administrator to determine usage.

#### <span id="page-29-3"></span>When both DSCP and L2CoS are used

If an FCIP tunnel or circuit is VLAN tagged, both DSCP and L2CoS are relevant, unless the VLAN is end-to-end, with no intermediate hops in the IP network. The following table shows the default mapping of DSCP priorities to L2Cos priorities. This may be helpful when consulting with the network administrator. These values may be modified per FCIP tunnel.

| 100LL 4<br>Delault mapping of Doci priorities to E2003 Friorities |                     |              |  |  |  |
|-------------------------------------------------------------------|---------------------|--------------|--|--|--|
| DSCP priority/bits                                                | L2CoS priority/bits | Assigned to: |  |  |  |
| 46 / 101110                                                       | 7 / 111             | Class F      |  |  |  |
| 7 / 000111                                                        | 1/001               | Medium OoS   |  |  |  |

TABLE 2 Default Mapping of DSCP priorities to L2Cos Priorities

| DSCP priority/bits | L2CoS priority/bits | Assigned to:        |  |  |
|--------------------|---------------------|---------------------|--|--|
| 11 / 001011        | 3/011               | Medium QoS          |  |  |
| 15 / 001111        | 3/011               | Medium QoS          |  |  |
| 19 / 010011        | 3/011               | Medium QoS          |  |  |
| 23 / 010111        | 3/011               | Medium QoS          |  |  |
| 27 / 011011        | 0/000               | Class 3 Multicast   |  |  |
| 31 / 011111        | 0/000               | Broadcast/Multicast |  |  |
| 35 / 100011        | 0/000               | Low Qos             |  |  |
| 39 / 100111        | 0/000               | Low Qos             |  |  |
| 43 / 101011        | 4/100               | High QoS            |  |  |
| 47 / 101111        | 4/100               | High QoS            |  |  |
| 51 / 110011        | 4/100               | High QoS            |  |  |
| 55 / 110111        | 4/100               | High QoS            |  |  |
| 59 / 111011        | 4/100               | High QoS            |  |  |
| 63 / 111111        | 0/000               | Reserved            |  |  |

TABLE 2 Default Mapping of DSCP priorities to L2Cos Priorities (Continued)

### <span id="page-30-0"></span>DSCP and VLAN support on FCIP circuits

When a VLAN tag is created on an FCIP circuit, all traffic over that circuit will use the specified VLAN. The options are available on both the **portcfg fciptunnel** command to enable VLAN support on circuit 0, and on the portcfg fcipcircuit command for additional circuits. The options are as follows:

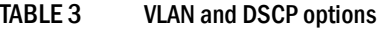

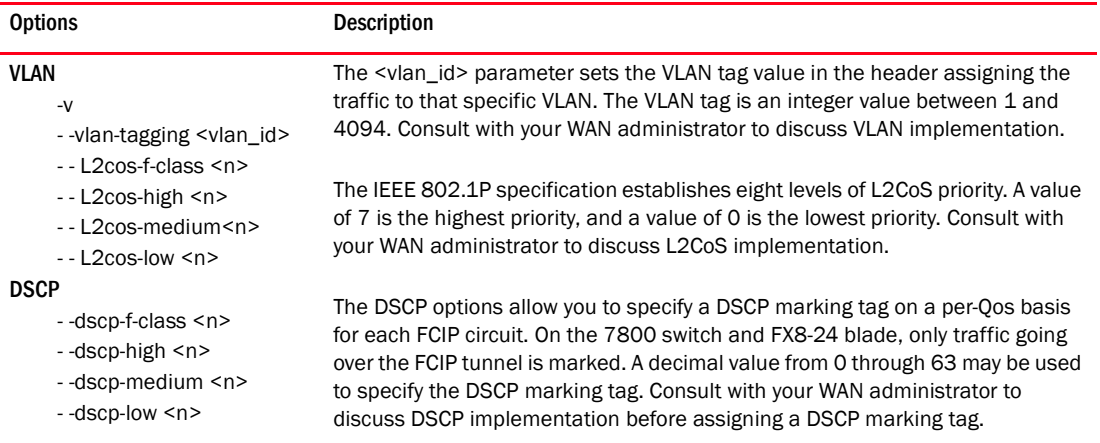

The following example shows the VLAN tag option on the fciptunnel create command. The VLAN tag applies only to circuit 0.

```
switch:admin> portcfg fciptunnel 16 create 192.168.2.20 192.168.2.10 100000 -v 
100
Operation Succeeded
```
The following example creates an additional FCIP circuit with a different VLAN tag.

```
switch:admin> portcfg fcipcircuit 16 create 1 192.168.2.21 192.168.2.11 100000 
-v 200
Operation Succeeded
```
The following example shows a **fcipcircuit modify** command that changes the vlan tag and I2cos levels for circuit 0. Parameters are the same for both the create and modify options.

```
switch:admin> portcfg fcipcircuit 16 modify 0 -v 300 --l2cos-f-class 7 
--l2cos-high 5 --l2cos-medium 3 --l2cos-low 1
```
!!!! WARNING !!!! Modify operation can disrupt the traffic on the fcipcircuit specified for a brief period of time. This operation will bring the existing circuit down (if circuit is up) before applying new configuration.

```
Continue with Modification (Y, Y, N, n): [ n] y
Operation Succeeded
```
The following example shows a **fcipcircuit modify** command that changes the DSCP values for circuit 0. Parameters are the same for both the create and modify options.

```
switch:admin> portcfg fcipcircuit 16 modify 0 --dscp-f 32 --dscp-h 16 --dscp-m
8 --dscp-l 4
Operation Succeeded
```
The following example shows the use of the **portshow** command to display the tunnel and circuit values. Use the -c option as shown to include circuit values.

```
switch:admin> portshow fciptunnel 16 -c
-------------------------------------------
Tunnel ID: 16
   Tunnel Description:
   Admin Status: Enabled
   Oper Status: In Progress
   Compression: Off
   Fastwrite: Off
   Tape Acceleration: Off
   TPerf Option: Off
   IPSec: Disabled
   Remote WWN: Not Configured
   Local WWN: 10:00:00:05:1e:c3:f0:16
   Peer WWN: 00:00:00:00:00:00:00:00
   Circuit Count: 2
   Flags: 0x00000000
   FICON: Off
    -------------------------------------------
   Circuit ID: 16.0
       Circuit Num: 0
      Admin Status: Enabled
       Oper Status: In Progress
      Remote IP: 192.168.2.20
      Local IP: 192.168.2.10
      Metric: 0
      Min Comm Rt: 100000
      Max Comm Rt: 100000
       SACK: On
       Min Retrans Time: 100
       Max Retransmits: 8
```

```
 Keepalive Timeout: 10000
    Path MTU Disc: 0
    VLAN ID: 300
    L2CoS: F: 7 H: 5 M: 3 L: 1
    DSCP: F: 32 H: 16 M: 8 L: 4
    Flags: 0x00000000
 -------------------------------------------
 Circuit ID: 16.1
    Circuit Num: 1
    Admin Status: Enabled
    Oper Status: In Progress
    Remote IP: 192.168.2.21
    Local IP: 192.168.2.11
    Metric: 0
    Min Comm Rt: 100000
    Max Comm Rt: 100000
    SACK: On
    Min Retrans Time: 100
    Max Retransmits: 8
    Keepalive Timeout: 10000
    Path MTU Disc: 0
    VLAN ID: 200
    L2CoS: F: 0 H: 0 M: 0 L: 0
    DSCP: F: 0 H: 0 M: 0 L: 0
    Flags: 0x00000000
```
switch:admin>

### <span id="page-32-0"></span>Managing the VLAN tag table

The VLAN tag table is used by ingress processing to filter inbound VLAN tagged frames per IP interface. The table is used to determine how to tag a frame that is not already tagged. If a VLAN tagged frame is received from the network and there is no entry in the VLAN tag table for the VLAN ID, the frame is discarded. The per IP interface VLAN configuration is for non-data path traffic only, such as ICMP, ping commands, etc. If Class-F traffic or data path traffic needs to be tagged, it must be done through the -v, - -vlan-tagging option on the fcipcircuit create or modify command.

To tag frames destined for a specific host address, you must create an entry with an exact matching destination address in the table. Only frames destined for that address are tagged with the associated VLAN ID. To tag frames destined for a specific network, you must create a destination address entry for the network. For example; if a destination address of 192.168.100.0 is specified, then all frames destined for the 192.168.100.0 network are tagged with the associated VLAN ID, assuming a network mask of 255.255.255.0. If frames are already VLAN tagged, those tags take precedence over entries in this table.

#### **NOTE**

If you do not specify a destination IP address, the destination address defaults to 0.0.0.0, and all frames are tagged with the associated VLAN tag.

- 1. Connect to the switch and log in using an account assigned to the admin role.
- 2. Enter the **portCfg vlantag** command to add or delete entries in the VLAN tag table. The syntax for the portCfg vlantag command is as follows:

portCfg vlantag add|delete *ipif\_addr vlan\_id L2CoS [dst\_IP\_addr]*

Where:

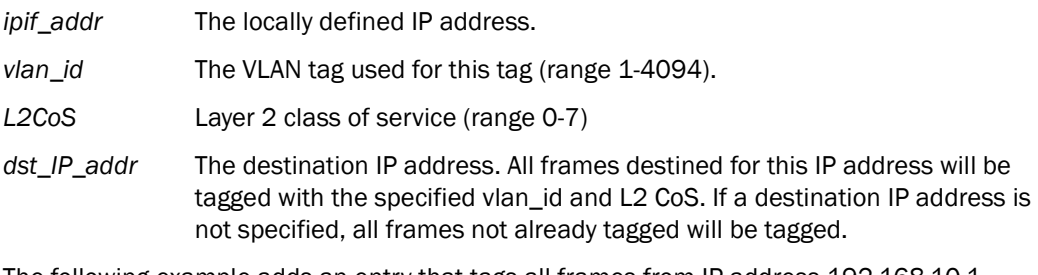

The following example adds an entry that tags all frames from IP address 192.168.10.1 destined for IP address 192.168.20.1 with a VLAN ID of 100, and a L2 CoS value of 3.

switch:admin> **portcfg vlantag** 8/ge0 **add** 192.168.10.1 100 3 192.168.20.1

### <span id="page-33-0"></span>Compression options

Hardware-based compression is available on both the 7800 switch and the FX8-24 blade. There are two additional more aggressive options for compression. One is a combination of hardware and software compression that provides more compression than hardware compression alone. This option supports up to 8 Gbps of FC traffic. The third option is software only compression option that provides a more aggressive algorithm. This option supports up to 2.5 Gbps of FC traffic. Compression is defined on the FCIP tunnel.

### <span id="page-33-1"></span>IPSec implementation over FCIP tunnels

Internet Protocol security (IPsec) uses cryptographic security to ensure private, secure communications over Internet Protocol networks. IPsec supports network-level data integrity, data confidentiality, data origin authentication, and replay protection. It helps secure your SAN against network-based attacks from untrusted computers.

The following describes the sequence of events that invokes the IPsec protocol.

- 1. IPSec and Internet Key Exchange (IKE) policies are created and assigned on peer switches or blades on both ends of the FCIP tunnel.
- 2. Traffic from an IPsec peer with the lower local IP address initiates the IKE negotiation process.
- 3. IKE negotiates security association (SA) parameters, setting up matching SAs in the peers. Some of the negotiated SA parameters include encryption and authentication algorithms, Diffie-Hellman key exchange, and SA lifetimes.
- 4. Data is transferred between IPsec peers based on the IPsec parameters and keys stored in the SA database.
- 5. SA lifetimes terminate through deletion or by timing out. An SA lifetime equates to approximately 2GB of traffic passed through the SA.

#### <span id="page-33-2"></span>Limitations in using IPSec over FCIP tunnels

The following limitations apply to using IPsec:

- NAT and AH are not supported.
- IPsec-specific statistics are not supported.
- Jumbo frames are not supported for IPsec.
- There is no RAS message support for IPsec.
- IPsec can only be configured on IPv4 based tunnels.

#### <span id="page-34-0"></span>IPSec for the 7800 and FX8-24 blade

AES-GCM-ESP is used as a single, pre-defined mode of operation for protecting all TCP traffic over an FCIP tunnel. AES-GCM-ESP is described in RFC-4106. Key features are listed below:

- Encryption is provided by AES with 256 bit keys.
- The IKEv2 key exchange protocol is used by peer switches and blades for mutual authentication.
- IKEv2 uses UDP port 500 to communicate between the peer switches or blades.
- All IKE traffic is protected using AES-GCM-ESP encryption.
- Authentication requires the generation and configuration of 32 byte pre-shared secrets for each peer switch or blade.
- An SHA-512 hash message authentication code (HMAC) is used to check data integrity and detect third party tampering.
- PRF is used to strengthen security. The PRF algorithm generates output that appears to be random data, using the SHA-512 HMAC as the seed value.
- A 2048 bit Diffie-Hellman (DH) group is used for both IKEv2 and IPSec key generation.
- The SA lifetime limits the length of time a key is used. When the SA lifetime expires, a new key is generated, limiting the amount of time an attacker has to decipher a key. Depending on the length of time expired or the length of the data being transferred, parts of a message maybe protected by different keys generated as the SA lifetime expires. For the 7800 switch and FX8-24 blade, the SA lifetime is approximately eight hours, or two gigabytes of data, whichever occurs first.
- ESP is used as the transport mode. ESP uses a hash algorithm to calculate and verify an authentication value, and also encrypts the IP datagram.
- A circuit in a non-secure tunnel can use the same GbE interface as a circuit in a secure tunnel. Each circuit can have a route configured on that GbE interface.

#### <span id="page-34-1"></span>Enabling IPSec and IKE policies

IPSec is enabled as an option the **portcfg fciptunnel create** and **modify** commands. The -i option is used to activate IPSec. The -K option is used to specify the IKE key.The IKE Key must be a shared 32 character string. Both ends of the secure tunnel must be configured with the same key string. If both ends are not configured with the same key, the tunnel will not come up. The following examples show IPSec and IKE keys enabled for traffic from VE\_ports 16 and 17 across multiple FCIP circuits.

```
portcfg fciptunnel 16 create 192.168.0.90 192.168.0.80 50000 -x 0 -d c0 -i 
-K12345678901234567890123456789012
portcfg fcipcircuit 16 create 1 192.168.1.90 192.168.1.80 50000 -x 0 
portcfg fcipcircuit 16 create 2 192.168.2.90 192.168.2.80 50000 -x 0 
portcfg fcipcircuit 16 create 3 192.168.3.90 192.168.3.80 50000 -x 0 
portcfg fcipcircuit 16 create 4 192.168.4.90 192.168.4.80 50000 -x 0 
portcfg fcipcircuit 16 create 5 192.168.5.90 192.168.5.80 50000 -x 0
```
portcfg fciptunnel 17 create 192.168.0.91 192.168.0.81 50000 -x 0 -d c0 **-i -K12345678901234567890123456789012** portcfg fcipcircuit 17 create 1 192.168.1.91 192.168.1.81 50000 -x 0 portcfg fcipcircuit 17 create 2 192.168.2.91 192.168.2.81 50000 -x 0 portcfg fcipcircuit 17 create 3 192.168.3.91 192.168.3.81 50000 -x 0 portcfg fcipcircuit 17 create 4 192.168.4.91 192.168.4.81 50000 -x 0 portcfg fcipcircuit 17 create 5 192.168.5.91 192.168.5.81 50000 -x 0
# <span id="page-36-1"></span>Open Systems Tape Pipelining

Open Systems Tape Pipelining (OSTP) can be used to enhance open systems SCSI tape write I/O performance. When the FCIP link is the slowest part of the network, OSTP can provide accelerated speeds for tape read and write I/O over FCIP tunnels. To use OSTP, you need to enable both FCIP Fastwrite and Tape Pipelining.

OSTP accelerates SCSI read and write I/Os to sequential devices (such as tape drives) over FCIP, which reduces the number of round-trip times needed to complete the I/O over the IP network and speeds up the process. Each GbE port supports up to 2048 simultaneous accelerated exchanges.

Both sides of an FCIP tunnel must have matching configurations for these features to work. FCIP Fastwrite and OSTP are enabled by turning them on during the tunnel configuration process. They are enabled on a per-FCIP tunnel basis.

### FCIP Fastwrite and OSTP configurations

The FCP features used in FCIP fastwrite and OSTP require a deterministic FC Frame path between initiators and targets when multiple tunnels exist. If there are non-controlled parallel (equal cost) tunnels between the same SID/DID pairs, protocol optimization will fail when a command is routed over one tunnel and the response is returned over a different tunnel. To help understand the supported configurations, consider the configurations shown in [Figure 8](#page-36-0) and [Figure 9](#page-37-0). In both cases, there are no multiple equal-cost paths. In [Figure 8,](#page-36-0) there is a single tunnel with Fastwrite and OSTP enabled. In [Figure 9](#page-37-0), there are multiple tunnels, but none of them create a multiple equal-cost path.

<span id="page-36-0"></span>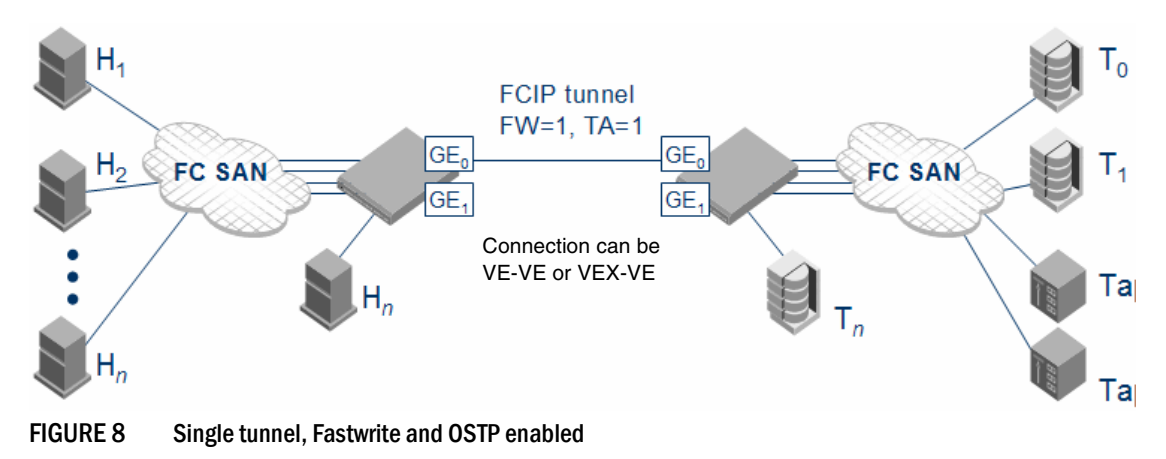

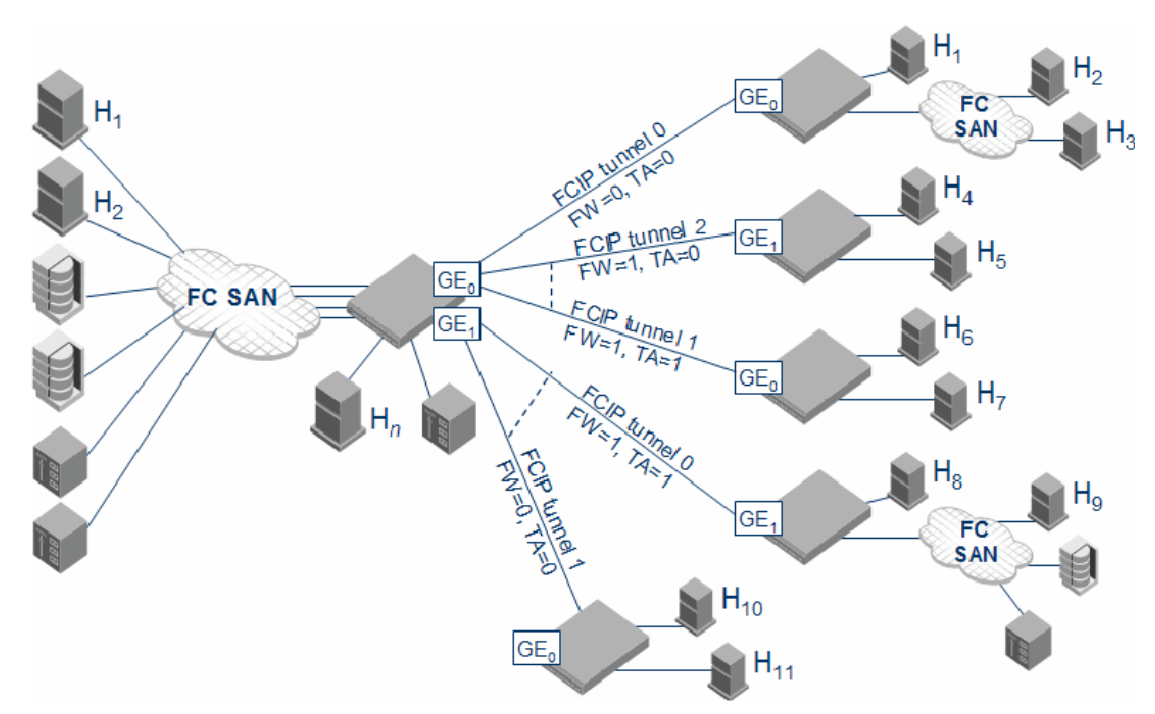

<span id="page-37-0"></span>FIGURE 9 Multiple tunnels to multiple ports, Fastwrite and OSTP enabled on a per-tunnel/per-port basis

In some cases, traffic isolation zoning TI or LS/LF configurations may be used to control the routing of SID/DID pairs to individual tunnels and provide deterministic flows between the switches, allowing the use of multiple equal cost tunnels. Refer to the *Fabric OS Administrator's Guide* for more information about traffic isolation zoning.

# Support for IPv6 Addressing

The IPv6 implementation is a Dual IP Layer Operation implementation as described in RFC 4213. IPv6 addresses can exist with IPv4 addresses on the same interface, but the FCIP circuits configured must be as IPv6 to IPv6 and IPv4 to IPv4 connections. IPv6 to IPv4 connections are not supported. Likewise, encapsulation of IPv4 in IPv6 and IPv6 in IPv4 is not supported.

This implementation of IPv6 uses unicast addresses for the interfaces with FCIP circuits. Unicast address must follow the RFC 4291 IPv6 standard. This IPv6 implementation uses the IANA assigned IPv6 Global Unicast address space (2000::/3). The starting three bits must be 001 (binary) unless IPV6 with embedded IPv4 addresses is used. The link-local unicast address is automatically be configured on the interface, but using the link-local address space for FCIP circuit end points is not allowed. Site-local unicast addresses are not be allowed as FCIP circuit end points.

- Anycast addresses will not be used. Each IPv6 interface will have a unique unicast address and addresses configured are assumed to be unicast.
- Multicast addresses cannot be configured for an IPv6 interface with FCIP circuits. The IPv6 interface will not belong to any Multicast groups other than the All-Nodes Multicast and the Solicited-Node Multicast (these do not require user configuration).
- The IPv6 implementation will follow the RFC 2460 standard for the 40 bit fixed IPv6 header format.
- The IPv6 8-bit Traffic class field will be defined by the configured Differentiated Services field for IPv6 (RFC 2474). The configuration of this will be done on the FCIP circuit using the Differentiate Services Code Point (DSCP) parameters to fill the 6-bit DSCP field.
- Flow labels are not supported on this IPv6 implementation. The 20-bit Flow Label field will be defaulted to all zeros.
- The IPv6 optional Extension Headers will not be supported. The optional Extension Headers will not be inserted on packet egress and ingress packets that contain these headers will be discarded. The next header field must be the Layer 4 protocol for this implementation.
- Parts of the Neighbor Discovery protocol (RFC 4861) will be used in this implementation. With this feature.
	- Hop limits (TTL) are learned from the Neighbor Advertisement packet.
	- The link-local addresses of neighbors are learned from Neighbor Advertisement.
	- Netmask is deprecated in IPv6. Instead, the prefix length notation is used to denote subnets in IPv6 (the so-called CIDR (Classless Inter-Domain Routing) addressing syntax). Prefix length of neighbor nodes is learned from the received Neighbor Advertisement packet.
	- IPv6 link-local address for each GE interface is configured at start up and advertised to neighbors. The user does not configure the interface link-local address.
- The 8-bit hop limit field will be filled by the learned value during Neighbor Discovery.
- IPv6 addresses and routes must be statically configured by the user. Router Advertisements and IPv6 Stateless Address Autoconfiguration (RFC 2462) are not supported.
- The Neighbor Discovery ICMPv6 Solicitations and Advertisements will be transmitted to the Layer-2 Ethernet multicast MAC address derived from the IPv6 source address (RFC 2464).
- ICMPv6 message types in RFC 4443 and ICMPv6 message types used for Neighbor Discovery are supported.
- Path MTU Discovery (RFC 1981) will not be supported on this implementation, requiring static configuration of MTU size. The maximum MTU supported will be 1500 bytes (including the 40 byte fixed IPv6 header), the same as for IPv4. The minimum MTU allowed will be 1280 bytes (including the 40 byte fixed IPv6 header). Any network used for IPv6 FCIP circuits must support an MTU of 1280 or larger. IPv6 fragmentation is not supported. The Layer 4 protocol will ensure that the PDU is less than the MTU (including headers).
- IPv6 addressing currently cannot be used when implementing IPsec. This will be supported in a later Fabric OS release.

### IPv6 with Embedded IPv4 Addresses

Only IPv4-compatible IPv6 addresses are supported. Only the low-order 32-bits of the address can be used as an IPv4 address (high-order 96 bits must be all zeros). This allows IPv6 addresses to be used on an IPv4 routing infrastructure that supports IPv6 tunneling over the network. Both end-points of the circuit must be configured with IPv4-compatible IPv6 addresses. IPv4 to IPv6 connections are not supported. IPv4-mapped IPv6 addresses are not supported, because they are intended for nodes that support IPv4 only when mapped to an IPv6 node.

# Configuration preparation

Before you begin to configure FCIP, do the following:

- Determine the amount of bandwidth that will be required for the RDR, FICON or tape application to be deployed.
- The WAN link has been provisioned and tested for integrity.
- Cabling within the data center has been completed.
- Equipment has been physically installed and powered on.
- Make sure you have admin access to all switches and blades you need to configure.
- For the 7800 switch, determine if copper or optical ports will be used for GbE ports 0 and 1.
- For the FX8-24 blade, determine which of the three possible GbE port operating modes will be used.
- Obtain IP addresses for each GbE port you intend to use, plus the netmask and MTU size.

### **NOTE**

The 7800 switch and FX8-24 blade support a maximum MTU size of 1500 in this release.

- Determine the gateway IP address and netmask as needed for each route across the WAN. You may also assign a metric to each route to prioritize their use based on expected performance.
- Determine if there is any reason to turn off selective acknowledgement (SACK). Because SACK improves performance for most installations, it is turned on by default.
- Determine the VE\_port numbers you want to use. The VE\_port numbers serve as tunnel IDs.
- Determine source and destination IP addresses for circuit 0, and the minimum and maximum committed rates for circuit 0. These values are set by the **portCfg fciptunnel create** command.
- Determine how many additional FCIP circuits you want to create. You will need the source and destination IP addresses for the circuit, and the minimum and maximum committed rates for the circuit. You will need to know if you intend to assign metrics to circuits to implement standby circuits. For all circuits except circuit 0, these values are set by the **portCfg fcipcircuit** create command.

# Configuration steps

The following is a list of the major steps in configuring FCIP on the 7800 switch or FX8-24 blade:

- Persistently disable VE\_ports.
- If required, configure VEX\_ports.
- For the 7800 switch, set the media type for GbE ports 0 and 1.
- For the FX8-24 blade, set the GbE port operating mode
- Assign IP addresses to the GbE ports.
- Create one or more IP routes using the portCfg iproute command.
- Test the IP connection using the portCmd --ping command.
- Create FCIP tunnels and FCIP circuits, and enable or disable features.
- Persistently enable the VE\_ports.

## Setting VE\_ports to persistently disabled state

VE\_Ports used on an FCIP tunnel must be persistently disabled before you can configure FCIP tunnels. You must change their state from persistently enabled to persistently disabled. Once the FCIP tunnels have been fully configured on both ends of the tunnel, you can persistently enable the ports.

- 1. Enter the **portCfgShow** command to view ports that are persistently disabled.
- 2. Enter the **portCfgPersistentDisable** command to disable any VE ports that you will use in the FCIP tunnel configuration.

## Configuring VEX\_ports

If you are going to use a VEX\_port in your tunnel configuration, use the **portCfgVEXPort** command to configure the port as a VEX\_port. VEX\_Ports can be used to avoid merging fabrics over distance in FCIP implementations.

If the fabric is already connected, disable the GbE ports and do not enable them until *after you have configured the VEX\_Port.* This prevents unintentional merging of the two fabrics.

VEX\_Ports are described in detail in the Brocade *Fabric OS Administrator's Guide*, in the chapter titled *Using the FC-FC Routing Service*. Please refer to that publication if you intend to implement a VEX\_Port.

The following example configures a VEX\_port, enables admin, and specifies fabric ID 2 and preferred domain ID 220:

```
switch:admin> portcfgvexport 18 -a 1 -f 2 -d 220
```
## Configuring the media type for GbE ports 0 and 1 (7800 switch only)

Two media types are supported for GbE ports 0 and 1 on the 7800 switch; copper and optical. The media type must be set for GbE ports 0 and 1 using the **portcfggemediatype** command. The command options are as follows:

ge0 | ge1 ge0 for port 0 or ge1 for port 1.

copper|optical The media type.

The following example configures port 1 (ge1) in optical mode.

switch:admin> portcfggemediatype ge1 optical

When you enter this command without specifying <media\_type>, the current media type for the specified GbE port is displayed as in the following example.

```
switch:admin> portcfggemediatype ge1
Port ge1 is configured in optical mode
```
## Setting the GbE port operating mode (FX8-24 blade only)

The GbE ports on an FX8-24 blade can operate in one of three ways:

- GbE ports 0 through 9 may be enabled as GbE ports, with the XGE ports disabled (the 10GbE license is not required).
- 10GbE ports XGE0 and XGE1 may be enabled, with GbE ports 0 through 9 disabled The 10GbE license is required and must be assigned to the slot in which the FX8-24 blade resides.
- GbE ports 0 through 9 and 10GbE port XGE0 may be enabled, with XGE1 disabled. The 10GbE license is required and must be assigned to the slot in which the FX8-24 blade resides.

You must configure the desired GbE port mode of operation for the FX8-24 blade using the bladeCfgGeMode - -set command. The command options are as follows.

### 1g|10g|dual

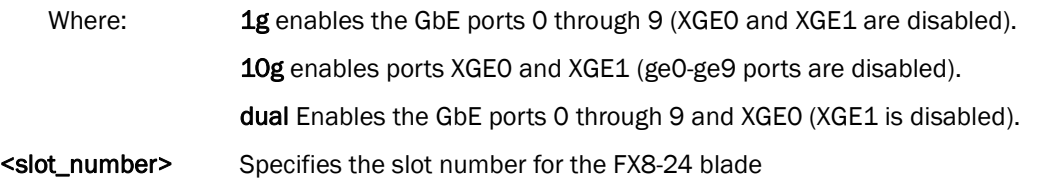

The following example enables GbE ports 0 through 9 on an FX8-24 blade in slot 8. Ports XGE0 and XGE1 are disabled.

switch:admin> bladecfggemode --set 1g –slot 8

You can use the **bladecfggemode -show** command to display the GbE port mode for the FX8-24 blade in slot 8, as shown in the following example.

```
switch:admin> bladecfggemode --show –slot 8
bladeCfgGeMode: Blade in slot 8is configured in 1GigE Mode
1GigE mode: ge0-9 ports are enabled (xge0 and xge1 are disabled)
switch:admin>
```
## Configuring a GbE or XGE port IP address

You must configure an IP address, netmask, and an MTU size for each GbE port that you intend to use. This is done using the **portCfg ipif create** command. The following examples create the addressing needed for the basic sample configuration in [Figure 10.](#page-42-0)

The following command creates an IP interface for port ge0 on the FX8-24 blade in slot 8 of the Brocade DCX-4S.

switch:admin> portcfg ipif 8/ge0 create 192.168.1.24 255.255.255.0 1500

The following command creates an IP interface for port ge0 on the Brocade 7800 switch.

Storage Server **Brocade DCX-4S** with FX8-24 Blade Brocade 7800 **WAN** Port 8/ge0 Port ge0 (FC port 8/12) (FC port 16) VE\_Port VE\_Port

switch:admin> portcfg ipif ge0 create 192.168.1.78 255.255.255.0 1500

### <span id="page-42-0"></span>FIGURE 10 Basic sample configuration

### NOTE

For IPv4 connections, multiple GbE (or 10GbE) ports on a FX8-24 blade or a 7800 switch cannot be on same subnet. For IPv6 connections, each GbE (or 10GbE) port needs to be connected to a interface that has a unique link local address. In other words multiple GbE ports on a 7800 or FX8-24 cannot connect to next hops with the same link local address. These restrictions will be removed in a later release.

## Configuring an IP route

Routing is based on the destination IP address presented by an FCIP circuit. If the destination address is not on the same subnet as the GbE port IP address, you need to configure an IP route with an IP gateway as the destination, using the **portCfg iproute create** command. Up to 32 IP routes may be defined for each GbE port. [Figure 11](#page-43-0) adds an IP route for the basic sample configuration.

The following command creates an IP route to destination network 192.168.11.0 for port ge0 on the FX8-24 blade in slot 8 of the Brocade DCX-4S. The route is through local gateway 192.168.1.1.

switch:admin> portcfg iproute 8/ge0 create 192.168.11.0 255.255.255.0 192.168.1.1

The following command creates an IP route to destination network 192.168.1.0 for port ge0 on the Brocade 7800 switch. The route is through local gateway 192.168.11.1. The metric for the route is 0. The metric should be the same on both ends.

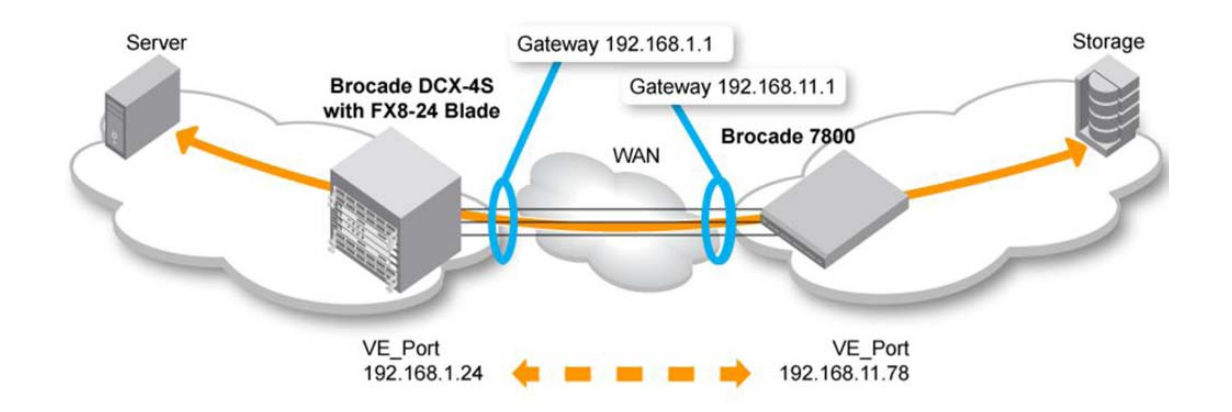

switch:admin> portcfg iproute ge0 create 192.168.1.0 255.255.255.0 192.168.11.1

<span id="page-43-0"></span>FIGURE 11 Configuring an IP route

## Validating IP connectivity

After you have established the IP interfaces and an IP route, you can issue a portcmd - -ping command to verify connectivity.

The following example tests the connectivity between the FX8-24 blade and 7800 switch in the basic sample configuration from the 7800 switch. The -s option specifies the source address, and the -d option specifies the destination address.

switch:admin> portcmd --ping ge0 -s 192.168.11.78 -d 192.168.1.24

## Creating an FCIP tunnel

FCIP tunnels are created using the **portCfg fciptunnel create** command.

The following command creates the FX8-24 end of the tunnel. VE\_port 12 is specified. Circuit parameters are included to create circuit 0. The 7800 switch destination address is specified first, followed by the FX8-24 source address. ARL minimum and maximum committed rates are specified for circuit 0.

```
switch:admin> portcfg fciptunnel 8/12 create 192.168.11.78 192.168.1.24 
-b 15500 -B 1000000
```
The following command creates the 7800 end of the tunnel. VE port 16 is specified. Circuit parameters are included to create circuit 0 on the 7800. The circuit parameters must match up correctly with the circuit parameters on the FX8-24 end of the circuit. The FX8-24 destination address is specified first, followed by the 7800 source address. Matching ARL minimum and maximum committed rates must be specified on both ends of circuit 0.

```
switch:admin> portcfg fciptunnel 16 create 192.168.1.24 192.168.11.78 
-b 15500 -B 1000000
```
You can create a tunnel with no circuit parameters. This may be useful in staging a configuration without committing specific circuit parameters.

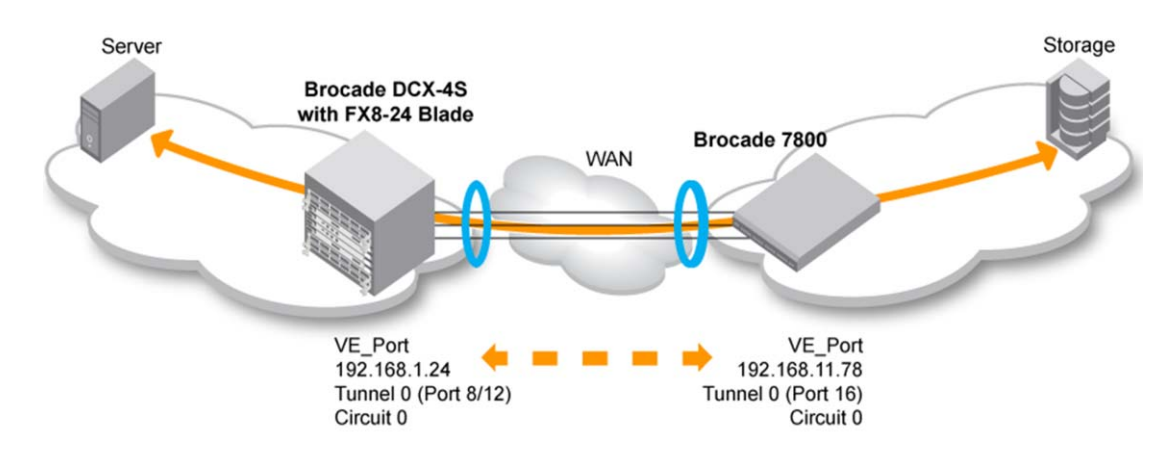

<span id="page-44-0"></span>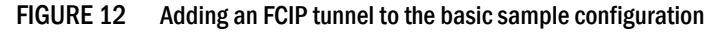

Most FCIP features are enabled using optional arguments available on the **portcfg fciptunnel** create command and the portcfg fciptunnel modify command. Some of these arguments apply only to FCIP tunnels, and are used only on the **portcfg fciptunnel create** command and the **portcfg** fciptunnel modify commands. FCIP tunnel options are summarized in [Table 5](#page-46-0).

Other options apply to FCIP circuits. Circuit options are described in [Table 5.](#page-46-0)

#### **NOTE**

When circuit options are specified on the portcfg fciptunnel create command and the portcfg fciptunnel modify command, they apply only to circuit 0. When additional circuits are added, circuit options must be applied per circuit using the portcfg fcipcircuit create or the portcfg fcipcircuit modify command.

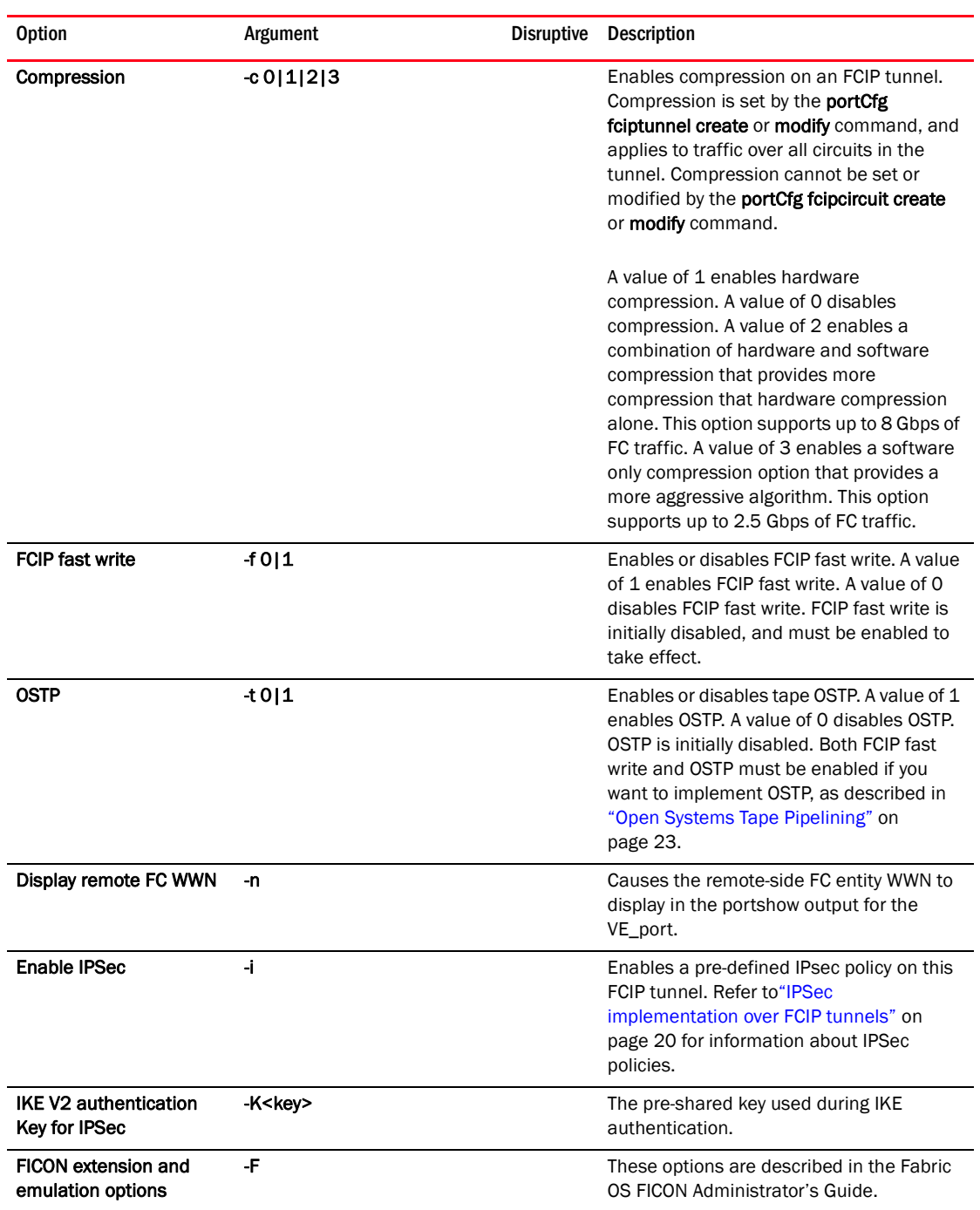

### <span id="page-45-0"></span>TABLE 4 Tunnel options

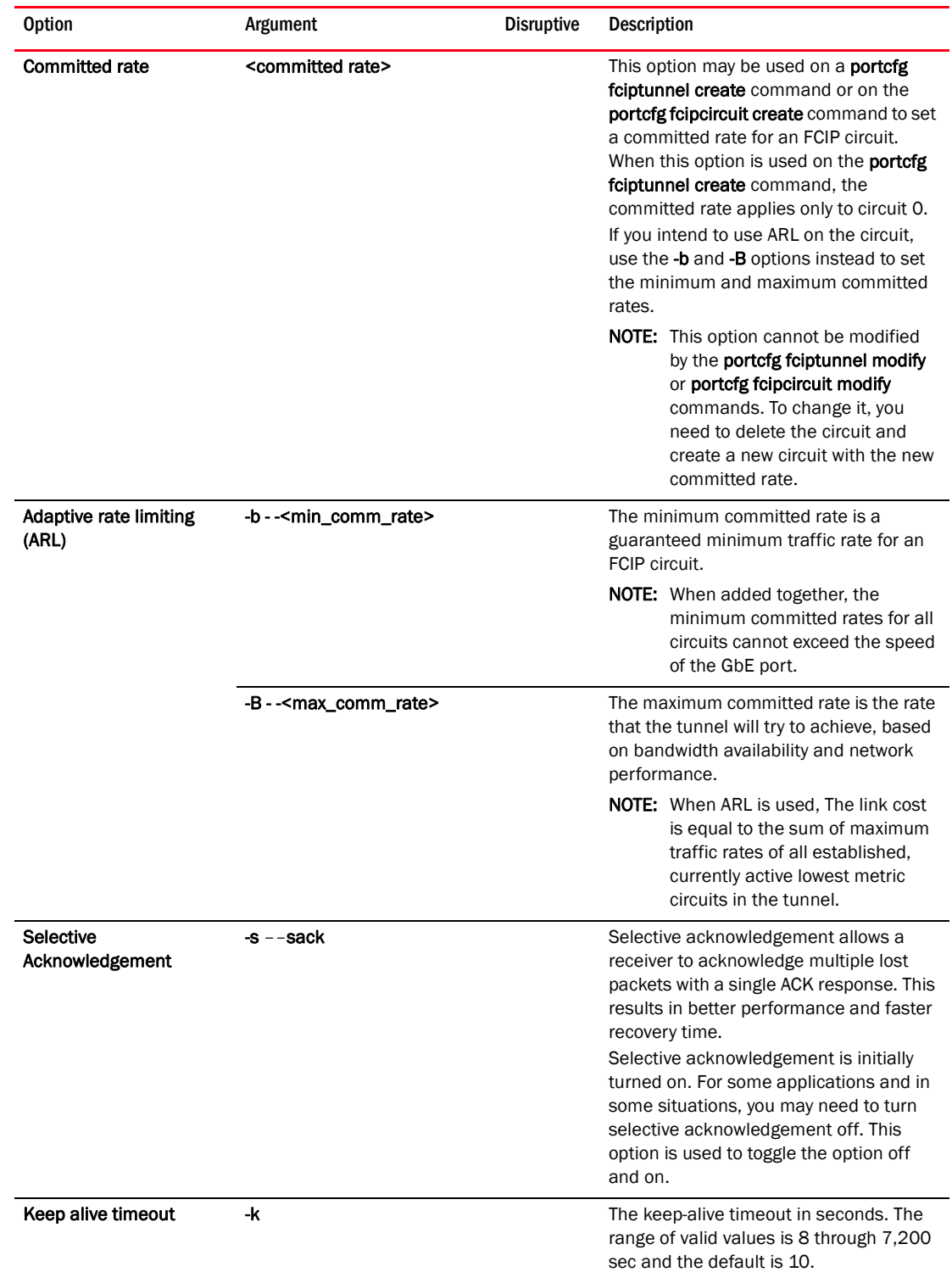

### <span id="page-46-0"></span>TABLE 5 Circuit options

.

| <b>Option</b>              | Argument                                                                                                    | <b>Disruptive</b> | <b>Description</b>                                                                                                    |
|----------------------------|----------------------------------------------------------------------------------------------------|-------------------|----------------------------------------------------------------------------------------------------|
| Minimum retransmit<br>time | -m                                                                                                    |                   | The minimum retransmit time, in<br>milliseconds. The range of valid values is<br>20 through 5,000 ms and the default is<br>100 ms.                                                                     |
| failover/standby metric    | $-\mathbf{X}$                                                                                                    |                   | You can configure standby circuits by<br>assigning a metric. Refer to "FCIP circuit"<br>failover capabilities" on page 12 for a<br>description of circuit failover and the use<br>of standby circuits. |
| <b>VLAN Tagging</b>        | $-v$ -- <vlan_tag><br/>--I2cos-f-class<br/>--I2cos-high<br/>--I2cos-medium<br/><math>-</math>-<math>12</math>cos-low</vlan_tag> |                   | Applies a VLAN tag to a circuit and sets a<br>specific layer two class of service. Refer<br>to "OOS, DSCP, and VLANs" on page 16<br>for information about VLAN tagging.                                |
| <b>DSCP Tagging</b>        | --dscp-f-class <n><br/>--dscp-high <n><br/>--dscp-medium <n><br/>- -dscp-low <n></n></n></n></n>                                |                   | Applies a DSCP tag to a circuit. Refer to<br>"QOS, DSCP, and VLANs" on page 16 for<br>information about DSCP tagging.                                                                                  |

TABLE 5 Circuit options

### Creating additional FCIP circuits

If the Advanced Extension license is enabled, additional FCIP circuits can be created and added to an FCIP tunnel using the **portCfg fcipcircuit create** command. The following examples adds a circuit to the tunnel in the basic sample configuration (refer to [Figure 12\)](#page-44-0).

The following command creates circuit 1 on the FX8-24 end of the tunnel.

```
switch:admin> portcfg fcipcircuit 8/12 create 1 192.168.11.79 192.168.1.25 -b 
15500 -B 1000000
```
The following command creates circuit 1 on the 7800 end of the tunnel.

```
switch:admin> portcfg fcipcircuit 16 create 1 192.168.1.25 192.168.11.79 -b 15500 
-B 1000000
```
Note the following:

- The VE\_ports used to create the tunnel are the same as specified on the FCIP tunnel in the basic sample configuration. The VE\_ports uniquely identify the tunnel, and the circuit is associated with this specific tunnel.
- The unique destination and source IP addresses are mirrored on either end of the tunnel. The address 192.168.11.79 is the destination address for the FX8-24 blade, and the source address for the 7800 switch, while the address 192.168.1.25 is the destination address for the 7800 switch, and the source address for the FX8-24 blade.
- ARL minimum and maximum rates are set per circuit. They must be the same on either end of a circuit, but individual circuits may have different rates.
- You can configure standby circuits by assigning a metric. In the following example, circuit 2 is used only when circuit 1 fails. Refer to ["FCIP circuit failover capabilities" on page 12](#page-25-0) for a description of circuit failover and the use of standby circuits.

```
switch:admin> portcfg fcipcircuit 8/12 create 1 192.168.11.79 192.168.1.25 -b 
15500 -B 1000000
switch:admin> portcfg fcipcircuit 8/12 create 2 192.168.11.8 192.168.1.26 -b 
15500 -B 1000000 -x 1
```
### Verifying the FCIP tunnel configuration

After you have created local and remote FCIP configurations, verify that the FCIP tunnel and circuit parameters are correct using the portshow fciptunnel command. Please refer to the *Fabric OS Command Reference Manual* for a description of the command syntax and output.

## Enabling persistently disabled ports

Ports must be disabled while they are being configured. Before an FCIP tunnel can be used, the associated ports must be persistently enabled.

- 1. Connect to the switch and log in using an account assigned to the admin role.
- 2. Enter the **portCfgShow** command to view ports that are persistently disabled.
- 3. After identifying the ports, enter the **portCfgPersistentEnable** command to enable the ports.
- 4. Enter the **portCfgShow** command to verify the port is persistently enabled.

# Modifying an FCIP tunnel

FCIP tunnel characteristics and options can be modified as needed, using the **portCfg fcipTunnel** command with the **modify** option. The command syntax is as follows:

portCfg fciptunnel *ve\_port* modify *<options>*

Where:

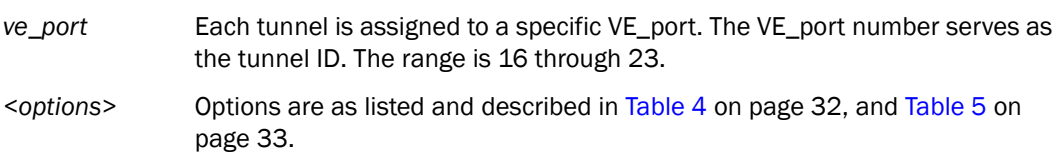

### NOTE

When you use portcfg fciptunnel to modify the circuit options, the changes apply only to circuit 0.

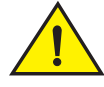

### **CAUTION**

Using the modify option disrupts traffic on the specified FCIP tunnel for a brief period of time.

# Modifying an FCIP circuit

FCIP circuit characteristics and options can be modified as needed, using the **portCfg fcipcircuit** command with the modify option. The command syntax is as follows:

portCfg fcipcircuit *ve\_port* modify *circuit\_id <options>*

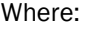

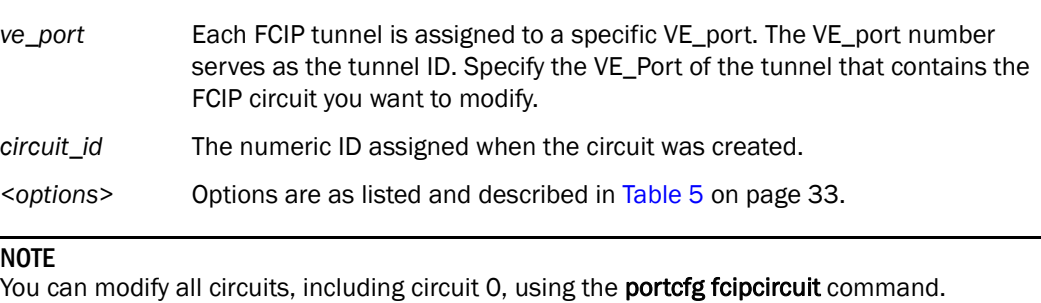

# Deleting an IP interface

You can delete an IP interface using the **portcfg ipif** command with the **delete** option. The command syntax is as follows:

### portcfg ipif ge*<n>* delete *ipaddr*

# Deleting an IP route

You can delete an IP route to a gateway destination IP address using the **portcfg iproute** with the delete option. The command syntax is as follows:

portcfg iproute ge*<n>* delete *dest\_IPv4\_addr netmask*

# Deleting an FCIP tunnel

When you delete an FCIP tunnel, you also delete all associated FCIP circuits. Use the **portCfg** fciptunnel command with the delete option to delete FCIP tunnels. The command syntax is as follows:

portcfg fciptunnel *ve\_port* delete

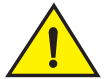

### **CAUTION**

The fciptunnel delete command does not prompt you to verify your deletion. Be sure you want to delete the tunnel before you press Enter.

# Deleting an FCIP circuit

You can delete individual FCIP circuits using the portCfg fcipcircuit command with the delete option. The command syntax is as follows:

portcfg fcipcircuit *ve\_port* delete *circuit\_id*

# Virtual fabrics and the FX8-24 blade

The FX8-24 FC ports can be part of any logical switch. The GE\_ports and VE\_ports on the FX8-24 blade can be part of any logical switch. GE\_ports and VE\_ports ports may be moved between any two logical switches. Ports do not need to be off-line when they are moved. Changes are disruptive, and cause the device to logout log back in.

GE\_ports and VE\_ports are independent of each other, so both must be moved in independent steps, and you must clear the configuration on VE\_ports and GE\_ports before moving them between logical switches. This differs from the FR4-18i blade, where only GE\_ports need to be moved, and all the VE\_ports created on that GE\_port are automatically moved, and you do not need to delete VE\_port and GbE port configuration information.

The total number of VE\_ports in all the logical switches is equal to the maximum number of VE\_ports on an FX8-24 blade (which is 20) multiplied by the maximum number of FX8-24 blades allowed on a DCX or DCX-4S chassis (which is 4).

### **NOTE**

Virtual fabrics are not supported on the 7800 switch at this time.

# FCIP on the  $7500$  Switch and FR4-18i Blade  $3$

# In this chapter

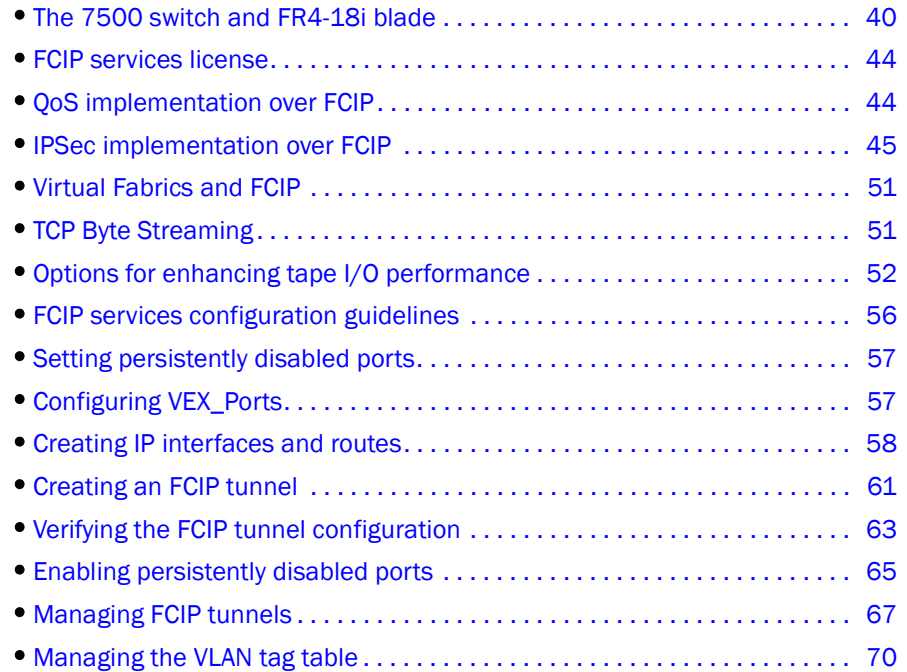

# <span id="page-53-0"></span>The 7500 switch and FR4-18i blade

Fabric OS supports SAN extension between Brocade 7500 switches, or between FR4-18i blades installed on Brocade 48000 directors or Brocade DCX Data Center Backbone directors. The Brocade 7500 and the FR4-18i blade both have 16 physical Fibre Channel ports and 2 physical GbE ports as illustrated in [Figure 13](#page-53-1) and [Figure 14.](#page-53-2)

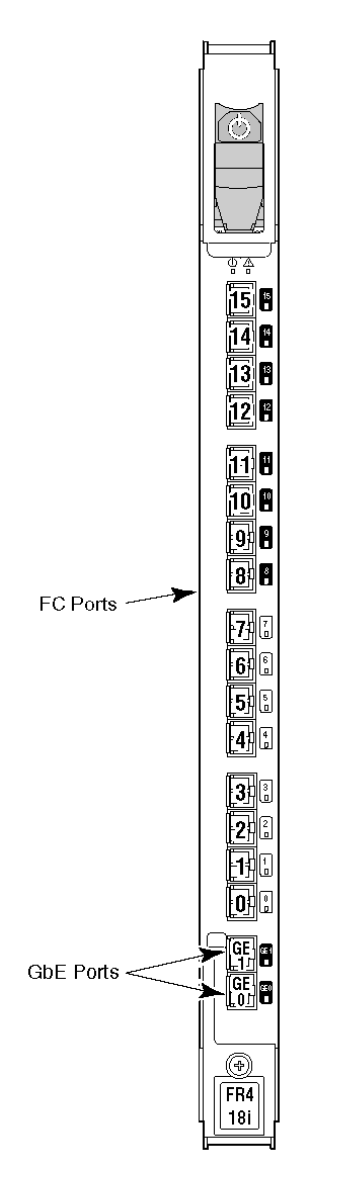

<span id="page-53-1"></span>FIGURE 13 FR4-18i Port Numbering

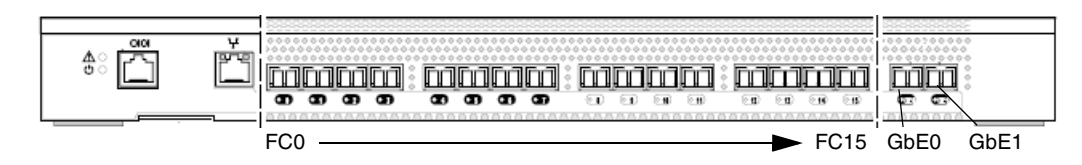

<span id="page-53-2"></span>FIGURE 14 Brocade 7500 Port Numbering

## 7500 switch and FR4-18i blade ports

Each Brocade 7500 Extension Switch with an upgraded license and FR4-18i blade presents 16 FC ports and 16 virtual ports. The Brocade 7500E Extension Switch presents only two active FC ports and one virtual port per GbE interface. Each GbE interface can support up to eight FCIP tunnels which are represented as eight virtual ports on ge0 and 8 virtual ports on ge1. The mapping of tunnels on ge0 and ge1 to virtual port numbers is represented in [Table 7](#page-55-0).

| Switch or<br><b>Blade</b> | <b>GbE</b> ports | <b>Tunnels</b> | <b>Virtual ports</b> |
|---------------------------|------------------|----------------|----------------------|
| 7500 switch               | ge0              | $\Omega$       | 16                   |
| FR4-18i                   |                  | 1              | 17                   |
| blade                     |                  | $\overline{2}$ | 18                   |
|                           |                  | 3              | 19                   |
|                           |                  | 4              | 20                   |
|                           |                  | 5              | 21                   |
|                           |                  | 6              | 22                   |
|                           |                  | $\overline{7}$ | 23                   |
|                           | ge1              | 0              | 24                   |
|                           |                  | 1              | 25                   |
|                           |                  | 2              | 26                   |
|                           |                  | 3              | 27                   |
|                           |                  | 4              | 28                   |
|                           |                  | 5              | 29                   |
|                           |                  | 6              | 30                   |
|                           |                  | 7              | 31                   |

TABLE 6 7500 switch and FR4-18i blade tunnel and virtual port numbering

# FCIP Design Considerations for the 7500 switch and FR4-18i blade

The following are general design considerations when configuring the Brocade 7500 switch and the FR4-18i blade:

- The Brocade 7500 and FR4-18i blade can have up to 8 tunnels per 1GE interface.
- Source and destination IP addresses are defined on the FCIP tunnel. FCIP circuits are not supported.
- If the source and destination IP addresses are not on the same subnet, a IP static route must be defined.
- When an FR4-18i blade is installed on a DCX that includes FC8-64 blades, ports 0 55 of the FC8-64 blade can route to FR4-18i VE\_ports and vice versa, but ports 56-63 cannot route to FR4-18i VE\_ports. That means that if ports 56 - 63 and FR4-18i VE\_ports are on the default switch or on the same logical switch in a Virtual Fabrics (VF) configuration, those ports will not be able to send traffic between each other. There are no general restrictions regarding FR4-18i blades and FC8-64 blades coexisting in the same chassis. Furthermore, there are no specific coexistence restrictions in the same chassis if ports 56-63 of the FC8-64 blade and the FR4-18i blade VE\_ports are on different logical switches or not part of the default switch and therefore are not allowed to route to each other. This restriction does not apply to the DCX-4S. On a DCX-4S, ports 0 - 63 of the FC8-64 blade can route to FR4-18i VE\_ports and vice versa.

### Virtual ports and FCIP tunnels

Each Brocade 7500 Extension Switch with an upgraded license and FR4-18i blade presents 16 FC ports and 16 virtual ports. The Brocade 7500E Extension Switch presents only 2 active FC ports and 1 virtual port per GE interface. Each GbE interface can support up to 8 FCIP tunnels which are represented as 8 virtual ports on ge0 and 8 virtual ports on ge1. The mapping of tunnels on ge0 and ge1 to virtual port numbers is represented in [Table 7.](#page-55-0)

| <b>GbE</b> port | <b>Tunnels</b> | <b>Virtual ports</b> |  |
|-----------------|----------------|----------------------|--|
| ge0             | 0              | 16                   |  |
|                 | $\mathbf 1$    | 17                   |  |
|                 | $\overline{2}$ | 18                   |  |
|                 | 3              | 19                   |  |
|                 | 4              | 20                   |  |
|                 | 5              | 21                   |  |
|                 | 6              | 22                   |  |
|                 | $\overline{7}$ | 23                   |  |
| ge1             | $\mathbf 0$    | 24                   |  |
|                 | $\mathbf 1$    | 25                   |  |
|                 | $\overline{2}$ | 26                   |  |
|                 | 3              | 27                   |  |
|                 | 4              | 28                   |  |
|                 | 5              | 29                   |  |
|                 | 6              | 30                   |  |
|                 | $\overline{7}$ | 31                   |  |

<span id="page-55-0"></span>TABLE 7 Tunnel and virtual port numbering

### Virtual Port Types

Virtual ports may be defined as VE\_Ports or VEX\_Ports:

- VE\_Ports (virtual E\_Ports) are used to create interswitch links (ISLs) through an FCIP tunnel. If VE\_Ports are used on both ends of an FCIP tunnel, the fabrics connected by the tunnel are merged.
- VEX\_Ports enable FC-FC Routing Service functionality over an FCIP tunnel. VEX\_Ports enable interfabric links (IFLs). If a VEX\_Port is on one end of an FCIP tunnel, the fabrics connected by the tunnel are not merged. The other end of the tunnel must be defined as a VE\_Port. VEX\_Ports are not used in pairs.

[Figure 15 on page 43](#page-56-0) illustrates a portion of a Fibre Channel network that uses FCIP ISLs, which are VE\_Ports connected over the IP WAN network, to join the office and data center SANs into a single larger SAN.

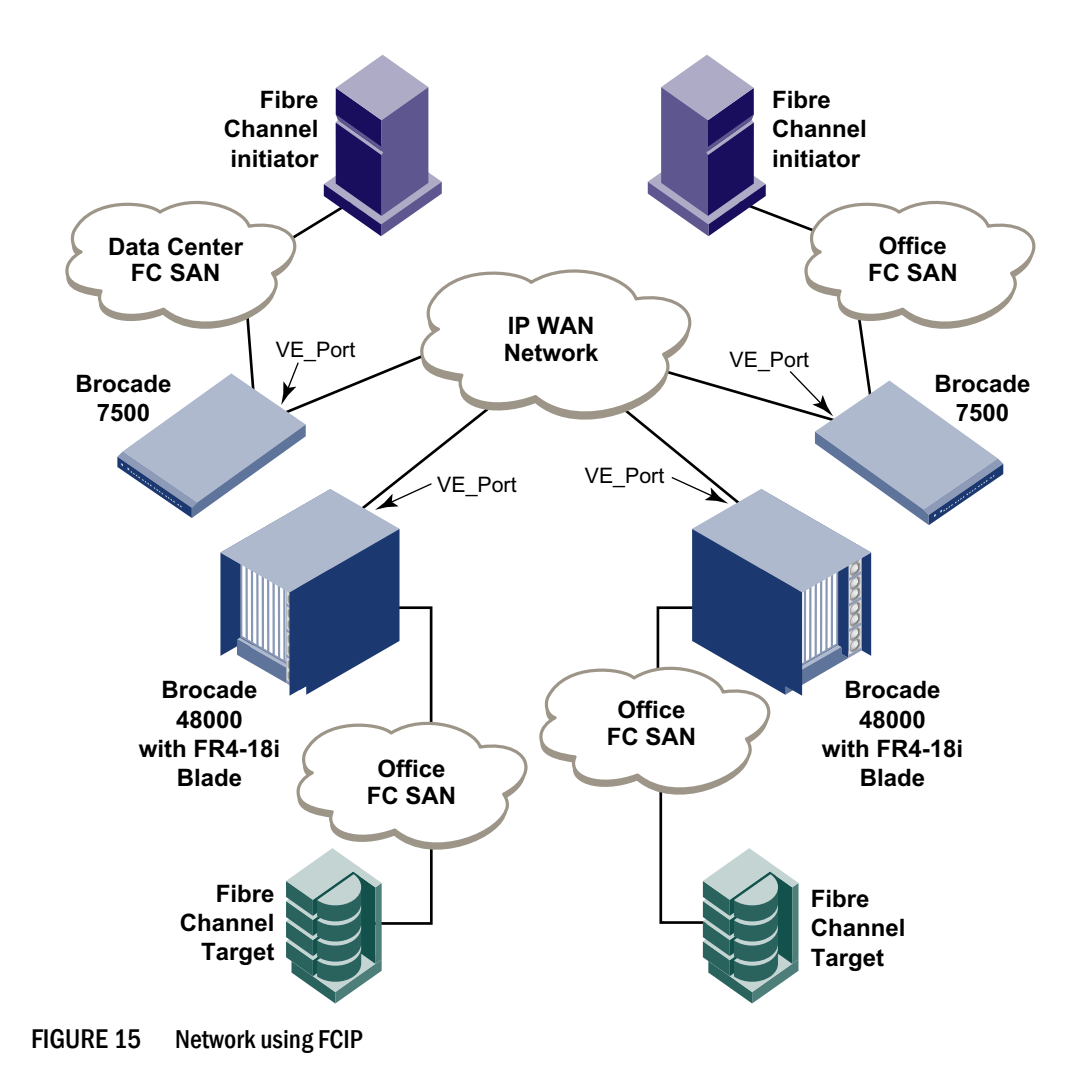

### <span id="page-56-0"></span>Compression on FCIP tunnels

Data compression can be enabled or disabled on FCIP tunnels. The default setting is to disable compression.

### Traffic shaping

Traffic can be shaped by establishing a rate limit per tunnel. A committed rate guarantees a fixed amount of bandwidth and is assigned to a tunnel. The committed rate setting ensures that an FCIP tunnel operates at the specific fixed rate for FCIP traffic. The rest of the possible 1000 Mbps rate that a GE interface provides is available to other tunnels created on this GE interface. If the committed rate is too small for the amount of FCIP traffic, the FCIP tunnel is limited to that rate and performance may be affected. Total bandwidth of all committed and uncommitted rate tunnels must not exceed 1000 Mbps. When allocating committed rates to tunnels, do not allocate more bandwidth than the WAN can support or your FCIP tunnel may not be stable.

# <span id="page-57-0"></span>FCIP services license

Most of the FCIP extension services described in this chapter require the Brocade High Performance Extension over FCIP/FC license. Use the licenseShow command to verify the license is present on the hardware used on both ends of the FCIP tunnel.

# <span id="page-57-1"></span>QoS implementation over FCIP

Quality of Service (QoS) refers to policies for handling differences in data traffic. These policies are based on data characteristics and delivery requirements. For example, ordinary data traffic is tolerant of delays and dropped packets, but voice and video data are not. QoS policies provide a framework for accommodating these differences in data as it passes through a network.

Fabric OS versions 6.0.0 and later provide for Fibre Channel QoS through internal QoS priorities. Those priorities can be mapped to TCP/IP network priorities. There are two options for TCP/IP network-based QoS:

- Layer three DiffServ code Points (DSCP).
- VLAN tagging and Layer two class of service (L2CoS).

### DSCP quality of service

Layer three class of service DiffServ Code Points (DSCP) refers to a specific implementation for establishing QoS policies as defined by RFC2475. DSCP uses six bits of the Type of Service (TOS) field in the IP header to establish up to 64 different values to associate with data traffic priority.

DSCP settings are useful only if IP routers are configured to enforce QoS policies uniformly within the network. IP routers use the DSCP value as an index into a Per Hop Behavior (PHB) table. Control connections and data connections may be configured with different DSCP values. Before configuring DSCP settings, determine if the IP network you are using implements PHB, and consult with the network administrator to determine the appropriate DSCP values.

## L2CoS quality of service

Devices in physical LANs are constrained by LAN boundaries. They are usually in close proximity to each other, and share the same broadcast and multicast domains. Physical LANs often contain devices and applications that have no logical relationship. Also, when logically related devices and applications reside in separate LAN domains, they must be routed from one domain to the other.

A VLAN is a virtual LAN network. A VLAN may reside within a single physical network, or it may span several physical networks. Related devices and applications that are separated by physical LAN boundaries can reside in the same VLAN. Also, a large physical network can be broken down into smaller VLANs. VLAN traffic is routed using 802.1Q-compliant tags within an Ethernet frame. The tag includes a unique VLAN ID, and Class of Service (CoS) priority bits. The CoS priority scheme (also called Layer two Class of Service or L2CoS), uses only the upper three bits of the TOS field, allowing eight priorities.

## When both DSCP and L2CoS are used

If an FCIP tunnel is not VLAN tagged, only DSCP is relevant. If the FCIP tunnel is VLAN tagged, both DSCP and L2CoS are relevant, unless the VLAN is end-to-end, with no intermediate hops in the IP network. The following table shows the default mapping of DSCP priorities to L2Cos priorities per tunnel ID. This may be helpful when consulting with the network administrator. These values may be modified per FCIP tunnel.

| Virtual Circuit (VC) | DSCP priority/bits | L2CoS priority/bits | Assigned to:        |
|----------------------|--------------------|---------------------|---------------------|
| $\Omega$             | 46 / 101110        | 7/111               | Class F             |
| $\mathbf{1}$         | 7/000111           | 1/001               | Medium QoS          |
| $\overline{2}$       | 11/001011          | 3/011               | Medium QoS          |
| 3                    | 15 / 001111        | 3/011               | Medium QoS          |
| 4                    | 19 / 010011        | 3/011               | Medium QoS          |
| 5                    | 23 / 010111        | 3/011               | Medium QoS          |
| 6                    | 27 / 011011        | 0/000               | Class 3 Multicast   |
| $\overline{7}$       | 31 / 011111        | 0/000               | Broadcast/Multicast |
| 8                    | 35 / 100011        | 0/000               | Low Qos             |
| 9                    | 39 / 100111        | 0/000               | Low Qos             |
| 10                   | 43 / 101011        | 4/100               | High QoS            |
| 11                   | 47 / 101111        | 4/100               | High QoS            |
| 12                   | 51 / 110011        | 4/100               | High QoS            |
| 13                   | 55 / 110111        | 4/100               | High QoS            |
| 14                   | 59 / 111011        | 4/100               | High QoS            |
| 15                   | 63 / 111111        | 0/000               | Reserved            |

TABLE 8 Default Mapping of DSCP priorities to L2Cos Priorities

# <span id="page-58-0"></span>IPSec implementation over FCIP

Internet Protocol security (IPsec) uses cryptographic security to ensure private, secure communications over Internet Protocol networks. IPsec supports network-level data integrity, data confidentiality, data origin authentication, and replay protection. It helps secure your SAN against network-based attacks from untrusted computers, attacks that can result in the denial-of-service of applications, services, or the network, data corruption, and data and user credential theft. By default, when creating an FCIP tunnel, IPsec is disabled.

Used to provide greater security in tunneling on an FR4-18i blade or a Brocade 7500 Extension Switch, the IPsec feature does not require you to configure separate security for each application that uses TCP/IP. When configuring for IPsec, however, you must ensure that there is an FR4-18i blade or a Brocade 7500 Extension Switch at each end of the FCIP tunnel. IPsec works on FCIP tunnels with or without IP compression (IPComp), FCIP Fastwrite, and OSTP. IPsec can only be created on tunnels using IPv4 addressing.

IPsec requires the High-Performance Extension over FCIP/FC license.

IPsec uses some terms that you should be familiar with before beginning your configuration. These are standard terms, but are included here for your convenience.

| Term            | <b>Definition</b>                                                                                                    |
|-----------------|----------------------------------------------------------------------------------------------------|
| <b>AES</b>      | Advanced Encryption Standard. FIPS 197 endorses the Rijndael encryption algorithm as the<br>approved AES for use by US Government organizations and others to protect sensitive<br>information. It replaces DES as the encryption standard.                                                                                                    |
| AES-XCBC        | Cipher Block Chaining. A key-dependent one-way hash function (MAC) used with AES in<br>conjunction with the Cipher-Block-Chaining mode of operation, suitable for securing messages<br>of varying lengths, such as IP datagrams.                                                                                                    |
| AH              | Authentication Header - like ESP, AH provides data integrity, data source authentication, and<br>protection against replay attacks but does not provide confidentiality.                                                                                                    |
| <b>DES</b>      | Data Encryption Standard is the older encryption algorithm that uses a 56-bit key to encrypt<br>blocks of 64-bit plain text. Because of the relatively shorter key length, it is not a secured<br>algorithm and no longer approved for Federal use.                                                                                                 |
| 3DES            | Triple DES is a more secure variant of DES. It uses three different 56-bit keys to encrypt blocks<br>of 64-bit plain text. The algorithm is FIPS-approved for use by Federal agencies.                                                                                                    |
| <b>ESP</b>      | Encapsulating Security Payload is the IPsec protocol that provides confidentiality, data integrity<br>and data source authentication of IP packets, and protection against replay attacks.                                                                                                    |
| <b>IKE</b>      | Internet Key Exchange is defined in RFC 2407, RFC 2408 and RFC 2409. IKEv2 is defined in<br>RFC 4306. IKE uses a Diffie-Hellman key exchange to set up a shared session secret, from<br>which cryptographic keys are derived and communicating parties are authenticated. The IKE<br>protocol creates a security association (SA) for both parties. |
| MD <sub>5</sub> | Message Digest 5, like SHA-1, is a popular one-way hash function used for authentication and<br>data integrity.                                                                                                    |
| <b>SHA</b>      | Secure Hash Algorithm, like MD5, is a popular one-way hash function used for authentication<br>and data integrity.                                                                                                    |
| <b>MAC</b>      | Message Authentication Code is a key-dependent, one-way hash function used for generating<br>and verifying authentication data.                                                                                                    |
| <b>HMAC</b>     | A stronger MAC because it is a keyed hash inside a keyed hash.                                                                                                    |
| <b>SA</b>       | Security Association is the collection of security parameters and authenticated keys that are<br>negotiated between IPsec peers.                                                                                                    |

TABLE 9 IPsec terminology

The following limitations apply to using IPsec:

- IPv6, NAT, and AH are not supported.
- You can only create a single secure tunnel on a port; you cannot create a nonsecure tunnel on the same port as a secure tunnel.
- IPsec-specific statistics are not supported.
- To change the configuration of a secure tunnel, you must delete the tunnel and recreate it.
- Jumbo frames are not supported for IPsec.
- There is no RAS message support for IPsec.
- Only a single route is supported on an interface with a secure tunnel.
- IPsec can only be configured on IPv4 based tunnels. Secure tunnels cannot be created on a Brocade 7500 Extension Switch or FR4-18i blade if any IPv6 addresses are defined on either ge0 or ge1.

• Secure Tunnels cannot be defined with VLAN Tagged connections.

### <span id="page-60-1"></span>IPsec configuration

IPsec requires predefined configurations for IKE and IPsec. You can enable IPsec only when these configurations are well-defined and properly created in advance.

The following describes the sequence of events that invokes the IPsec protocol.

- 1. Traffic from an IPsec peer with the lower local IP address initiates the IKE negotiation process.
- 2. IKE negotiates SAs and authenticates IPsec peers, and sets up a secure channel for negotiation of phase 2 (IPsec) SAs.
- 3. IKE negotiates SA parameters, setting up matching SAs in the peers. Some of the negotiated SA parameters include encryption and authentication algorithms, Diffie-Hellman key exchange, and SA lifetimes.
- 4. Data is transferred between IPsec peers based on the IPsec parameters and keys stored in the SA database.
- 5. IPsec tunnel termination. SA lifetimes terminate through deletion or by timing out.

All of these steps require that the correct policies have been created. Because policy creation is an independent procedure from FCIP tunnel creation, you must know which IPsec configurations have been created. This ensures that you choose the correct configurations when you enable an IPsec tunnel.

The first step to configuring IPsec is to create a policy for IKE and a policy for IPsec. Once the policies have been created, you assign the policies when creating the FCIP tunnel.

IKE negotiates SA parameters and authenticates the peer using the preshared key authentication method. Once the two phases of the negotiation are completed successfully, the actual encrypted data transfer can begin.

IPsec policies are managed using the **policy** command.

You can configure up to 32 IKE and 32 IPsec policies. Policies cannot be modified; they must be deleted and recreated in order to change the parameters. You can delete and recreate any policy as long as the policy is not being used by an active FCIP tunnel.

Each FCIP tunnel is configured separately and may have the same or different IKE and IPsec policies as any other tunnel. Only one IPsec tunnel can be configured for each GbE port.

### IPsec parameters

When creating policies, the parameters listed in [Table 10](#page-60-0) are fixed and cannot be modified.

<span id="page-60-0"></span>TABLE 10 Fixed policy parameters

| Parameter                             | <b>Fixed Value</b>       |
|---------------------------------------|--------------------------|
| IKE negotiation protocol              | Main mode                |
| <b>ESP</b>                            | Tunnel mode              |
| IKE negotiation authentication method | Preshared key            |
| <b>3DES</b> encryption                | Key length of 168 bits   |
| AES encryption                        | Key length of 128 or 256 |

The parameters listed i[nTable 11](#page-61-0) can be modified.

<span id="page-61-0"></span>TABLE 11 Modifiable policy parameters

| Parameter                                | <b>Description</b>                                                                                                    |
|------------------------------------------|----------------------------------------------------------------------------------------------------|
| Encryption Algorithm                     | 3DES-168-bit key<br>AES-128-128-bit key (default)<br>AES-256-256-bit key                                                                                                 |
| Authentication Algorithm                 | SHA-1-Secure Hash Algorithm (default)<br>MD5-Message Digest 5<br>AES-XCBC-Used only for IPsec                                                                            |
| Security Association lifetime in seconds | Security association lifetime in seconds. A new key is renegotiated<br>before seconds expires. seconds must be between 28800 to<br>250000000 or 0. The default is 28800. |
| PFS (Perfect Forward Secrecy)            | Applies only to IKE policies. Choices are On/Off and<br>default is On.                                                                                                   |
| Diffie-Hellman group                     | Group 1-768 bits (default)<br>Group $14 - 2048$ bits                                                                                                    |

### Creating an IKE and IPsec policy

For a complete description of the policy command, see the *Fabric OS Command Reference*.

- 1. Connect to the switch and log in using an account assigned to the admin role.
- 2. Enter the **policy** command to create IKE and IPsec policies:

```
policy --create type number [-enc encryption_method][-auth 
authentication_algorithm] [-pfs off|on] [-dh DH_group] [-seclife secs]
```
Where:

*type* and *number*

The type of policy being created (IKE or IPsec) and the number for this type of policy. To easily determine how many policies have been created, consider using sequential numbering. The range of valid values is any whole number from 1 through 32.

*encryption\_method*

The supported type of encryption. Valid options are 3DES, AES-128, and AES-256. AES-128 is the default.

*authentication\_algorithm*

The authentication algorithm. Valid options are SHA-1, MD5, and AES-XCBC (IPsec only). SHA-1 is the default.

*DH\_Group* The Diffie-Hellman group. Supported groups are Group 1 and Group 14. Group 1 is the default.

*secs* The security association lifetime in seconds. 28800 is the default.

The following example shows how to create IKE policy number 10 using 3DES encryption, MD5 authentication, and Diffie-Hellman Group 1:

switch:admin> **policy --create ike 10 -enc 3des -auth md5 -dh 1** The following policy has been set:

```
IKE Policy 10
-----------------------------------------
Authentication Algorithm: MD5
Encryption: 3DES
Perfect Forward Secrecy: on
Diffie-Hellman Group: 1
SA Life (seconds): 28800
```
Operation Succeeded

### Displaying IKE and IPsec policy settings

- 1. Connect to the switch and log in using an account assigned to the admin role.
- 2. Display the settings for a single policy by entering the following command:

```
policy --show type number
```
For example, to view the IPsec 1 policy, type:

```
policy --show ipsec 1
```
3. Display the policy settings for all defined policies by entering the following command:

policy --show type all

The example below shows all of the IKE policies defined; in this example, there are two IKE policies.

```
switch:admin> policy --show ike all
IKE Policy 1
-----------------------------------------
Authentication Algorithm: MD5
Encryption: 3DES
Perfect Forward Secrecy: off
Diffie-Hellman Group: 1
SA Life (seconds): 0
```

```
IKE Policy 32
-----------------------------------------
Authentication Algorithm: SHA-1
Encryption: AES-128
Perfect Forward Secrecy: on
Diffie-Hellman Group: 1
SA Life (seconds): 28800
```
Operation Succeeded

### Deleting an IKE and IPsec policy

Policies cannot be modified. You must delete and then recreate a policy with the new parameters.

- 1. Connect to the switch and log in using an account assigned to the admin role.
- 2. Enter the following command.

```
policy --delete type number
```
where *type* is the policy type and *number* is the number assigned.

For example, to delete the IPsec policy number 10:

```
switch:admin> policy --delete ipsec 10
The policy has been successfully deleted.
```
### Viewing IPsec information for an FCIP tunnel

- 1. Connect to the switch and log in using an account assigned to the admin role.
- 2. Enter the portShow fcipTunnel command.

The following example shows the **portShow fcipTunnel** command used to display IPsec information for tunnel 3:

```
switch:admin> portshow fciptunnel 8/ge0 3 -ipsec
Port: ge0
-------------------------------------------
         Tunnel ID 3
         Remote IP Addr 192.175.5.200
         Local IP Addr 192.175.5.100
         Remote WWN Not Configured
         Local WWN 10:00:00:05:1e:37:00:20
         Compression off
         Fastwrite on
         Tape Pipelining on
         Uncommitted bandwidth, minimum of 1000 Kbps (0.001000 Gbps)
         SACK on
         Min Retransmit Time 100
         Keepalive Timeout 80
         Max Retransmissions 9
         Status : Active
        Connected Count: 1
         Uptime 1 hour, 16 minutes, 4 seconds
         IKE Policy 7
         -----------------------------------------
         Authentication Algorithm: MD5
         Encryption: 3DES
         Perfect Forward Secrecy: off
         Diffie-Hellman Group: 1
         SA Life (seconds): 200000
    IPSec Policy 7
         -----------------------------------------
         Authentication Algorithm: AES-XCBC
         Encryption: 3DES
         SA Life (seconds): 1500000
         Pre-Shared Key 1234567890123456
```
# <span id="page-64-0"></span>Virtual Fabrics and FCIP

Any GigE\_Port and all of its associated FCIP tunnels on a chassis can be assigned to any Logical Switch. As with the current Fabric OS, the port types supported by FCIP are either VE\_ or VEX\_Port. When a GigE port is moved to a logical switch, all eight VE\_ and VEX\_Ports are automatically moved. There is no interaction required to assign or move them.

The following constraints on VE\_ and VEX\_Ports apply:

- All VEX\_Ports will be persistently disabled when Virtual Fabric mode is enabled. You need to create a logical switch with the base switch attribute turned on and move the ports to the new base switch.
- The ports must be offline before they are moved from one logical switch to another.
- A logical switch is independent of the base switch. Therefore all GigE\_Port based protocol addresses, such as IP addresses, must be unique within a logical switch.
- FCIP tunnels working as an extended ISL can carry traffic for multiple fabrics. Therefore a GigE\_Port used as an extended ISL must be assigned to the base switch.

# <span id="page-64-1"></span>TCP Byte Streaming

TCP Byte Streaming allows a Brocade 7500 Extension Switch or an FR4-18i blade to communicate with supported third party WAN optimization hardware connected on the GigE ports configured for FCIP. This feature is enabled when configuring the FCIP tunnel.

The TCP Byte Streaming feature supports an FCIP frame that has been split into a maximum of eight separate TCP segments. If the frame is split into more than eight segments, it results in prematurely sending a frame to the FCIP layer with an incorrect size and the FCIP tunnel bounces.

Only one tunnel is allowed to be configured for a GigE port that has TCP Byte Streaming configured. The tunnel cannot have compression enabled; it cannot have FC Fastwrite enabled, and must have a committed rate set on the tunnel. The committed rate must come from communication with the supported third party WAN optimizer hardware. This feature requires both sides of the tunnel to be configured in exactly the same way. Older versions of the software cannot bring up a tunnel that has a TCP Byte Streaming configured FCIP tunnel.

### Supported third party WAN optimizer hardware

The following third party hardware is supported for TCP Byte Streaming:

Silver Peak

Model – NX7500 and NX8600

Software Version: minimum version 2.1.4.0\_20084.

• Riverbed Steelhead optimizer

# <span id="page-65-0"></span>Options for enhancing tape I/O performance

There are two options available for enhancing open systems SCSI tape write I/O performance:

- FCIP Fastwrite and Open Systems Tape Pipelining (OSTP)
- FC Fastwrite

FCIP Fastwrite and OSTP are implemented together. FC Fastwrite is an FC-FC routing alternative that disables the local Ethernet ports (ge0 and ge1), making it impossible to configure FCIP Fastwrite and OSTP and FC Fastwrite on the same 7500 or FC4-18i blade. Refer to Appendix A, "Fibre Channel Fast Write (FCFW)" for information about FC Fastwrite.

FC Fastwrite flows may be routed to another 7500 or FC4-18i blade on the FC network. This 7500 or FC4-18i blade may have active FCIP tunnels over an IP network. FC Fastwrite flows may be passed through the FCIP tunnel, but only if the FCIP Fastwrite option is disabled on the tunnel.

### FCIP Fastwrite and OSTP

When the FCIP link is the slowest part of the network, consider using FCIP Fastwrite and OSTP. FCIP Fastwrite and OSTP are two features that provide accelerated speeds for read and write I/O over FCIP tunnels in some configurations:

OSTP accelerates SCSI read and write I/Os to sequential devices (such as tape drives) over FCIP, which reduces the number of round-trip times needed to complete the I/O over the IP network and speeds up the process. To use OSTP, you must also enable FCIP Fastwrite.

Both sides of an FCIP tunnel must have matching configurations for these features to work. FCIP Fastwrite and OSTP are enabled by turning them on during the tunnel configuration process. They are enabled on a per-FCIP tunnel basis. See ["Creating an FCIP tunnel" on page 61](#page-74-0) for details.

Consider the constraints described in [Table 12](#page-65-1) when configuring tunnels to use either of these features.

| <b>FCIP Fastwrite</b>                                                                                                    | 0STP                                                                                                    |
|----------------------------------------------------------------------------------------------------|----------------------------------------------------------------------------------------------------|
| Each GbE port supports up to 2048 simultaneous<br>accelerated exchanges, which means a total of 2048<br>simultaneous exchanges combined for Fastwrite and<br>OSTP. | Each GbE port supports up to 2048 simultaneous<br>accelerated exchanges, which means a total of 2048<br>simultaneous exchanges combined for Fastwrite and<br>OSTP. |
| Does not affect FICON traffic                                                                                                    | Does not affect FICON traffic                                                                                                    |
| FCIP Fastwrite and FC Fastwrite are mutually exclusive.                                                                                                    | OSTP uses FCIP Fastwrite, not FC Fastwrite.                                                                                                    |
| Does not support multiple equal-cost path<br>configurations (see "FCIP Fastwrite and OSTP<br>configurations").                                                     | Does not support multiple equal-cost path<br>configurations or multiple non-equal-cost path<br>configurations (see "FCIP Fastwrite and OSTP<br>configurations").   |

<span id="page-65-1"></span>TABLE 12 Using FCIP Fastwrite and OSTP

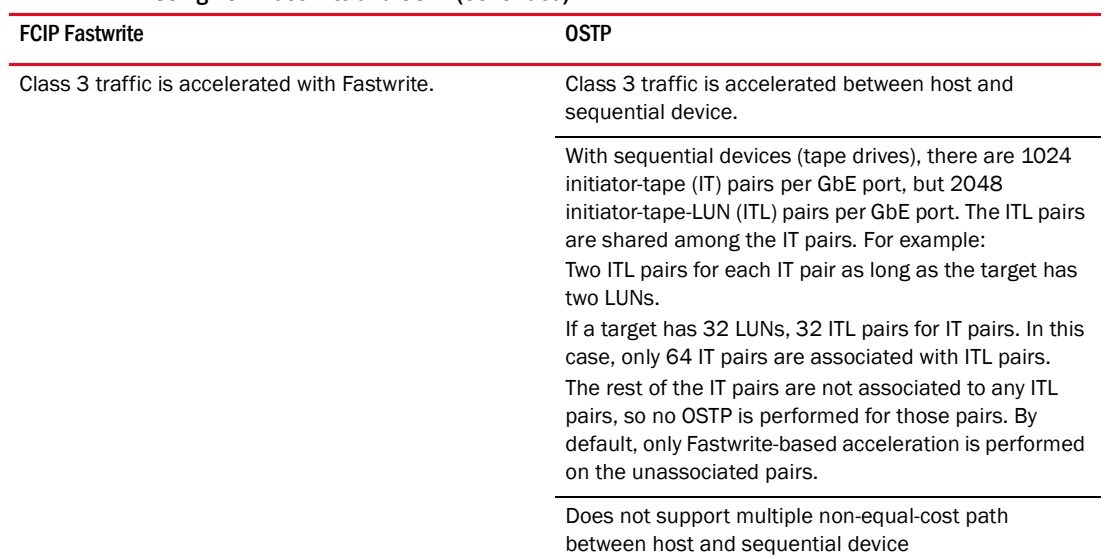

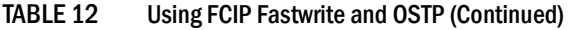

# <span id="page-66-0"></span>FCIP Fastwrite and OSTP configurations

To help understand the supported configurations, consider the configurations shown in the two figures below. In both cases, there are no multiple equal-cost paths. In the first figure, there is a single tunnel with Fastwrite and OSTP enabled. In the second figure, there are multiple tunnels, but none of them create a multiple equal-cost path.

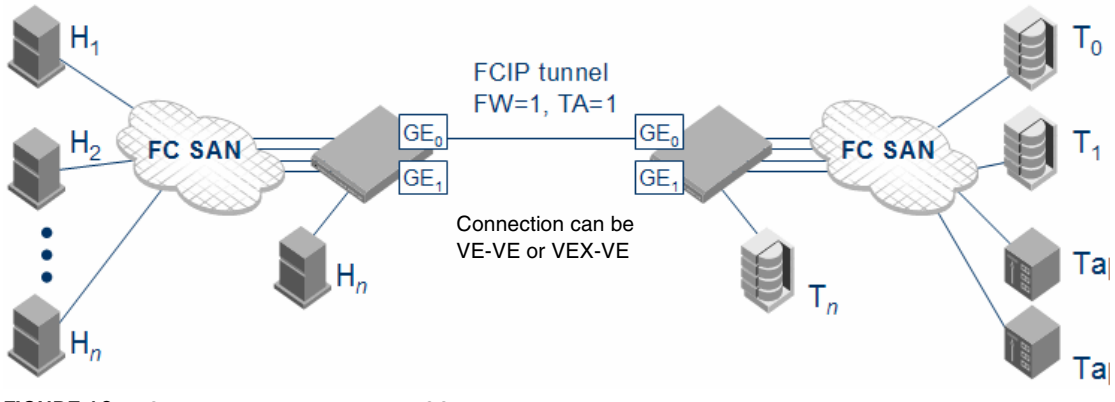

FIGURE 16 Single tunnel, Fastwrite and OSTP enabled

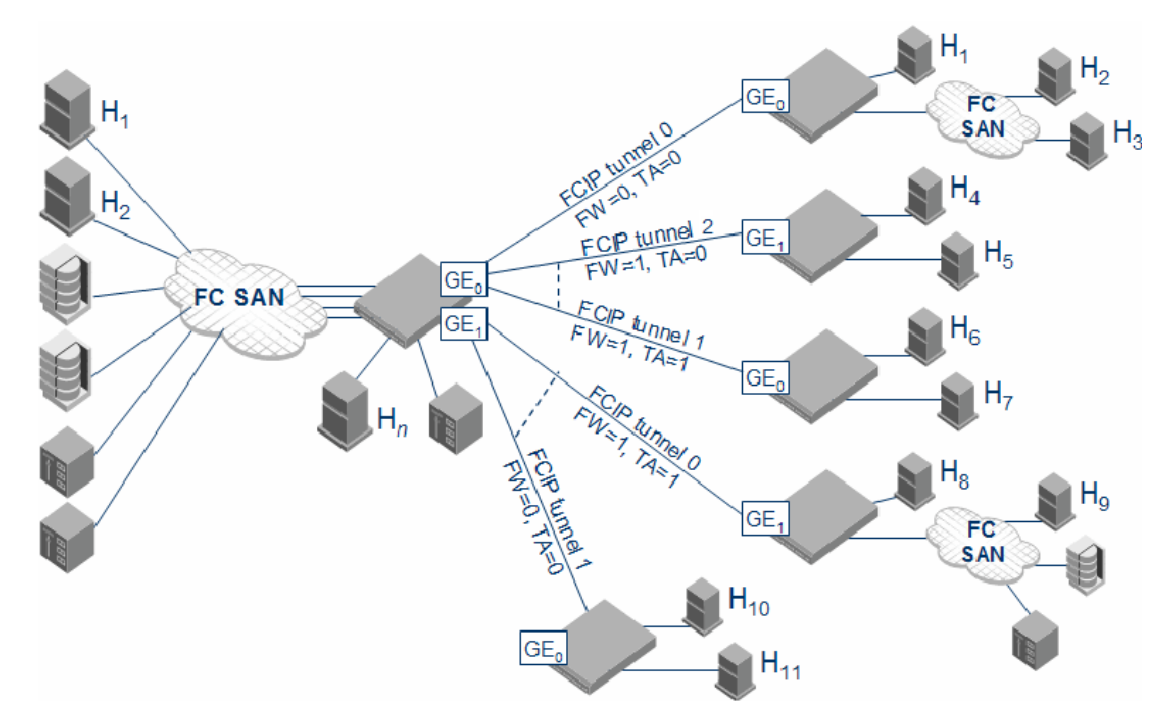

FIGURE 17 Multiple tunnels to multiple ports, Fastwrite and OSTP enabled on a per-tunnel/per-port basis

## Unsupported configurations for Fastwrite and OSTP

The following configurations are not supported with Fastwrite and OSTP. These configurations use multiple equal-cost paths.

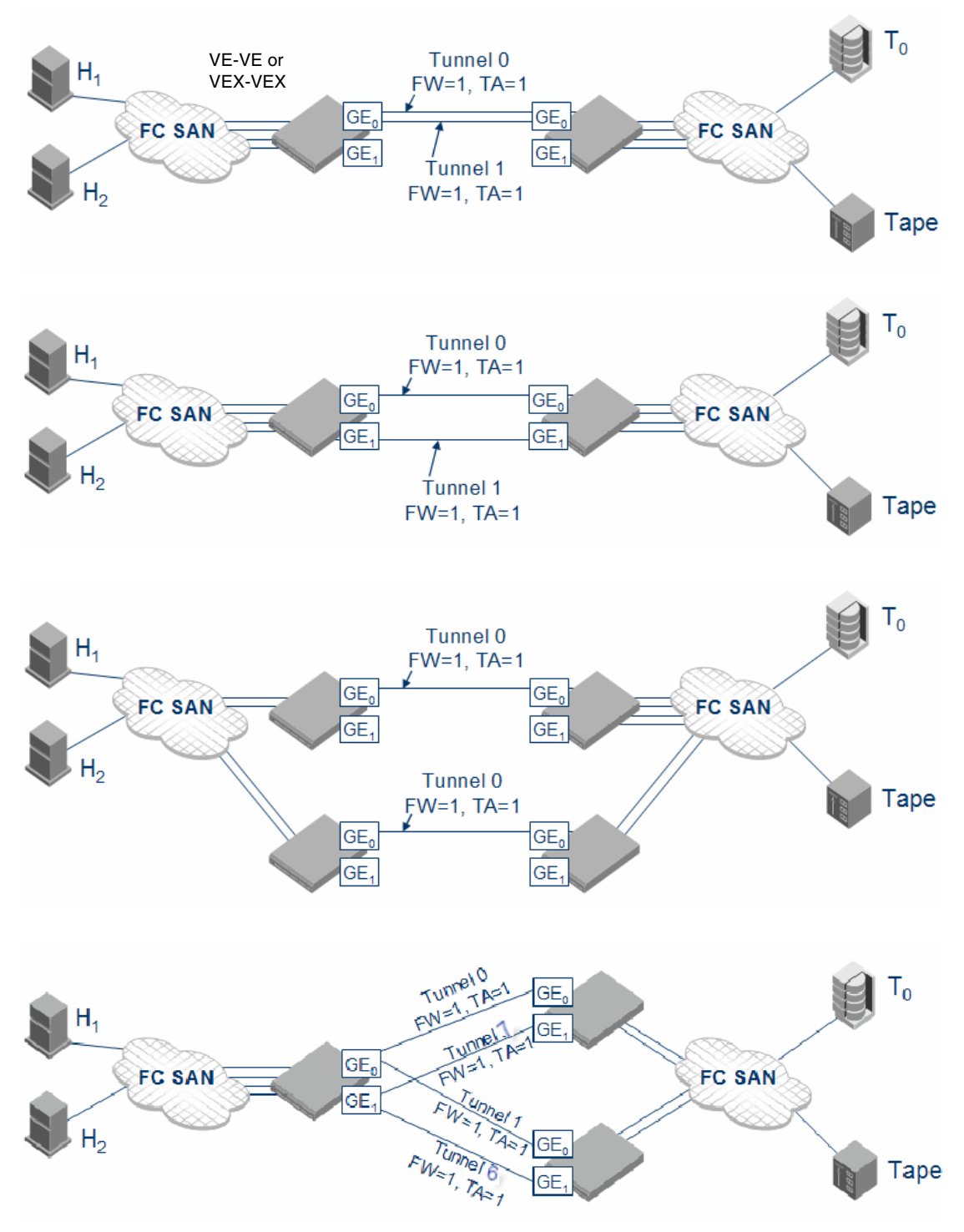

FIGURE 18 Unsupported configurations with Fastwrite and OSTP

# <span id="page-69-0"></span>FCIP services configuration guidelines

There are multiple configuration requirements and options associated with FCIP services. The following general guidelines may be helpful. The steps are presented in an order that minimizes the number of times ports need to be disabled and enabled. In practice, the steps do not have to be taken in this order.

1. Determine if you are implementing IPsec.

IPsec configuration may be done at any time, but defining IPsec policies first ensures that they will be available when FCIP tunnels are configured. Refer to ["IPsec configuration"](#page-60-1) for specific instructions.

2. Determine which FCIP tunnel you want to configure.

Each FCIP tunnel is associated with a specific virtual port, and a specific Ethernet port, as shown in [Table 7.](#page-55-0) For example, if you want to configure FCIP tunnel 0, you need to configure virtual port 16, and define an IP interface and one or more IP routes over ge0.

3. Persistently disable the VE\_ports before you configure them.

Ports on a new Brocade 7500 Extension Switch or FR4-18i blade are persistently disabled by default. On a Brocade 7500 Extension Switch or FC4-18i blade that has already been installed and configured, check the EX\_Port status using the **portCfgShow** command, and persistently disable the ports using the **portCfgPersistentDisable** command before you configure them. Refer to ["Setting persistently disabled ports"](#page-70-0) for a description.

- 4. Determine if any of the virtual ports should be VEX\_Ports, and configure them using the portCfgVEXPort command. Refer to ["Configuring VEX\\_Ports"](#page-70-1) for specific instructions.
- 5. Create an IP interface using the portCfg ipif command. Refer to "Creating IP interfaces and [routes"](#page-71-0) for specific instructions.
- 6. Create one or more IP routes using the **portCfg iproute** command. Refer to "Creating IP [interfaces and routes"](#page-71-0) for specific instructions.
- 7. If you are implementing VLAN tagging, create a static ARP entry for the IP interface using the portCfg arp command. Refer to ["Creating IP interfaces and routes"](#page-71-0) for specific instructions.
- 8. Test the IP connection using the **portCmd** --ping command. Refer to "Creating IP interfaces [and routes"](#page-71-0) for specific instructions.
- 9. Create an FCIP tunnel using the **portCfg fciptunnel** command. Refer to "Creating an FCIP [tunnel" on page 61](#page-74-0) for specific instructions.
- 10. If you are implementing FICON emulation, configure FICON emulation using the portCfg ficon command. Refer to the *Fabric OS FICON Administrator's Guide* for specific instructions.
- 11. If you are implementing FTRACE, configure FTRACE using the **portCfg ftrace** command.
- 12. Check the configuration to ensure that the parameters are correct using the portShow fciptunnel command.
- 13. Persistently enable the VE\_ports using the portCfgPersistentEnable command.
- 14. Create the same configuration on the Brocade 7500 Extension Switch or FC4-18i blade at the other end of the tunnel.

# <span id="page-70-0"></span>Setting persistently disabled ports

Ports used on an FCIP tunnel must be persistently disabled before you can configure FCIP tunnels. You must change their state from persistently enabled to persistently disabled. Once the FCIP tunnels have been fully configured on both ends of the tunnel, you can persistently enable the ports.

- 1. Enter the **portCfgShow** command to view ports that are persistently disabled.
- 2. Enter the **portCfgPersistentDisable** command to disable any ports that you will use in the FCIP tunnel configuration.

# <span id="page-70-1"></span>Configuring VEX\_Ports

If you are going to use a VEX\_Port in your tunnel configuration, use the portCfgVEXPort command to configure the port as a VEX\_Port. Remember that a VEX\_Port must be paired with a VE\_Port. VEX\_Ports cannot communicate with other VEX\_Ports.

- 1. Connect to the switch and log in using an account assigned to the admin role.
- 2. Enter the **portCfgVEXPort** command to configure a port to a VEX\_Port. The command syntax is as follows.

portCfgVEXPort [*slot/*]portnumber [ge0|ge1] [-a 1|2] [-f *fabricid*] [-r *ratov*] [-e *edtov*] [-d *domainid*] [-p 0|1|2] [-t 1|2]

where:

- *slot* The number of the slot in a Brocade 48000 or Brocade DCX or DCX-4S enterprise-class platform that contains an FC4-18i blade. This parameter does not apply to the stand-alone Brocade 7500 Extension Switch.
- **ge0|ge1** The Ethernet port used by the tunnel (ge0 or ge1).
- -a 1|2 Enables or disables admin (1 to enable or 2 to disable).
- -f *fabricid* The fabric ID (a number from 1 to 128).
- -r *ratov* The R\_A\_TOV used for port negotiation. Valid values are 2000 120000. This operand is only applicable if the Fabric Parameter attribute value is not Auto Negotiate.
- -e *edtov* The E\_D\_TOV used for port negotiation. Valid values are 1000 60000. This operand is only applicable if the Fabric Parameter attribute value is not Auto Negotiate.
- -d *domainid* The preferred domain ID (a number from 1 to 239).
- -p 1|2|3 The port ID format (1 for core, 2 for extended edge, and 3 for native).
- -t 1|2 Specify 1 to enable or 2 to disable negotiate fabric parameters.

The following example configures a port as a VEX\_Port for slot number 8 in port number 18, enables admin, and specifies fabric ID 2 and preferred domain ID 220:

switch:admin> **portcfgvexport 8/18 -a 1 -f 2 -d 220**

# <span id="page-71-0"></span>Creating IP interfaces and routes

The IP network connection between two Brocade 7500 Extension switches or two FC4-18i blades or one Brocade 7500 Extension switch and one FC4-18i blade is configured by defining IP interfaces for origin and destination virtual ports, and then defining one or more IP routes to connect them.

1. Define the IP interface of each virtual port, using the **portCfg** command. You can define up to eight IP interfaces per GbE port. The command syntax is as follows.

### portCfg ipif [*slot*/]ge0|ge1 create *src\_ipaddr mtu\_size*

Where:

- *slot* The number of a slot in a 48000 and Brocade DCX platforms that contains an FC4-18i blade. This parameter does not apply to the stand-alone Brocade 7500 Extension Switch.
- ge0|ge1 The Ethernet port used by the tunnel (ge0 or ge1).
- *src\_ipaddr* The source IP address in either IPv6 or IPv4 format:

*src\_IPv6\_addr/[prefix\_len]*

Specifies the source IPv6 address of the virtual port if IPv6 is used. The address must be an IPv6 global, Unicast address. Optionally specify the prefix length. This is used for IPv6 addresses instead of a netmask. If prefix\_len is not specified, the prefix length learned from the Neighbor Discovery protocol will be used.

*src\_IPv4\_addr netmask*

Specifies the source IPv4 address of the virtual port, if IPv4 is used. If an IPv4 address is used, the subnet mask must be specified as well (in a.b.c.d. format.)

*mtu\_size* The maximum transmission unit size. The range allowed is 1260 to 2348 B. It is recommended to set the value to 1500 B, which is the normal value in an Ethernet network. Some networks support jumbo packets (packets larger than 1500 B). If the network you are using supports jumbo packets, a value of 2348 can improve performance.

By default, the virtual ports will automatically become VE\_Ports.

2. Define IP routes on a GbE port. After defining the IP interface of the remote switch, you can define destination routes on an interface. You can specify a maximum of 32 routes per GbE port. The command syntax is as follows.

portCfg iproute [*slot*/]ge0|ge1 create *dest\_ipaddr gateway\_router [metric]*

Where:

*slot* The number of a slot in a Brocade 48000, a Brocade DCX or DCX-4S enterprise-class platform that contains an FC4-18i blade. This parameter does not apply to the stand-alone Brocade 7500 Extension Switch. ge0|ge1 The Ethernet port used by the tunnel (ge0 or ge1). *dest\_ipaddr* The source IP address in either IPv6 or IPv4 format: *dest\_IPv6\_addr/[prefix\_len]*
The destination IPv6 address of the virtual port, if IPv6 is used. The address must be an IPv6 global, unicast address. Optionally specify the prefix length. This is used for IPv6 addresses instead of a netmask. If prefix\_len is not specified, the prefix length learned from the Neighbor Discovery protocol will be used.

#### *dest\_IPv4\_addr netmask*

The destination IPv4 address of the virtual port, if IPv4 is used. If an IPv4 address is used, the subnet mask must be specified as well. Use a.b.c.d. format.

- *gateway\_router* The IP address of an IP router that can route packets to the destination virtual port IP address. The gateway address must be on the same IP subnet as one of the port IP addresses.
- *metric* The link metric associated with the route. Valid values are 0-255. The default value is 0. A low value encourages the use of the route, and a high value discourages the use of a route.

The following example shows two routes being added to an interface:

```
switch:admin06> portcfg iproute 8/ge0 create 192.168.11.0 255.255.255.0 
192.168.100.1 1
switch:admin06> portcfg iproute 8/ge0 create 192.168.12.0 255.255.255.0 
192.168.100.1 1
```
The following example verifies that the two routes have been successfully created:

switch:admin06> **portshow iproute 8/ge0**

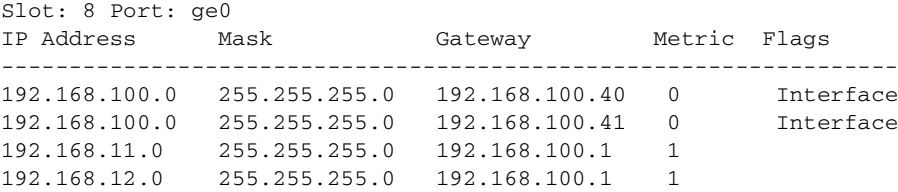

3. If you are implementing VLAN tagging, create a static ARP entry for the IP interfaces on both ends of the tunnel, using the portCfg arp command with the add option. The command syntax is as follows.

#### portCfg arp [*slot*/]ge0|ge1 add *ipaddr macaddr*

You can obtain the MAC address (*macaddr*) by using the portShow arp command with the -lmac option.

4. Verify IP connectivity by entering the **portCmd** --**ping** command to test the connection to a destination IP address from a source IP address on one of the local Ethernet ports (Ge0 or Ge1). This verification also ensures that data packets can be sent to the remote interface. You can test a connection only if both ports have IP interfaces set. The command syntax is as follows.

portCmd **--**ping [*slot*/]ge0|ge1 [-s *source\_ip*] [-d *dest\_ip*] [-c L2 *class-of-service*] [-n num-requests] [-q *type-of-service*] [-t *ttl*] [-v vlan tag] [-w *wait-time*] [*-*z *size*]

where:

- slot The number of a slot in a 48000 and Brocade DCX or DCX-4S platforms that contains an FC4-18i blade. This parameter does not apply to the stand-alone Brocade 7500 Extension Switch.
- ge0 | ge1 The Ethernet port used by the tunnel (ge0 or ge1)
- -s *source\_ip* The source IP interface that originates the ping request.
- -d *destination\_ip*

The destination IP address for the ping request.

-c *class-of-service*

The Layer 2 class of service (L2CoS).

-n *num-requests*

The number of ping requests to make. The default is 4.

```
-q type-of-service
```
The DiffServ QoS. The default is 0 (zero). The value must be an integer in the range from 0 through 255.

- -t *ttl* The time to live. The default value is 100.
- -v *vlan tag* The vlan tag for a VLAN tagged IP connection.
- -w *wait-time* The time to wait for the response of each ping request. This parameter is specified in milliseconds and the default value is 5000 milliseconds (5 sec). The maximum allowed wait time for ping is 29000 milliseconds (29 sec).
- -z *size* The size in bytes of the ping packet to use. The total size cannot be greater than the configured MTU size (refer to step 1). The default size is 64 bytes.

The following example tests the connection between 192.175.5.100 and 192.175.5.200,

```
switch:admin06> portcmd --ping ge0 -s 192.175.5.100 -d 192.175.5.200
Pinging 192.175.5.200 from ip interface 192.175.5.100 on 0/ge0 with 64 bytes 
of data
Reply from 192.175.5.200: bytes=64 rtt=1ms ttl=64
Reply from 192.175.5.200: bytes=64 rtt=0ms ttl=64
Reply from 192.175.5.200: bytes=64 rtt=0ms ttl=64
Reply from 192.175.5.200: bytes=64 rtt=1ms ttl=64
Ping Statistics for 192.175.5.200:
         Packets: Sent = 4, Received = 4, Loss = 0 (0 percent loss)
        Min RTT = 0ms, Max RTT = 1ms Average = 0ms
```
5. Test end-to-end IP path performance using WAN analysis tools (optional, may be done at any time). Refer to for specific information and instructions.

#### **NOTE**

The general recommendation is to run ipPerf only when there are no active tunnels on the IP network For more information, refer to ["The ipperf option" on page 75.](#page-88-0)

## Creating an FCIP tunnel

After you have verified licensing and connectivity between source and destination IP interfaces, you can configure FCIP tunnels. As you plan the tunnel configurations, be aware that uncommitted rate tunnels use a minimum of 1000 Kbps, up to a maximum of available uncommitted bandwidth on the GbE port. The total bandwidth available on a GbE port is 1 Gbps. You can configure tunnels as bidirectional entities with different commit rates in both directions.

#### **NOTE**

You cannot create FCIP tunnels that connect to a Brocade Multiprotocol Router Model AP7420.

- 1. Connect to the switch and log in using an account assigned to the admin role.
- 2. Create an FCIP tunnel using the portCfg fciptunnel command. The command syntax is as follows.

portCfg fciptunnel [*slot*/]ge0|ge1 create *tunnel\_id remote\_ip\_addr local\_ip\_addr comm\_rate* [*-*c] [*-*s] [*-*f] [*-*t] [*-*M] [-n *remote\_wwn*] [-k *timeout*] [-r *retransmissions*] [-m *time*] [-q *control\_dscp*] [-Q *data\_dscp*] [-v vlan\_id] [-p *control\_L2CoS*] [-P *data\_L2CoS*] [-ike *ike\_number*] [-ipsec *ipsec\_number*] [-key *preshared\_key*] [-d *FCIP\_tunnel\_description*] [-bstr 0|1 *TCP Byte Streaming*]

Where:

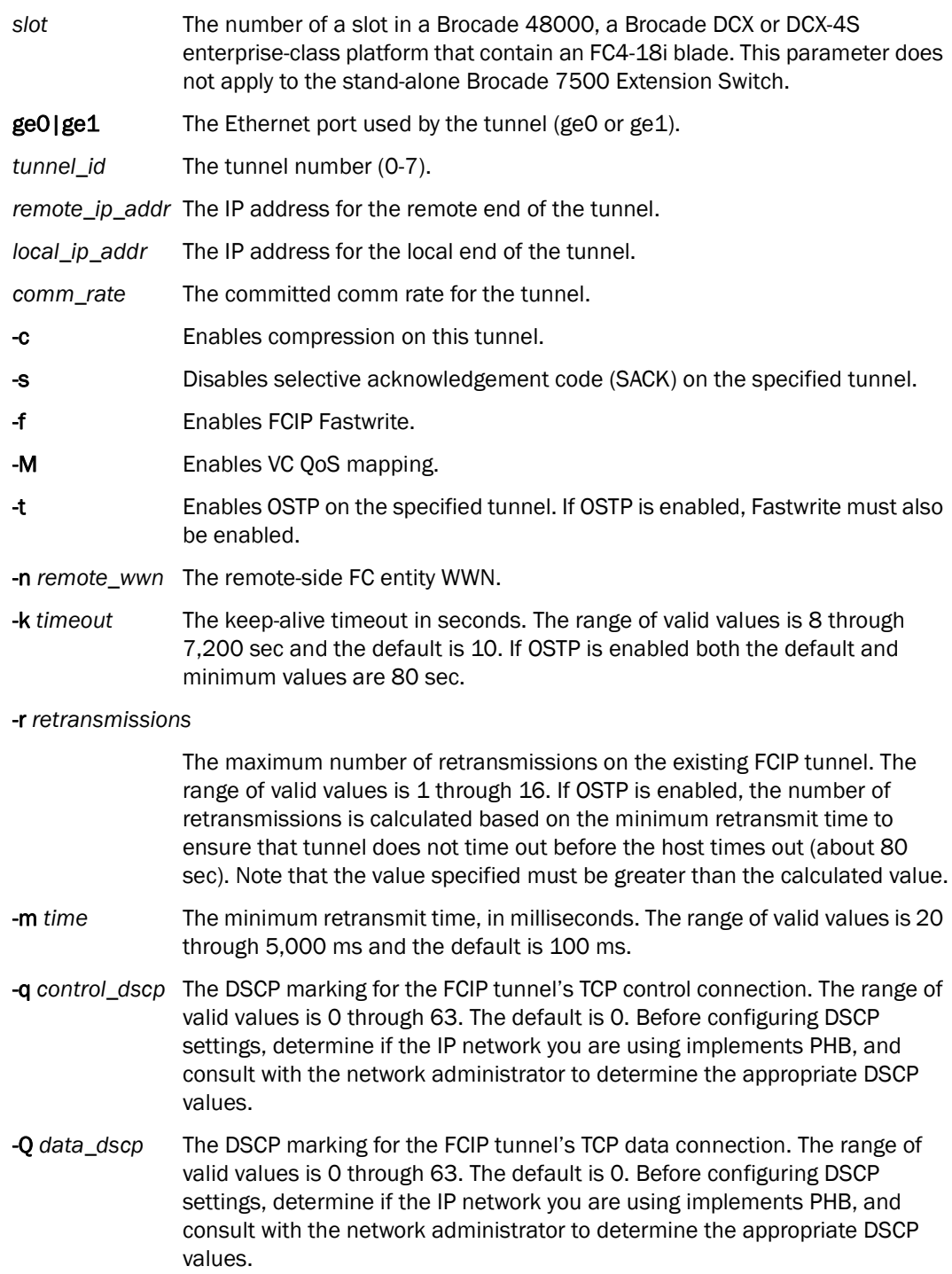

- -v *vlan\_id* The number used as the VLAN ID. This number is used in the IP frame to route the frame to a specific VLAN.
- -p *control\_L2Cos*

The layer 2 class of service used for control traffic.

-P *data\_L2Cos* The layer 2 class of service used for data traffic.

#### -ike *ike\_number*

The IKE policy number to be used for this FCIP tunnel.

-ipsec *ipsec\_number*

The IPsec policy number to be used for this FCIP tunnel.

#### -key *preshared\_key*

The preshared key to be used during IKE authentication up to a maximum length of 32 bytes. It can be a double quoted string of alphanumeric characters. The range of valid values is 12 through 32 bytes.

-bstr 0|1 Enables (1)/Disables (0) TCP Byte Streaming.

#### Example of creating an FCIP tunnel

The following example creates one end of a tunnel over ge0 between remote IP address 192.168.10.1 and local IP address 192.168.20.1 with a tunnel id of 0, over VLAN 100, with a layer 2 class of service of 3 for control traffic, and a layer 2 class of service of 7 for data traffic.

portcfg fciptunnel 8/ge0 create 2 192.168.10.1 192.168.20.1 0 -v 100 -p 3 -P 7

#### Example of creating an FCIP tunnel with FastWrite and OSTP enabled

```
switch:admin> portcfg fciptunnel ge1 create 1 192.168.1.2 192.168.1.201 0 -f 
-t!!!! WARNING !!!!
The fastwrite and tape pipelining features are incompatible with multiple 
equal cost paths. Please ensure that there are no multiple equal cost paths in 
your fabric before continuing.
```

```
Continue with operation (Y, Y, N, n): [ n] Y
Operation Succeeded
```
## Verifying the FCIP tunnel configuration

After you have created local and remote FCIP configurations, it is recommended that you verify that the tunnel configuration operation succeeded using the **portShow fcipTunnel** command (be sure to specify the slot/port numbers and the tunnel IDs).

- 1. Connect to the switch and log in using an account assigned to the admin role.
- 2. Verify the FCIP tunnel using the portShow fciptunnel command. The command syntax is as follows.

#### portShow fciptunnel [*slot*/][ge0|ge1 *all|tunnel\_id*

where:

*all* Displays all FCIP tunnels.

*tunnel\_id* Displays the specified FCIP tunnel.

The following example shows an active tunnel FCIP Fastwrite and OSTP (tape pipelining) enabled. If TCP Byte Streaming were enabled, then FCIP Fastwrite and OSTP would be disabled.

```
SP3:admin> portshow fciptunnel ge1 1 
Port: ge1
           -------------------------------------------
         Tunnel ID 1
        Tunnel Description Not Configured
         Remote IP Addr 192.168.15.2
         Local IP Addr 192.168.15.1
         Remote WWN Not Configured
         Local WWN 10:00:00:05:1e:41:2f:2e
         Compression on
         Fastwrite on
         Tape Pipelining on
         Committed Rate 200000 Kbps (0.200000 Gbps)
         SACK on
         Min Retransmit Time 100
         Keepalive Timeout 10
         Max Retransmissions 8
         VC QoS Mapping off
         DSCP Marking (Control): 0, DSCP Marking (Data): 0
         VLAN Tagging Not Configured
         TCP Byte Streaming off
         Status : Inactive
         Connected Count: 1
```
If IPsec has been enabled and a policy added to the configuration, you will see the policy information under the status section of the output, as shown below. The policy information is visible only when IPsec is configured, and can be displayed by entering the **portShow** fciptunnel <ge\_port> all command.

```
switch0:admin> portshow fciptunnel ge0 all
Port: ge0
-------------------------------------------
         Tunnel ID 0
         Tunnel Description Not Configured
         Remote IP Addr 10.10.12.100
         Local IP Addr 10.62.0.100
         Remote WWN Not Configured
         Local WWN 10:00:00:05:1e:38:58:61
         Compression on
         Fastwrite on
         Tape Pipelining on
         Committed Rate 1000000 Kbps (1.000000 Gbps)
         SACK on
         Min Retransmit Time 100
         Keepalive Timeout 90
         Max Retransmissions 9
         VC QoS Mapping on
         DSCP Marking (Control): 45, DSCP Marking (Data): 30
         VLAN Tagging Not Configured
         TCP Byte Streaming off
         Status : Inactive
         Connected Count: 0
```
 IKE Policy 1 IPSec Policy 1 Pre-Shared Key qbcdefghijklmnopqrstuvwxyz123456

After FCIP tunnels are created, the configuration is saved in a persistent database. At this point, all configured FCIP tunnels now appear in the fabric as VE\_Ports.

3. Verify that the VE\_Port or VEX\_Port is online, use the switchShow command to view and verify that the FCIP tunnel is online.

```
switch:admin06> portenable 8/18
switch:admin06> portenable 8/19
switch:admin06> switchshow
switchName:switch
switchType:42.2
switchState:Online 
switchMode:Native
switchRole:Subordinate
switchDomain:4
switchId:fffc04
switchWwn:10:00:00:60:69:80:0d:bc
zoning:ON (LSAN001)
switchBeacon:OFF
blade3 Beacon: OFF
blade4 Beacon: OFF
blade8 Beacon: OFF
FC Router:ON
FC Router BB Fabric ID:1
Area Slot Port Media Speed State 
=====================================
 32 3 0 id N4 Online F-Port 50:03:0d:30:0d:13:00:09
 33 3 1 id N4 Online F-Port 50:03:0d:30:0d:13:00:11
 34 3 2 id N4 Online F-Port 50:03:0d:30:0d:13:00:13
 35 3 3 id N4 Online F-Port 50:03:0d:30:0d:13:00:15
 36 3 4 id N2 Online F-Port 21:00:00:e0:8b:08:bd:20
<output truncated>
210 8 18 -- -- Online VE-Port 50:00:51:e3:51:55:3f:1e 
"fcr_xd_3_16" (downstream)
211 8 19 -- -- Online VE-Port 50:00:51:e3:70:42:5f:76 
"fcr_xd_5_17" (downstream)
<output truncated>
223 8 31 -- -- Offline
       8 ge0 id 1G Online 
       8 ge1 id 1G Online
```
## Enabling persistently disabled ports

Before an FCIP tunnel can be used, the associated ports must be persistently enabled.

#### **NOTE**

VEX\_Port Users: If the fabric is already connected, you must leave the ge0 and ge1 ports disabled until *after you have configured the VEX\_Port;* this will prevent unintentional merging of the two fabrics.

- 1. Connect to the switch and log in using an account assigned to the admin role.
- 2. Enter the **portCfgShow** command to view ports that are persistently disabled.
- 3. After identifying the ports, enter the **portCfgPersistentEnable** command to enable the ports.
- 4. Enter the **portCfgShow** command to verify the port is persistently enabled as shown below:

```
switch:admin06> portcfgpersistentenable 8/16
switch:admin06> portcfgpersistentenable 8/17
switch:admin06> portcfgpersistentenable 8/18
switch:admin06> portcfgpersistentenable 8/19
```
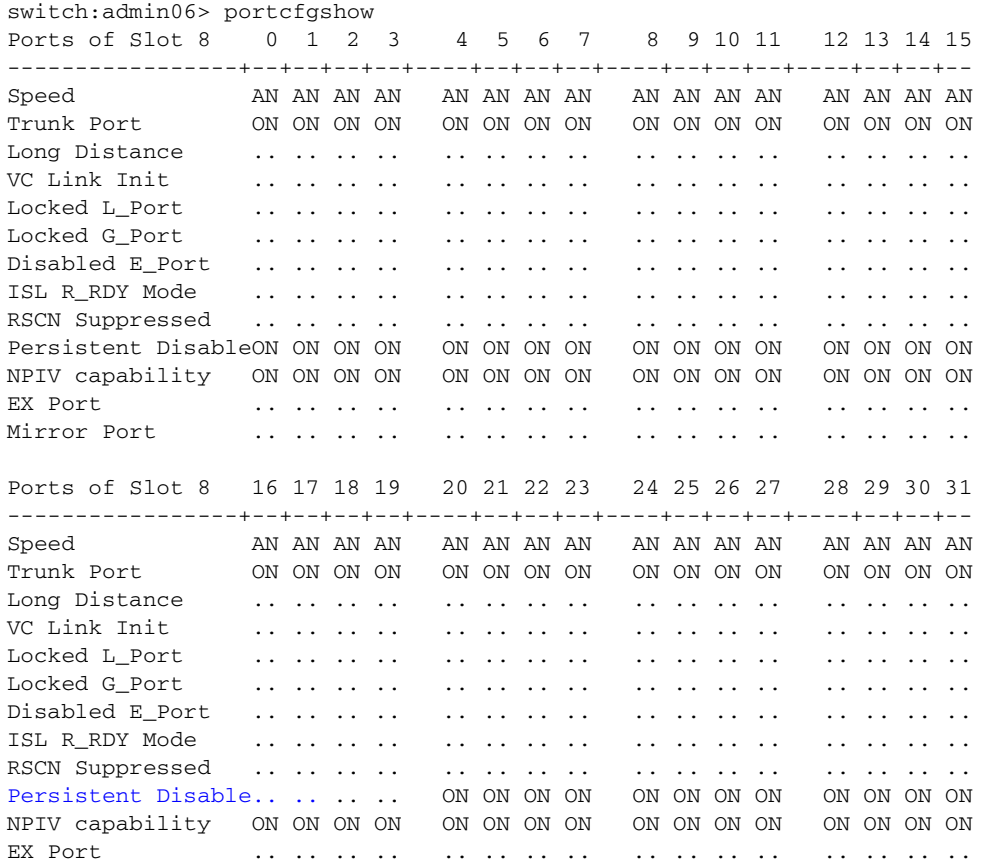

 where AN:AutoNegotiate, ..:OFF, ??:INVALID. LM:L0.5

# Managing FCIP tunnels

### **CAUTION**

Using the modify option disrupts traffic on the specified FCIP tunnel for a brief period of time.

#### **NOTE**

IPsec-enabled tunnels cannot be modified, they can only be deleted and then recreated with new options. This is because IPsec key negotiation uses many of the parameter values during secure tunnel initialization.

- 1. Connect to the switch and log in using an account assigned to the admin role.
- 2. Enter the portCfg fcipTunnel command to modify FCIP tunnels. You must specify at least one characteristic to modify. The command syntax is as follows:

portCfg fciptunnel [*slot*/]ge[*port*] modify *tunnel\_id* [-b *comm\_rate*] [-c 0|1] [-s 0|1] [-f 0|1] [-k *timeout*] [-m *time*] [-q *control\_dscp*] [-Q *data\_dscp*] [-p *control\_L2Cos*] [-P *data\_L2Cos*} [-r *retransmissions*] [-t 0|1] [-bstr 0|1 *TCP Byte Streaming*]

where:

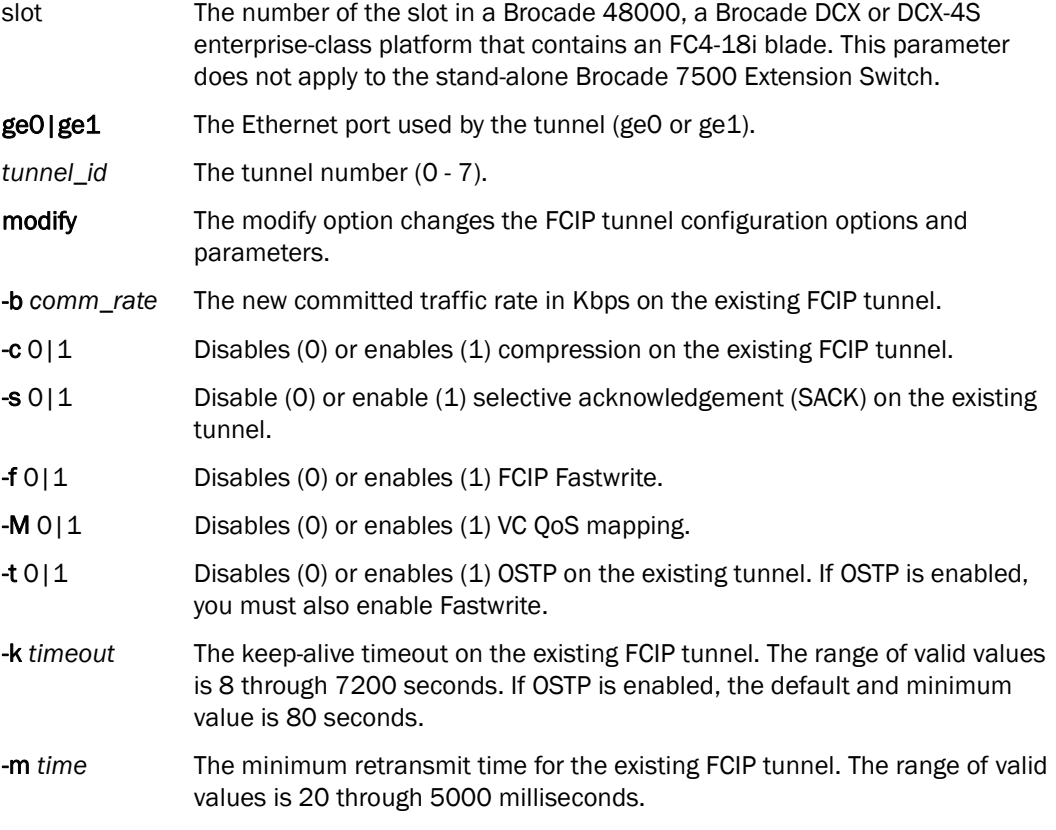

-r *retransmissions*

The maximum number of retransmissions on the existing FCIP tunnel. The range of valid values is 1 through 16. If OSTP is enabled, the number of retransmissions is calculated based on the minimum retransmit time to ensure that the tunnel does not time out before the host times out (approximately 80 seconds). If you change this value, the value specified must be greater than the calculated value.

- -q *control\_dscp* The DSCP marking for the FCIP tunnel's TCP control connection. The range of valid values is 0 through 63. The default is 0. Before configuring DSCP settings, determine if the IP network you are using implements PHB, and consult with the network administrator to determine the appropriate DSCP values.
- -Q *data\_dscp* The DSCP marking for the FCIP tunnel's TCP data connection. The range of valid values is 0 through 63. The default is 0. Before configuring DSCP settings, determine if the IP network you are using implements PHB, and consult with the network administrator to determine the appropriate DSCP values.

#### -p *control\_L2Cos*

The PL2\_Class\_of\_Service/Priority, as defined by IEEE 802.1p, for the FCIP control connection. Range is 0-7. Default is 0.

- -P data\_*L2Cos* The PL2 Class of Service/Priority, as defined by IEEE 802.1p, for the FCIP data connection. Range is 0-7. Default is 0.
- -bstr 0|1 Enables (1)/Disables (0) TCP Byte Streaming.

The following example shows two FCIP tunnels created on slot 8, port ge0; the first with an uncommitted bandwidth (0), and the second with a committed bandwidth of 10000 Kbps:

```
switch:admin> portcfg fciptunnel 8/ge0 create 2 192.168.100.50 192.168.100.40 
\Omegaswitch:admin06> portcfg fciptunnel 8/ge0 create 3 192.168.100.51 
192.168.100.41 10000
```
The following example shows an FCIP tunnel created between a remote interface 10.1.1.44, and a local IP interface 192.168.131.124:

```
switch:admin> portcfg fciptunnel 3/ge0 create 6 10.1.1.44 192.168.131.124 
155000
```
### Modifying and deleting QoS Settings

The **QosMap** option of the **portCfg fciptunnel** command allows you to modify QoS settings or delete the QosMap configuration file for a virtual port without bringing the FCIP tunnel down.

#### NOTE

Modified values are not reset to defaults when the tunnel QoS is disabled and enabled. If you want to revert to default values, use the -default option.

- 1. Connect to the switch and log in using an account assigned to the admin role.
- 2. Enter the **portCfg fcipTunnel** command to modify QoS settings on a virtual port. You must specify at least one characteristic to modify. The command syntax is as follows:

#### portCfg fciptunnel [Slot/]ge0|ge1 qosmap *tunnel\_id* -default*|*-delete*|vc\_num* -Q *dscp* -P *L2cos*

Where:

- *tunnel\_id* The tunnel\_id. Range is 0-7.
- -default Resets or sets the virtual channel QoS map to default values.
- -delete **Deletes associated QoS map configuration file. Delete QoS mappings before** downgrading to pre-v6.0.0 firmware versions that do not support QoS mapping. It removes the file from the config flash memory only. The file is automatically reset to defaults if later used or modified.
- *vc\_num* When modifying the VC QoS map, specifies the virtual channel ID for which the qosmap is modified. Valid values are 0 - 15. When specifying *vc\_num*, either the -Q or the -P option or both must be specified.
	- -Q *dscp*

The Differentiated Services Code Point (DSCP) value to be modified. Use the portShow fciptunnel *geport* all -qosmap command to display current values. Supported range is 0-63.

-P *L2coS*

The L2 Class Of Service (COS) tagging value. Use the portShow fciptunnel *geport* all -qosmap command to display current values. Supported range is 0-7.

### Deleting an FCIP tunnel

- 1. Connect to the switch and log in using an account assigned to the admin role.
- 2. Enter the **portCfg fciptunnel** command to delete FCIP tunnels. The command syntax is as follows.

#### portcfg fciptunnel [*slot*/]ge0|ge1 delete *tunnel\_id*

The following example shows two tunnels deleted on slot 8, port ge0:

switch:admin> portcfg fciptunnel 8/ge0 delete 6 switch:admin> portcfg fciptunnel 8/ge0 delete 7

### Deleting an IProute

The following command deletes an IP route for a specified IPv4 address.

portcfg iproute [*slot*/]ge0|ge1 delete *dest\_IPv4\_addr netmask*

For an IPv6 address:

portcfg iproute [*slot*/]ge0|ge1 delete *IPv6\_addr/prefix\_len*

### Deleting an IP interface (IPIF)

The following command deletes an IP interface.

portcfg ipif [*slot/*]ge0|ge1 delete *ipaddr*

**NOTE** 

You cannot delete an IP interface until after the tunnel and route have been removed,

# Managing the VLAN tag table

The VLAN tag table is used by ingress processing to filter inbound VLAN tagged frames. If a VLAN tagged frame is received from the network and there is no entry in the VLAN tag table for the VLAN ID, the frame is discarded.

The table is used to determine how to tag a frame that is not already tagged. To tag frames destined for a specific host address, you must create an entry with an exact matching destination address in the table. Only frames destined for that address are tagged with the associated VLAN ID. To tag frames destined for a specific network, you must create a destination address entry for the network. For example; if a destination address of 192.168.100.0 is specified, then all frames destined for the 192.168.100.0 network are tagged with the associated VLAN ID, assuming a network mask of 255.255.255.0. If an entry contains a destination address of 0.0.0.0, all frames are tagged with the associated VLAN ID. If frames are already VLAN tagged, those tags take precedence over entries in this table.

#### NOTE

If you do not specify a destination IP address, the destination address defaults to 0.0.0.0, and all frames are tagged with the associated VLAN tag.

FCIP and ipPerf create and maintain entries in the VLAN tag table through their own configuration procedures. Manual entries are needed on both the local and remote sides for portCmd ping and portCmd traceroute commands when they are used to test and trace routes across a VLAN when no FCIP tunnel is active.

- 1. Connect to the switch and log in using an account assigned to the admin role.
- 2. Enter the **portCfg vlantag** command to add or delete entries in the VLAN tag table. The syntax for the portCfg vlantag command is as follows:

portCfg vlantag add|delete *ipif\_addr vlan\_id L2CoS [dst\_IP\_addr]*

Where:

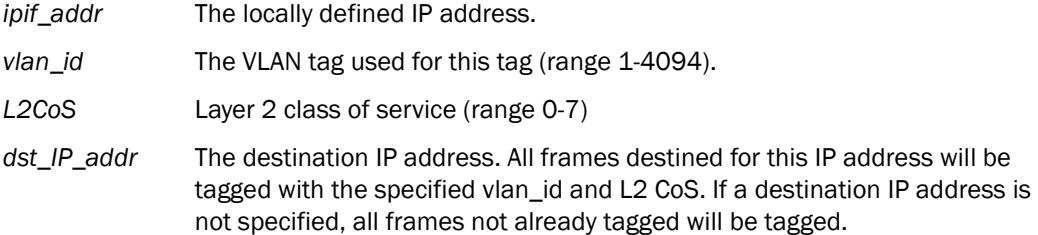

The following example adds an entry that tags all frames from IP address 192.168.10.1 destined for IP address 192.168.20.1 with a VLAN ID of 100, and a L2 CoS value of 3.

switch:admin> **portcfg vlantag** 8/ge0 **add** 192.168.10.1 100 3 7 192.168.20.1

# FCIP Management and Troubleshooting

# In this chapter

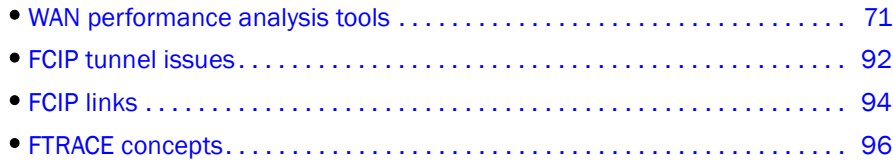

# <span id="page-84-0"></span>WAN performance analysis tools

WAN analysis tools are designed to test connections, trace routes, and estimate the end-to-end IP path performance characteristics between a pair of Brocade FCIP port endpoints. These tools are available as options on the **portCmd** command. The following options are available.

- portCmd **--**tperf—Used only with the 7800 switch and FX8-24 blade, tperf is a tunnel test tool that generates and sends test data over an FCIP tunnel to determine the characteristics and reliability of the IP network used by the tunnel at the FCIP circuit level.
- portCmd **--**ipperf—Used only with the 7500 switch and FR4-18i blade, ipperf is used to analyze end-to-end IP path performance between a pair of FCIP ports.
- portCmd **--**ping—Tests connections between a local Ethernet port and a destination IP address.
- portCmd **--**traceroute—Traces routes from a local Ethernet port to a destination IP address.
- portShow fcipTunnel -perf—Displays performance statistics generated from the WAN analysis.

### The tperf option

#### NOTE

The tperf option is for 7800 switches and FX8-24 blades. It does not work with 7500 switches and FR4-18i blades.

Tperf operates with a pair of 7800 switches or FX8-24 blades. One switch or blade plays the role of a data sink and the other switch or blade plays the role of the data source.

To use Tperf you must first create an FCIP tunnel with at least one circuit or modify an existing tunnel using the Tperf flag -T. As with any FCIP tunnel, this must be done on both switches. The following commands create a Tperf-enabled tunnel with a committed rate of 10000 .

portcfg fciptunnel 16 create 192.168.10.1 192.168.10.2 10000 **-T**

portcfg fciptunnel 16 create 192.168.10.2 192.168.10.1 10000 **-T**

Tperf will test single and multiple circuit tunnels. Tperf also tests the different priority connections that are provided by an FCIP Tunnel. When a Tperf--enabled tunnel is operative, it is not an active VE port. Fabrics will not merge over an operative FCIP Tperf tunnel. To determine if the Tperf tunnel is up, issue the following command:

switch:admin> portshow fciptunnel all -c ------------------------------------------------------------------------------- Tunnel Circuit OpStatus Flags Uptime TxMBps RxMBps ConnCnt CommRt Met ------------------------------------------------------------------------------- 16 - Up ----T 7h9m31s 0.00 0.00 2 - - 16 0 ge2 Up ----s 7h9m31s 0.00 0.00 2 200/1000 0 16 1 ge3 Up ----s 7h9m19s 0.00 0.00 3 200/1000 0 ------------------------------------------------------------------------------- Flags: tunnel: c=compression f=fastwrite t=Tapepipelining F=FICON T=TPerf circuit: s=sack

The above display shows VE-port 16 as up, but a switchshow command for that same VE port will show the following:

switch:admin> switchshow | grep 16 16 16 631000 -- -- Offline VE

The Tperf command determines the path characteristics to a remote host or tunnel destination. The syntax is as follows:

#### portcmd - -tperf [slot/] <VE\_port number> <required arguments> <optional arguments>

The following arguments are required.

-sink | -source Designates the switch to function either as a data sink or a data source.

When -sink is specified, the -high, -medium, -low, -unidirectional, -random, -pattern, and -size options are not used. The switch acting as the sink responds to traffic from the switch acting as the data source, and does not shape the traffic.

When -source is specified, Tperf generates traffic to be sent to the switch acting as the data sink. The -high, -medium, -low, -unidirectional, -random, -pattern, and -size options can be used to shape the traffic.

The tperf module on the data source switch immediately begins generating traffic, so Tperf module on the data sink switch must be started before Tperf is started on the source switch.

The following arguments are optional when creating a data source switch. They do not apply to a data sink switch.

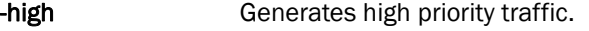

-medium Generates medium priority traffic.

-low Generates low priority traffic.

NOTE

If no traffic priority is specified, high, medium, and low priority traffic is generated.

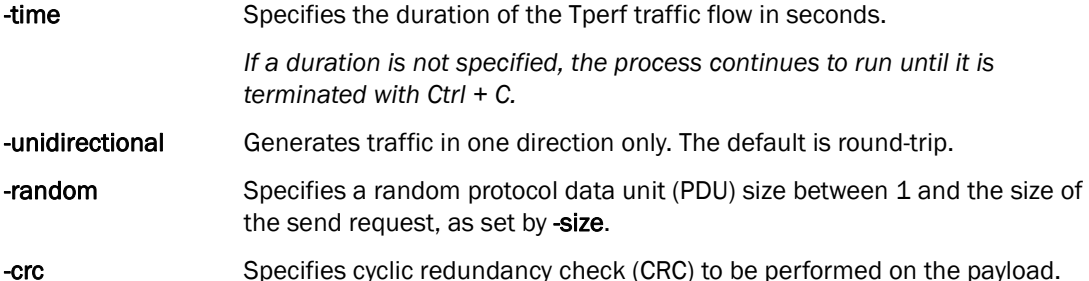

#### -pattern <data pattern>

Specifies the test data pattern for the payload as one of the following values:

0 - No pattern is specified. Tperf applies whatever is already set or in memory. This is the default value.

- 1 All zeros
- 2 All ones
- 3 Incrementing byte
- 4 Random
- 5 Jitter
- -size <pdu\_size> Specifies the PDU size to use (not including headers). This is also sets the maximum size if the -random option is specified.The valid range is 4 to 10112. The default is 10112, which is equivalent to the maximum segment size (MSS).

#### -interval <seconds>

Specifies the interval at which the statistics display is refreshed, in seconds. The default is 30 seconds.

The following example creates a Tperf data sink and a Tperf data source on VE\_port 16.

```
switch:admin> portcmd --tperf 16 -sink -interval 15
TPerf has been configured successfully for 16
```

```
TPerf is servicing requests on 16 priority: high
TPerf is servicing requests on 16 priority: medium
TPerf is servicing requests on 16 priority: low
```
Tperf data source can now be started \*\*\*\*\*\*\*\*\*\*\*\*\*\*\*\*\*\*\*\*\*\*\*\*\*\*\*\*\*\*\*\*\*\*\*\*\*\*\*\*\*\*\*\*\*\*\*\*\*\*\*\*\*\*\*\*\*\*\*\*\*\*\*\*\*\*\*\*\*\*

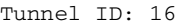

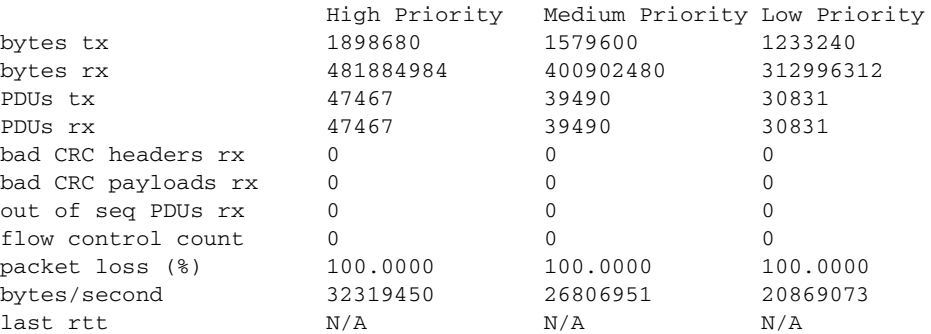

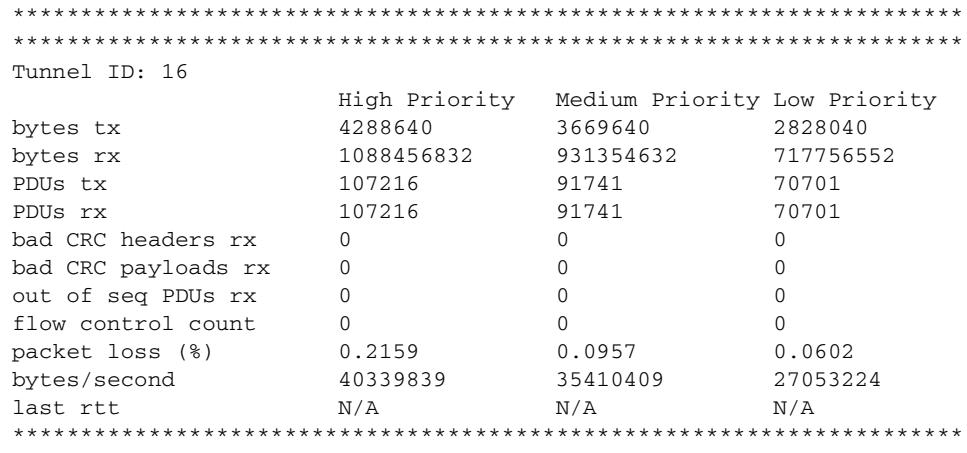

#### **switch:admin> portcmd --tperf 16 -source -interval 15**

TPerf has been configured successfully for 16 TPerf is generating traffic on 16 priority: high TPerf is generating traffic on 16 priority: medium TPerf is generating traffic on 16 priority: low \*\*\*\*\*\*\*\*\*\*\*\*\*\*\*\*\*\*\*\*\*\*\*\*\*\*\*\*\*\*\*\*\*\*\*\*\*\*\*\*\*\*\*\*\*\*\*\*\*\*\*\*\*\*\*\*\*\*\*\*\*\*\*\*\*\*\*\*\*\* Tunnel ID: 16

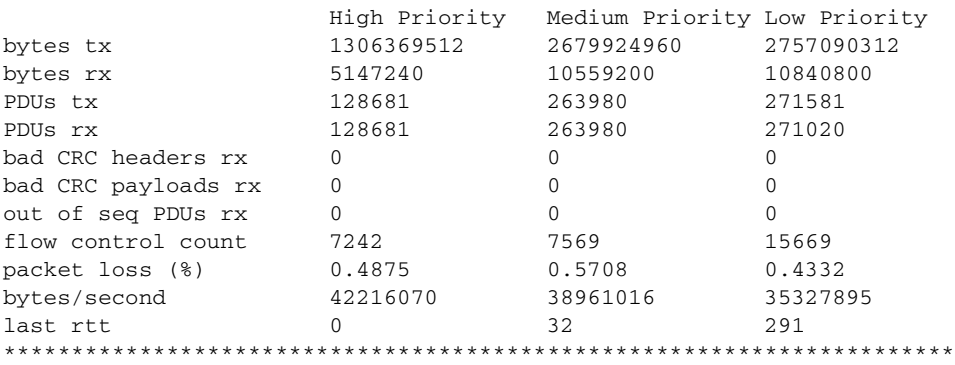

Tperf generates statistics every 30 seconds by default unless you specify a different value for -interval. The following table briefly describes the output:.

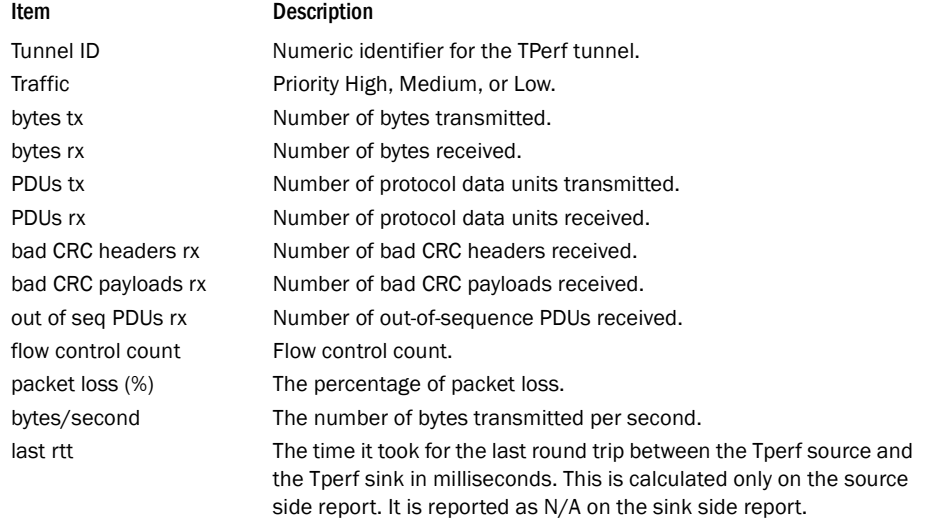

## <span id="page-88-0"></span>The ipperf option

#### **NOTE**

The **ipperf** option is for 7500 switches and FR4-18i blades. It does not work with 7800 switches and FX8-24 blades.

The **ipperf** option allows you to specify the slot and port information for displaying performance statistics for a pair of ports. For this basic configuration, you can specify the IP addresses of the endpoints, target bandwidth for the path, and optional parameters such as the length of time to run the test and statistic polling interval.

Only a single **ipperf** session can be active on an FCIP GbE port at any time. Each FCIP port supports a single instance of the WAN tool-embedded client running in only sender or receiver mode. You can, however, use multiple CLI sessions to invoke simultaneous ipperf sessions on different FCIP ports.

**Ipperf** sessions use different TCP ports than FCIP tunnels, so you can simultaneously run an **ipperf** session between a pair of ports while an FCIP tunnel is online. You can, for example, revalidate the service provider Service Level Agreement (SLA) without bringing the FCIP tunnel down, but the general recommendation is to run ipperf only when there are no active tunnels on the IP network. Data transferred across an active FCIP tunnel competes for the same network bandwidth as the **ipperf** session, and **ipperf** is attempting to saturate a network to determine how much usable bandwidth is available between the sites. Unless you have a method to quiesce all storage traffic over an active FCIP tunnel during **ipperf** testing, you may experience undesirable interactions.

Allocation of the FCIP GbE port bandwidth behaves exactly the same for ipperf as for FCIP tunnels. If bandwidth is allocated for FCIP tunnels, the ipperf session uses the remaining bandwidth. Since bandwidth is already reserved for the FCIP tunnels, the **ipperf** session is not affected by any active FCIP tunnel. If no bandwidth is reserved, the **ipperf** session competes for a share of the uncommitted bandwidth. Starting an **ipperf** session has an impact on any active uncommitted bandwidth FCIP tunnels just like adding a new FCIP tunnel would. For example:

- Adding a committed-rate ipperf session reduces the total uncommitted bandwidth shared by all the uncommitted bandwidth FCIP tunnels.
- Adding an uncommitted-bandwidth **ipperf** session adds another flow competing for the shared uncommitted bandwidth.

The CLI and configuration system ensures that any bandwidth allocation does not result in an over commitment of the FCIP GbE port. An active FCIP tunnel cannot be forced to give up its committed buffer and bandwidth resources. Therefore, to commit a specific bandwidth to the ipperf session, you must have an equivalent amount of spare capacity on the FCIP GbE port.

### Ipperf performance statistics

The following table lists the end-to-end IP path performance statistics that you can display using the **portCmd ipperf** command and option.

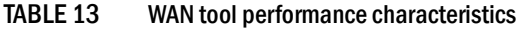

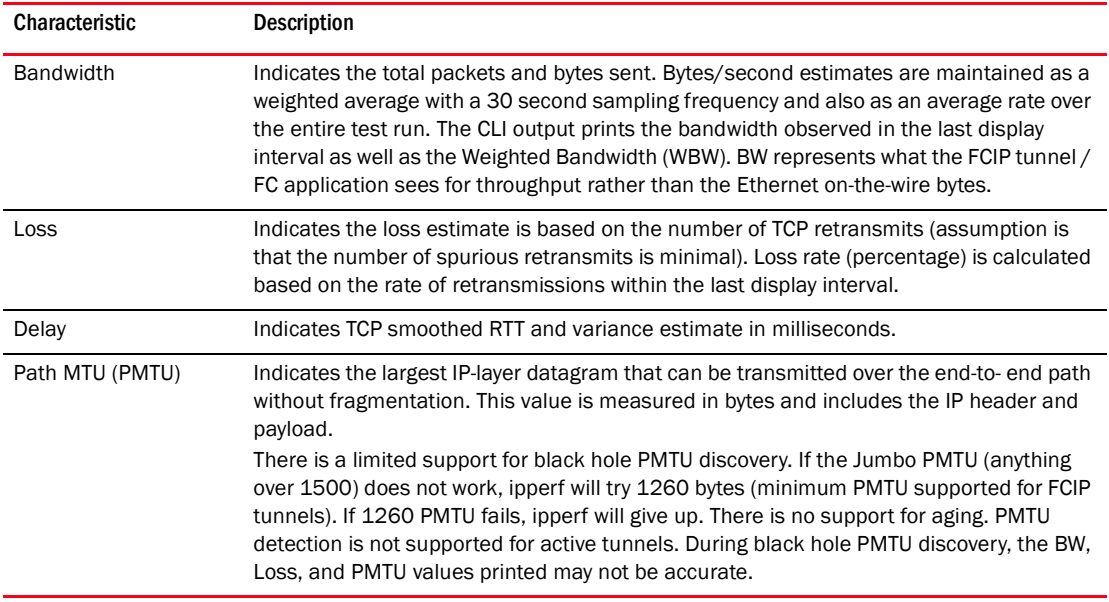

### Starting an ipperf session

Typically, you start the WAN tool before setting up a new FCIP tunnel between two sites. You can configure and use the --ipperf option immediately after installing the IP configuration on the FCIP port (for example, IP address, route entries). Once the basic IP addressing and IP connectivity is established between two sites, you can configure --ipperf with parameters similar to what will be used when the FCIP tunnel is configured.

The traffic stream generated by the WAN tool ipperf session can be used for the following functions:

- Validate a service provider Service Level Agreement (SLA) throughput, loss, and delay characteristics.
- Validate end-to-end PMTU, especially if you are trying to eliminate TCP segmentation of large Fibre Channel (FC) frames.
- Study the effects and impact FCIP tunnel traffic may have on any other applications sharing network resources.

To start an --ipperf session, you can use any port as long as the port (in combination with local interface) is not in use. You must run the --**ipperf** client on both the host (source mode, -S option) and receiver (sink mode, -R option). See ["Ipperf options" on page 78](#page-91-0) for more information about specifying source and sink mode.

1. Configure the receiver test endpoint using the CP CLI.

The syntax for invoking the receiver test endpoint using --ipperf for slot8, port ge0 on an FR4-18i is as follows:

**portcmd --ipperf** 8/ge0 -s 192.168.255.10 -d 192.168.255.100 -R

2. Configure the sender test endpoint using a similar CP CLI.

The syntax for invoking the sender test endpoint using --ipperf for slot8, port ge0 on an FR4-18i is as follows:

**portcmd --ipperf** 8/ge0 -s 192.168.255.100 -d 192.168.255.10 –S

The following example shows the results of the performance analysis for slot 8, port ge0:

```
ipperf to 192.41.70.43 from IP interface 192.41.70.42 on 0/1:3227
Sampling frequency(30s) Total time(30s) BW:112.73MBps WBW:55.57MBps Loss(%):0.00 
Delay(ms):23 PMTU:1500
Sampling frequency(30s) Total time(60s) BW:112.77MBps WBW:83.61MBps Loss(%):0.00 
Delay(ms):23 PMTU:1500
Sampling frequency(30s) Total time(90s) BW:112.43MBps WBW:97.46MBps Loss(%):0.00 
Delay(ms):22 PMTU:1500
Sampling frequency(30s) Total time(120s) BW:112.32MBps WBW:104.33MBps 
Loss(%):0.00 Delay(ms):22 PMTU:1500
Sampling frequency(30s) Total time(150s) BW:112.15MBps WBW:107.69MBps 
Loss(%):0.00 Delay(ms):23 PMTU:1500
Sampling frequency(30s) Total time(180s) BW:112.54MBps WBW:109.55MBps 
Loss(%):0.00 Delay(ms):23 PMTU:1500
```
#### Where:

*Sampling frequency(s)*

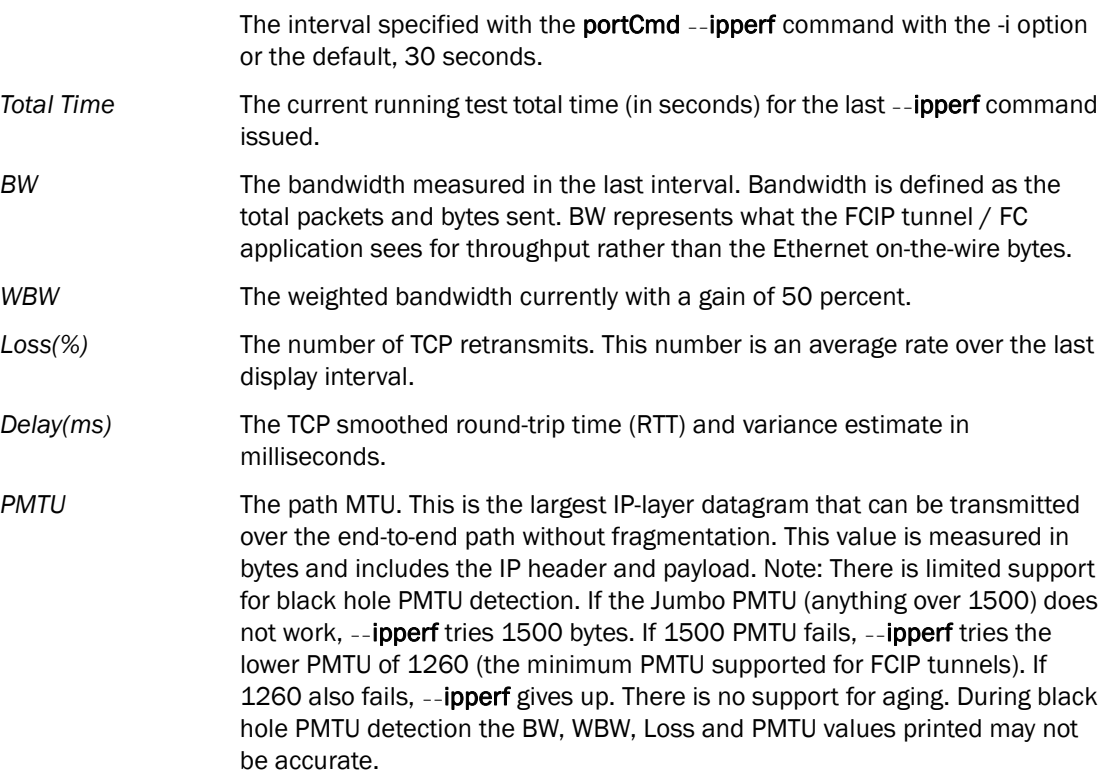

# <span id="page-91-0"></span>Ipperf options

Please refer to *Brocade Fabric OS Command Reference Manual* or the man pages for definitive command syntax and option descriptions. Ipperf options are repeated here for convenience.

portCmd --ipperf [slot]/ge0|ge1 -s *source\_ip* -d *destination\_ip* -S|-R [-r *rate*] [-z *size*] [-t *time*] [-i *interval*] [-p *port*] [-q *diffserv]* [-v *vlan\_id*] [-c *L2\_Cos*]

Where:

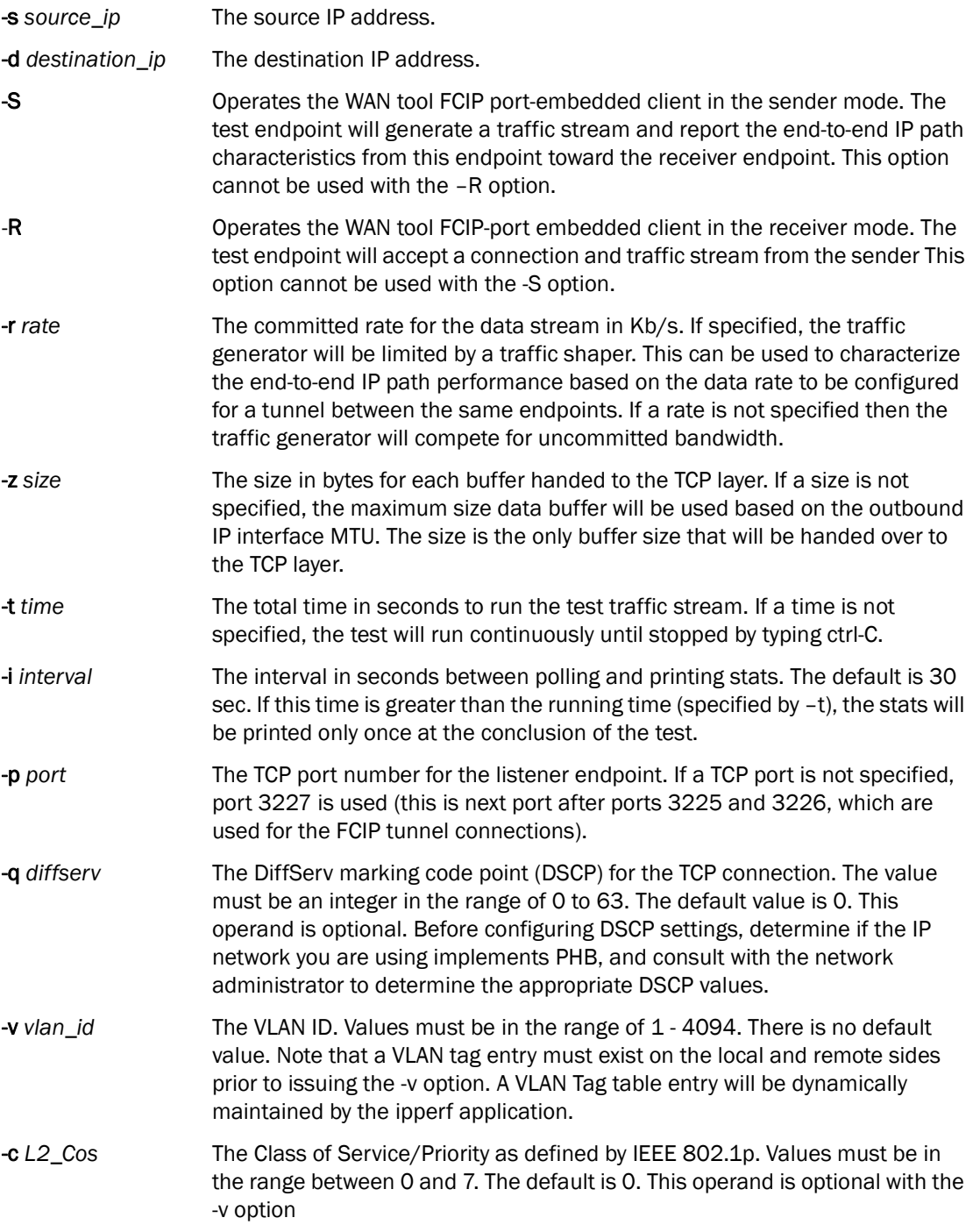

## Using ping to test a connection

The portCmd ping command tests the connection between the IP address of a local Ethernet port and a destination IP address. If you want to use this command to test a VLAN connection when you do not have an active FCIP tunnel, you must manually add entries to the VLAN tag table on both the local and remote sides of the route, using **portCfg vlantag** command.

portCmd --ping [slot]/ge*<n>|*xge*<n>* -s *source\_ip* -d *destination\_ip* [-n *num\_request*s] [-q *diffserv*] [-t *ttl*] [-w *wait\_time*] [-z *size*] [-v *vlan\_id*] [-c *L2\_Cos*]

Where:

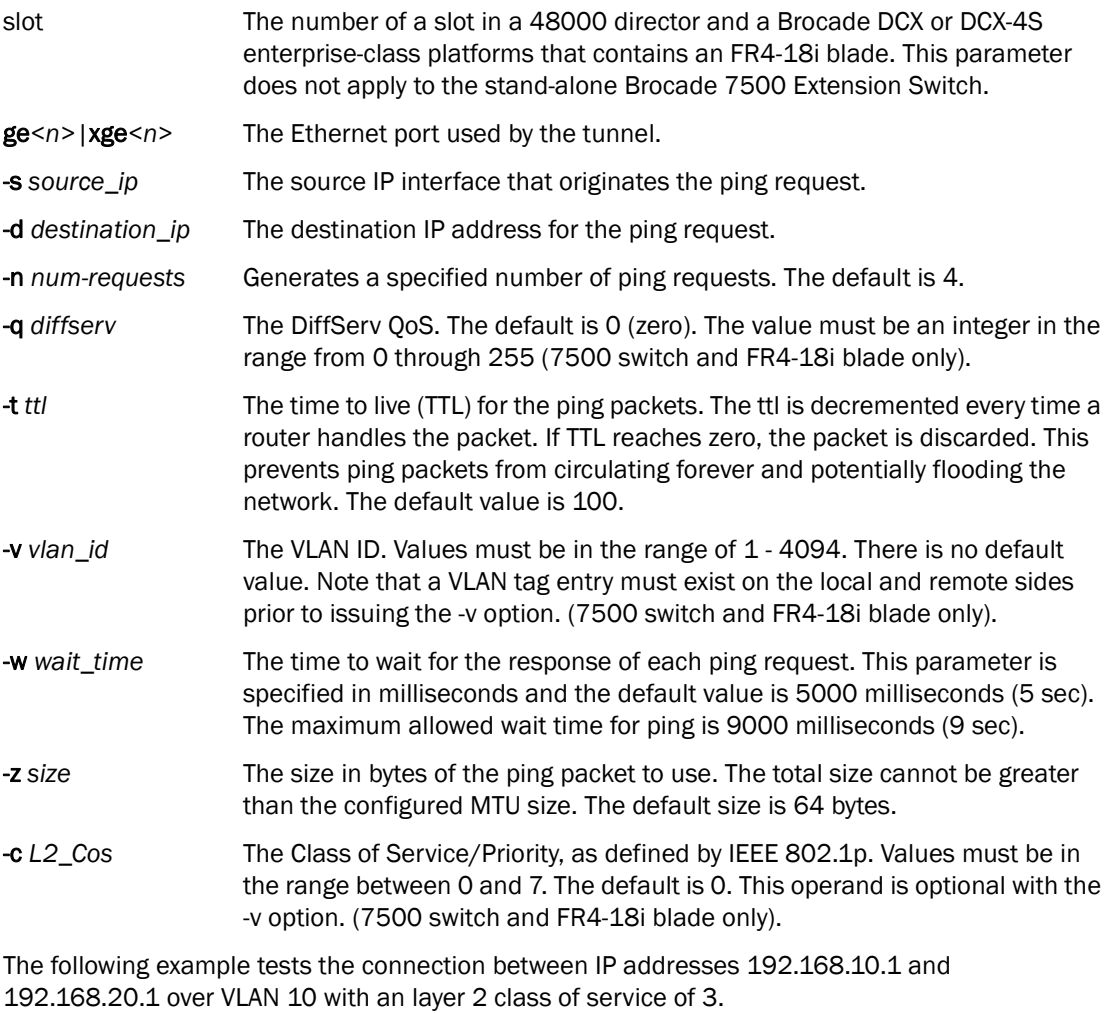

portcmd --ping 8/ge0 -s 192.168.10.1 -d 192.168.20.1 -v 10 -c 3

## Using Traceroute

The portCmd traceroute command traces routes from a local Ethernet port to a destination IP address. If you want to use this command to trace a route across a VLAN when you do not have an active FCIP tunnel, you must manually add entries to the VLAN tag table on both the local and remote sides of the route using portCfg vlantag command.

portCmd --traceroute [slot]/ge*<n>|*xge*<n>* -s *source\_ip* -d *destination\_ip* [-h *max\_hops*] [-f *first\_ttl*]

[-q *diffserv]* [-w *timeout]* [-z *size*] [-v *vlan\_id*] [-c *L2\_Cos]*

Where:

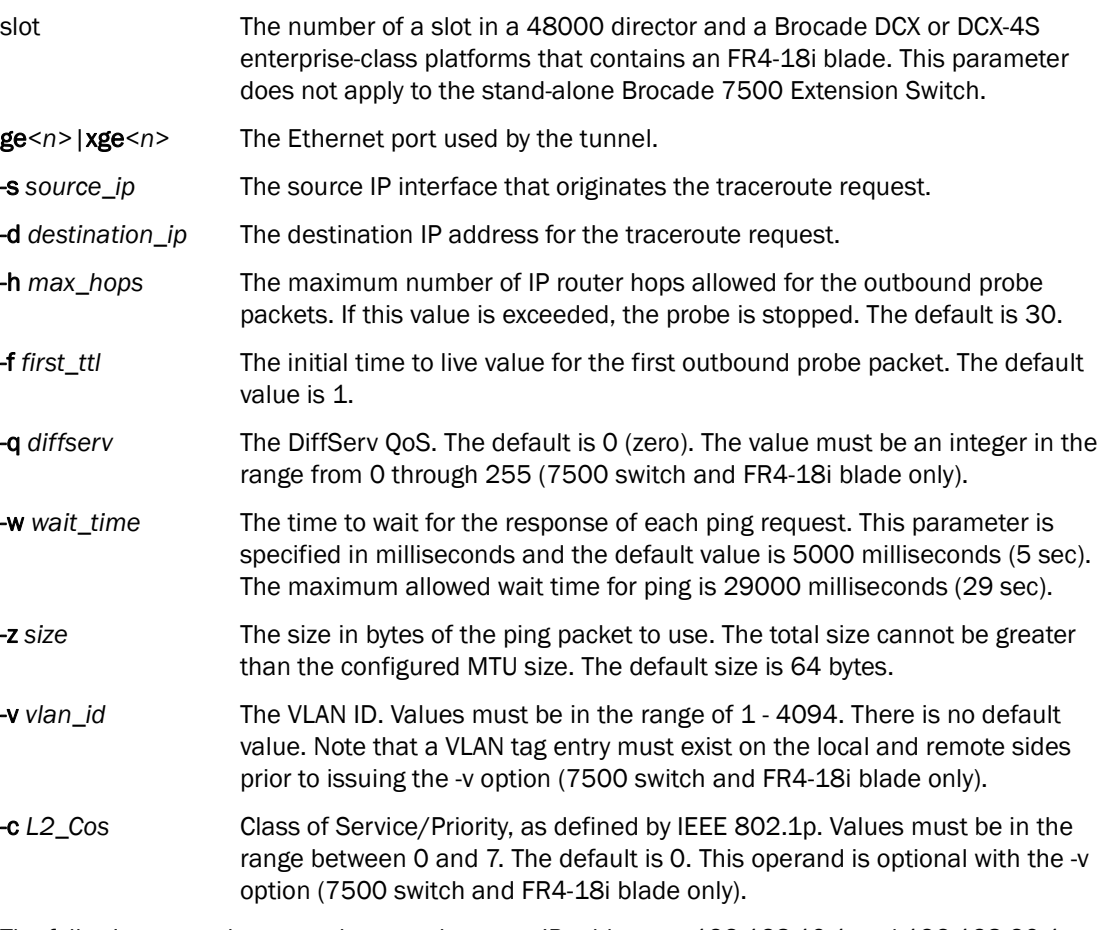

The following example traces the route between IP addresses 192.168.10.1 and 192.168.20.1 over VLAN 10.

portcmd --traceroute 8/ge0 -s 192.168.10.1 -d 192.168.20.1 -v 10

# Portshow command usage

The **portshow** command can be used to display operational information for 7800 switches, FX8-24 blades, 7500 switches, and FR4-18i blades. The *Fabric OS Command Reference Manual* and the man pages provide complete descriptions of **portshow** command syntax and options. The following sections identify a few specific outputs that may be useful for maintenance and troubleshooting.

### Displaying IP interfaces

The following example shows IP interface information for a 7800 switch.

```
switch:admin> portshow ipif ge5
portshow ipif ge5
Port: ge5
Interface IP Address NetMask Effective MTU Flags
--------------------------------------------------------------
0 105.80.0.150 255.0.0.0 1500 U R M
1 105.80.0.151 255.0.0.0 1500 U R M
2 105.80.0.152 255.0.0.0 1500 U R M
3 105.80.0.153 255.0.0.0 1500 U R M
```
# Displaying IP routes

The following example shows IP route information for a 7800 switch.

```
switch:admin> portshow iproute ge5
Port: ge5
IP Address Mask Gateway Metric Flags
                              -------------------------------------------------------------
105.0.0.0 255.0.0.0 * 0 U C
105.80.0.151 255.255.255.255 * 0 U C
105.80.0.152 255.255.255.255 * 0 U C
105.80.0.153 255.255.255.255 * 0 U C
105.83.0.150 255.255.255.255 * 0 U H L
105.83.0.151 255.255.255.255 * 0 U H L
105.83.0.152 255.255.255.255 * 0 U H L
105.83.0.153 255.255.255.255 * 0 U H L
Flags: U=Usable G=Gateway H=Host C=Created(Interface) S=Static
L=LinkLayer(Arp)
```
## Displaying FCIP tunnel information

The following example of the portshow fciptunnel command is used most often to determine fciptunnel status. The output from the command includes 7500, FR4-18i, 7800 and FX8-24 FCIP tunnel summary data.

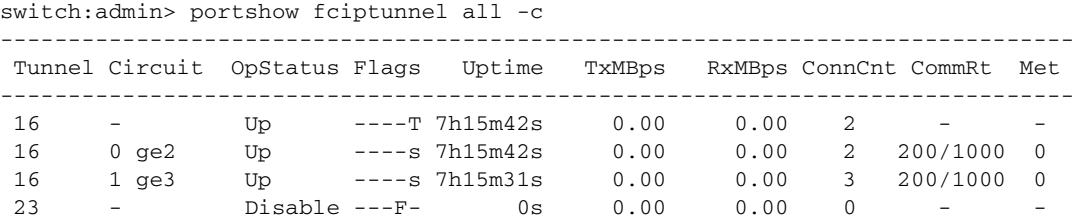

```
 23 0 ge0 Disable ----s 0s 0.00 0.00 0 200/1000 0
 23 1 ge1 Disable ----s 0s 0.00 0.00 0 200/1000 0
 23 2 ge5 Disable ----s 0s 0.00 0.00 0 200/1000 0
 23 3 ge4 Disable ----s 0s 0.00 0.00 0 200/1000 0
-------------------------------------------------------------------------------
 Flags: tunnel: c=compression f=fastwrite t=Tapepipelining F=FICON T=TPerf
      circuit: s=sack
```
### Displaying FCIP tunnel information (7800 switch and FX8-24 blade)

The following example shows general tunnel information for a 7800 switch.

```
switch:admin> portshow fciptunnel 16
portshow fciptunnel 16
-------------------------------------------
Tunnel ID: 16
Tunnel Description:
Admin Status: Enabled
Oper Status: Up
Compression: On (Moderate)
Fastwrite: Off
Tape Acceleration: Off
TPerf Option: Off
IPSec: Disabled
Remote WWN: Not Configured
Local WWN: 10:00:00:05:1e:55:59:e9
Peer WWN: 10:00:00:05:1e:55:68:05
Circuit Count: 4
Flags: 0x00000000
FICON: Off
```
### Displaying an FCIP tunnel with FCIP circuit information (7800 switch and FX8-24 blade)

The following example adds circuit information to the fciptunnel output using the -c option.

```
switch:admin> portshow fciptunnel 17 -c
-------------------------------------------
Tunnel ID: 17
Tunnel Description:
Admin Status: Enabled
Oper Status: Up
Compression: On (Moderate)
Fastwrite: Off
Tape Acceleration: Off
TPerf Option: Off
IPSec: Disabled
Remote WWN: Not Configured
Local WWN: 10:00:00:05:1e:55:59:e9
Peer WWN: 10:00:00:05:1e:55:68:05
Circuit Count: 4
Flags: 0x00000000
FICON: Off
-------------------------------------------
Circuit ID: 16.0
Circuit Num: 0
Admin Status: Enabled
```

```
Oper Status: Up
Remote IP: 100.83.0.100
Local IP: 100.80.0.100
Metric: 0
Min Comm Rt: 150000
Max Comm Rt: 150000
SACK: On
Min Retrans Time: 100
Max Retransmits: 8
Keepalive Timeout: 5000
Path MTU Disc: 0
VLAN ID: 0
L2CoS: F: 0 H: 0 M: 0 L: 0
DSCP: F: 0 H: 0 M: 0 L: 0
Flags: 0x00000000
-------------------------------------------
Circuit ID: 16.1
Circuit Num: 1
Admin Status: Enabled
Oper Status: Up
Remote IP: 100.83.0.101
Local IP: 100.80.0.101
Metric: 0
Min Comm Rt: 150000
Max Comm Rt: 150000
SACK: On
Min Retrans Time: 100
Max Retransmits: 8
Keepalive Timeout: 5000
Path MTU Disc: 0
VLAN ID: 0
L2CoS: F: 0 H: 0 M: 0 L: 0
DSCP: F: 0 H: 0 M: 0 L: 0
Flags: 0x00000000
-------------------------------------------
Circuit ID: 16.2
Circuit Num: 2
Admin Status: Enabled
Oper Status: Up
Remote IP: 100.83.0.102
Local IP: 100.80.0.102
Metric: 0
Min Comm Rt: 150000
Max Comm Rt: 150000
SACK: On
Min Retrans Time: 100
Max Retransmits: 8
Keepalive Timeout: 5000
Path MTU Disc: 0
VLAN ID: 0
L2CoS: F: 0 H: 0 M: 0 L: 0
DSCP: F: 0 H: 0 M: 0 L: 0
Flags: 0x00000000
-------------------------------------------
Circuit ID: 16.3
Circuit Num: 3
Admin Status: Enabled
Oper Status: Up
Remote IP: 100.83.0.103
Local IP: 100.80.0.103
```

```
Metric: 0
Min Comm Rt: 150000
Max Comm Rt: 150000
SACK: On
Min Retrans Time: 100
Max Retransmits: 8
Keepalive Timeout: 5000
Path MTU Disc: 0
VLAN ID: 0
L2CoS: F: 0 H: 0 M: 0 L: 0
DSCP: F: 0 H: 0 M: 0 L: 0
Flags: 0x00000000
```
### Displaying FCIP tunnel performance (7800 switch and FX8-24 blade)

The following example shows performance statistics for a tunnel on a 7800 switch.

switch:admin> portshow fciptunnel 17 --perf

```
-------------------------------------------
Tunnel ID: 17
Tunnel Description:
Admin Status: Enabled
Oper Status: Up
Compression: On (Moderate)
Fastwrite: Off
Tape Acceleration: Off
TPerf Option: Off
IPSec: Disabled
Remote WWN: Not Configured
Local WWN: 10:00:00:05:1e:55:59:e9
Peer WWN: 10:00:00:05:1e:55:68:05
Circuit Count: 4
Flags: 0x00000000
FICON: Off
Oper Status: Up
Flow Ctrl State: On
Connected Count: 2
Tunnel Duration: 6 hours, 52 minutes, 18 seconds
Compression Statistics:
10588 Uncompressed Bytes
7400 Compressed Bytes
1.43 : 1 Compression Ratio
Performance Statistics: Overall Throughput
285016 Output Bytes
14 Bps 30s Avg, 11 Bps Lifetime Avg
2642 Output Packets
0 pkt/s 30s Avg, 0 pkt/s Lifetime Avg
534396 Input Bytes
14 Bps 30s Avg, 21 Bps Lifetime Avg
2754 Input Packets
0 pkt/s 30s Avg, 0 pkt/s Lifetime Avg
```
### Displaying FCIP tunnel TCP connections (7800 switch and FX8-24 blade)

The following example shows TCP connections for a tunnel on a 7800 switch.

switch:admin>portshow fciptunnel 17 -c --tcp ------------------------------------------- Tunnel ID: 17 Tunnel Description: Admin Status: Enabled Oper Status: Up Compression: On (Moderate) Fastwrite: Off Tape Acceleration: Off TPerf Option: Off IPSec: Disabled Remote WWN: Not Configured Local WWN: 10:00:00:05:1e:55:59:e9 Peer WWN: 10:00:00:05:1e:55:68:05 Circuit Count: 4 Flags: 0x00000000 FICON: Off ------------------------------------------- Circuit ID: 17.0 Circuit Num: 0 Admin Status: Enabled Remote IP: 101.83.0.110 Local IP: 101.80.0.110 Metric: 0 Min Comm Rt: 150000 Max Comm Rt: 150000 SACK: On Min Retrans Time: 100 Max Retransmits: 8 Keepalive Timeout: 5000 Path MTU Disc: 0 VLAN ID: 0 L2CoS: F: 0 H: 0 M: 0 L: 0 DSCP: F: 0 H: 0 M: 0 L: 0 Flags: 0x00000000 ------------------------------------------- TCP Connection 17.0:68740628 Priority: F-Class Flags: 0x00000000 Duration: 7 hours, 9 minutes, 50 seconds Local Port: 3225 Remote Port: 49366 Max Seg Size: 1460 Adaptive Rate Limiting Statistics: Min Rate: 0 bps Max Rate: 18750000 bps Cur Rate: 0 bps Soft Limit: 0 bps Sender Statistics: Bytes Sent: 2927864 Packets Sent: 28270 Round Trip Time 0 ms, HWM 0 ms, Variance 11, HWM 0 Send Window: 25165824 bytes, scale: 9 Slow Start Threshold: 25165824 Congestion Window: 25167284 TCP Op State: unknown Next Seq: 0x408de6f2, Min: 0x408de6f2, Max: 0x408de6f2 Packet In-Flight: 0 Unacked data: 0

```
Retransmit Timeout: 0 ms, Duplicate ACKs 0
Retransmits: 0, max: 0
Fast ReTx: 0, HWM 0, Slow ReTx: 0
Receiver Statistics:
Bytes Received: 19624
Packets Received: 450
Receive Window: 25165824 Bytes, max: 0
negotiated window scale: 9
RecvQ Packets: 0
RecvQ Next: 0x494df9a6 Min: 0x494df9a6 Max: 0x494df9a6
Out Of Sequence Pkts: 0, HWM 0, Total 0
Keepalive:
Keepalive Timeout: 3600000 ms
Keepalive Interval: 37500 ms
Inactivity: 300000 ms
-------------------------------------------
TCP Connection 17.0:68740859
Priority: Low
Flags: 0x00000000
Duration: 7 hours, 9 minutes, 50 seconds
(output truncated)
```
## Displaying FCIP circuits (7800 switch and FX8-24 blade)

The following example shows all FCIP circuit information for a 7800 switch.

```
switch:admin> portshow fcipcircuit all
-------------------------------------------------------------------------------
Tunnel Circuit OpStatus Flags Uptime TxMBps RxMBps ConnCnt CommRt Met
-------------------------------------------------------------------------------
16 0 ge0 Up ----s 7h35m30s 0.00 0.00 3 150/150 0
16 1 ge0 Up ----s 7h35m29s 0.00 0.00 3 150/150 0
16 2 ge0 Up ----s 7h35m28s 0.00 0.00 3 150/150 0
16 3 ge0 Up ----s 7h35m27s 0.00 0.00 3 150/150 0
17 0 ge1 Up ----s 7h35m26s 0.00 0.00 3 150/150 0
17 1 ge1 Up ----s 7h35m23s 0.00 0.00 3 150/150 0
17 2 ge1 Up ----s 7h35m22s 0.00 0.00 3 150/150 0
17 3 ge1 Up ----s 7h35m21s 0.00 0.00 3 150/150 0
18 0 ge2 Up ----s 7h35m19s 0.00 0.00 3 150/150 0
18 1 ge2 Up ----s 7h35m17s 0.00 0.00 3 150/150 0
18 2 ge2 Up ----s 7h35m17s 0.00 0.00 3 150/150 0
18 3 ge2 Up ----s 7h35m16s 0.00 0.00 3 150/150 0
19 0 ge3 Up ----s 7h35m14s 0.00 0.00 3 150/150 0
19 1 ge3 Up ----s 7h35m11s 0.00 0.00 3 150/150 0
19 2 ge3 Up ----s 7h35m10s 0.00 0.00 3 150/150 0
19 3 ge3 Up ----s 7h35m10s 0.00 0.00 3 150/150 0
20 0 ge4 Up ----s 7h35m8s 0.00 0.00 3 150/150 0
20 1 ge4 Up ----s 7h35m7s 0.00 0.00 3 150/150 0
20 2 ge4 Up ----s 7h35m5s 0.00 0.00 3 150/150 0
20 3 ge4 Up ----s 7h35m5s 0.00 0.00 3 150/150 0
21 0 ge5 Up ----s 7h35m2s 0.00 0.00 3 150/150 0
21 1 ge5 Up ----s 7h35m1s 0.00 0.00 3 150/150 0
21 2 ge5 Up ----s 7h34m59s 0.00 0.00 3 150/150 0
21 3 ge5 Up ----s 7h34m58s 0.00 0.00 3 150/150 0
-------------------------------------------------------------------------------
```
Flags: circuit: s=sack

### Displaying a single circuit

The following example shows information for a single FCIP circuit on a 7800 switch.

```
switch:admin> portshow fcipcircuit 20 1
-------------------------------------------
Circuit ID: 20.1
Circuit Num: 1
Admin Status: Enabled
Oper Status: Up
Remote IP: 104.83.0.141
Local IP: 104.80.0.141
Metric: 0
Min Comm Rt: 150000
Max Comm Rt: 150000
SACK: On
Min Retrans Time: 100
Max Retransmits: 8
Keepalive Timeout: 5000
Path MTU Disc: 0
VLAN ID: 0
L2CoS: F: 0 H: 0 M: 0 L: 0
DSCP: F: 0 H: 0 M: 0 L: 0
Flags: 0x00000000
```
### Displaying FCIP circuit performance (7800 switch and FX8-24 blade)

The following example shows FCIP circuit performance information for a 7800 switch.

```
switch:admin> portshow fcipcircuit 20 1 --perf
-------------------------------------------
Circuit ID: 20.1
Circuit Num: 1
Admin Status: Enabled
Oper Status: Up
Remote IP: 104.83.0.141
Local IP: 104.80.0.141
Metric: 0
Min Comm Rt: 150000
Max Comm Rt: 150000
SACK: On
Min Retrans Time: 100
Max Retransmits: 8
Keepalive Timeout: 5000
Path MTU Disc: 0
VLAN ID: 0
L2CoS: F: 0 H: 0 M: 0 L: 0
DSCP: F: 0 H: 0 M: 0 L: 0
Flags: 0x00000000
Flow Ctrl State: Off
Connected Count: 3
Circuit Duration: 7 hours, 40 minutes, 51 seconds
Performance Statistics: Overall Throughput
82900 Output Bytes
2 Bps 30s Avg, 2 Bps Lifetime Avg
754 Output Packets
```

```
0 pkt/s 30s Avg, 0 pkt/s Lifetime Avg
118180 Input Bytes
0 Bps 30s Avg, 4 Bps Lifetime Avg
757 Input Packets
0 pkt/s 30s Avg, 0 pkt/s Lifetime Avg
```
### Displaying QoS prioritization for a circuit

The following example shows QoS prioritization for an FCIP circuit on a 7800 switch.

```
switch:admin> portshow fcipcircuit 20 1 --perf --qos
Circuit ID: 20.1
Circuit Num: 1
Admin Status: Enabled
Oper Status: Up
Remote IP: 104.83.0.141
Local IP: 104.80.0.141
Metric: 0
Min Comm Rt: 150000
Max Comm Rt: 150000
SACK: On
Min Retrans Time: 100
Max Retransmits: 8
Keepalive Timeout: 5000
Path MTU Disc: 0
VLAN ID: 0
L2CoS: F: 0 H: 0 M: 0 L: 0
DSCP: F: 0 H: 0 M: 0 L: 0
Flags: 0x00000000
Flow Ctrl State: Off
Connected Count: 3
Circuit Duration: 7 hours, 57 minutes, 37 seconds
Performance Statistics - Priority: F-Class
81892 Output Bytes
5 Bps 30s Avg, 2 Bps Lifetime Avg
752 Output Packets
0 pkt/s 30s Avg, 0 pkt/s Lifetime Avg
74200 Input Bytes
0 Bps 30s Avg, 2 Bps Lifetime Avg
683 Input Packets
0 pkt/s 30s Avg, 0 pkt/s Lifetime Avg
Performance Statistics - Priority: High
0 Output Bytes
0 Bps 30s Avg, 0 Bps Lifetime Avg
0 Output Packets
0 pkt/s 30s Avg, 0 pkt/s Lifetime Avg
0 Input Bytes
0 Bps 30s Avg, 0 Bps Lifetime Avg
0 Input Packets
0 pkt/s 30s Avg, 0 pkt/s Lifetime Avg
Performance Statistics - Priority: Medium
5408 Output Bytes
0 Bps 30s Avg, 0 Bps Lifetime Avg
52 Output Packets
0 pkt/s 30s Avg, 0 pkt/s Lifetime Avg
46572 Input Bytes
0 Bps 30s Avg, 1 Bps Lifetime Avg
```

```
98 Input Packets
0 pkt/s 30s Avg, 0 pkt/s Lifetime Avg
Performance Statistics - Priority: Low
0 Output Bytes
0 Bps 30s Avg, 0 Bps Lifetime Avg
0 Output Packets
0 pkt/s 30s Avg, 0 pkt/s Lifetime Avg
0 Input Bytes
0 Bps 30s Avg, 0 Bps Lifetime Avg
0 Input Packets
0 pkt/s 30s Avg, 0 pkt/s Lifetime Avg
```
### Displaying FCIP tunnel information (7500 switch/FR4-18i blade)

You can use the **portShow fcipTunnel** command to view the performance statistics and monitor the behavior of an online FCIP tunnel. To view detailed fcipTunnel statistics, you must specify either the -perf or -params options. The command syntax is as follows.

#### portShow fciptunnel [Slot]/ge0|ge1 all|*tunnel ID* -perf -params

The following example shows the **portCmd fcipTunnel** with the -**perf** option to display performance characteristics of tunnel 0.

```
switch:admin06> portshow fciptunnel 8/ge0 all —perf
Slot: 8 Port: ge0
-------------------------------------------
         Tunnel ID 0
         Remote IP Addr 192.175.4.200
         Local IP Addr 192.175.4.100
         Remote WWN Not Configured
         Local WWN 10:00:00:60:69:e2:09:be
         Compression on
         Fastwrite off
         Committed Rate 300000 Kbps (0.300000 Gbps)
         SACK on
         Min Retransmit Time 100
         Keepalive Timeout 10
         Max Retransmissions 8
         Status : Active
         Connected Count: 1
         Uptime 1 hour, 45 minutes, 3 seconds QoS shaper performance stats:
             14808626616 Bytes
                 39615391 Bps 30s avg, 35008573 Bps lifetime avg
             2013762456 compressed Bytes
                 33208083 Bps 30s avg, 4760667 Bps lifetime avg
             7.35 compression ratio
         FC control traffic TCP connection:
             Local 192.175.4.100:4139, Remote 192.175.4.200:3225
             Performance stats:
                 849 output packets
                    0 pkt/s 30s avg, 2 pkt/s lifetime avg
                 173404 output Bytes
                    39 Bps 30s avg, 409 Bps lifetime avg
                 0 packets lost (retransmits)
                    0.00% loss rate 30s avg
                 806 input packets
                     0 pkt/s 30s avg, 1 pkt/s lifetime avg
                 116736 input Bytes
                    35 Bps 30s avg, 275 Bps lifetime avg
```

```
 Data transfer TCP connection:
     Local 192.175.4.100:4140, Remote 192.175.4.200:3226
     Performance stats:
         12899612 output packets
            34508 pkt/s 30s avg, 30495 pkt/s lifetime avg
         14499127648 output Bytes
            38787792 Bps 30s avg, 34276897 Bps lifetime avg
         0 packets lost (retransmits)
            0.00% loss rate 30s avg
         6495624 input packets
            17381 pkt/s 30s avg, 15356 pkt/s lifetime avg
         207859776 input Bytes
            556200 Bps 30s avg, 491394 Bps lifetime avg
```
The following example shows the **portCmd fcipTunnel** with the **parameters** options to display the parameters of tunnel 0:

```
switch:admin06> portshow fciptunnel 8/ge0 0 —params
Slot: 8 Port: ge0
     -------------------------------------------
         Tunnel ID 0
         Remote IP Addr 192.175.4.200
         Local IP Addr 192.175.4.100
         Remote WWN Not Configured
         Local WWN 10:00:00:60:69:e2:09:be
         Compression on
         Fastwrite off
         Committed Rate 300000 Kbps (0.300000 Gbps)
         SACK on
         Min Retransmit Time 100
         Keepalive Timeout 10
         Max Retransmissions 8
        Status : Active
         Connected Count: 1
         Uptime 1 hour, 45 minutes, 3 seconds FC control traffic TCP connection:
             Local 192.175.4.100:4139, Remote 192.175.4.200:3225
             Runtime parameters:
                 Send MSS 1456 Bytes
                 Sender stats:
                      smoothed roundtrip 50 ms, variance 0
                      peer advertised window 1874944 Bytes
                      negotiated window scale (shift count) 9
                      congestion window 149649 Bytes
                      slow start threshold 1875000 Bytes
                      operational mode: slow start
                      2 packets queued: TCP sequence# MIN(2950582519)
                         MAX(2950582655) NXT(2950582655)
                      2 packets in-flight
                      Send.Unacknowledged(TCP sequence# 2950582519) recovery:
                         retransmit timeout 500 ms, duplicate ACKs 0
                         retransmits 0 (max retransmits 8)
                      loss recovery: fast retransmits 0, retransmit timeouts 0
                 Receiver stats:
                      advertised window 1874944 Bytes (max 1874944)
                      negotiated window scale (shift count) 9
                      0 packets queued: TCP sequence# NXT(2101820798)
                      0 out-of-order packets queued (0 lifetime total)
                 Keepalive:
                      time since last activity detected 0 s
                      idle connection probe interval 1 s
```

```
 timeout 10 s
Data transfer TCP connection:
             Local 192.175.4.100:4140, Remote 192.175.4.200:3226
             Performance stats:
                 12899612 output packets
                    34508 pkt/s 30s avg, 30495 pkt/s lifetime avg
                 14499127648 output Bytes
                    38787792 Bps 30s avg, 34276897 Bps lifetime avg
                 0 packets lost (retransmits)
                    0.00% loss rate 30s avg
                 6495624 input packets
                    17381 pkt/s 30s avg, 15356 pkt/s lifetime avg
                 207859776 input Bytes
                    556200 Bps 30s avg, 491394 Bps lifetime avg
```
# <span id="page-105-0"></span>FCIP tunnel issues

The following are common FCIP tunnel issues and recommended actions for you to follow to fix the issue.

**NOTE** 

The portshow -perf and - params options can be applied only to the 7500 switch and FR4-18i blade.

Symptom *FCIP tunnel does not come Online.*

#### Probable cause and recommended action

Confirm the following steps.

1. Confirm GE port is online.

```
portshow ge1
Eth Mac Address: 00.05.1e.37.93.06
Port State: 1 Online 
Port Phys: 6 In_Sync 
Port Flags: 0x3 PRESENT ACTIVE
Port Speed: 1G
```
2. Confirm IP configuration is correct on both tunnel endpoints.

portshow ipif ge1

Port: ge1 Interface IP Address NetMask MTU ---------------------------------------------------------- 0 11.1.1.1 255.255.255.0 1500

3. Enter the **portCmd** --**ping** command to the remote tunnel endpoint from both endpoints.

The -s value is the source IP address; the –d value is the destination IP address.

```
portcmd --ping ge1 -s 11.1.1.1 -d 11.1.1.2
Pinging 11.1.1.2 from ip interface 11.1.1.1 on 0/ge1 with 64 bytes of data
Reply from 11.1.1.2: bytes=64 rtt=0ms ttl=64
Reply from 11.1.1.2: bytes=64 rtt=0ms ttl=64
Reply from 11.1.1.2: bytes=64 rtt=0ms ttl=64
Reply from 11.1.1.2: bytes=64 rtt=0ms ttl=64
Ping Statistics for 11.1.1.2:
         Packets: Sent = 4, Received = 4, Loss = 0 ( 0 percent loss)
        Min RTT = 0ms, Max RTT = 0ms Average = 0ms
```
If the command is successful, then you have IP connectivity and your tunnel should come up. If not continue to the next step.

4. Enter the **portCmd** --traceroute command to the remote tunnel endpoint from both endpoints.

```
portcmd --traceroute ge1 -s 11.1.1.1 -d 11.1.1.2
Traceroute to 11.1.1.2 from IP interface 11.1.1.1 on 0/1, 64 hops max
 1 11.1.1.2 0 ms 0 ms 0 ms
Traceroute complete.
```
5. The tunnel or route lookup may fail to come online because of a missing but required IP route. If there are routed IP connections that provide for the FCIP tunnel, then both ends of the tunnel must have defined ipRoute entries.

Refer to the *Fabric OS Administrator's Guide* to review the setup of the ipRoute.

6. Confirm FCIP tunnel is configured correctly.

The Compression, Fastwrite, and Tape Pipelining settings must match the opposite endpoint or the tunnel may not come up. Remote and local IP and WWN should be opposite each other.

portshow fciptunnel ge1 all Port: ge1 ------------------------------------------- Tunnel ID 0 Tunnel Description Not Configured Remote IP Addr 20.24.60.164 Local IP Addr 20.23.70.177 Remote WWN Not Configured Local WWN 10:00:00:05:1e:37:0d:59 Compression off Fastwrite off Tape Pipelining off Committed Rate 1000000 Kbps (1.000000 Gbps) SACK on Min Retransmit Time 100 Keepalive Timeout 10 Max Retransmissions 8 VC QoS Mapping off DSCP Marking (Control): 0, DSCP Marking (Data): 0 VLAN Tagging Not Configured TCP Byte Streaming off Status : Active Connected Count: 2 Uptime 31 seconds

7. Get a GE ethernet sniffer trace.

Rule out all possible blocking factors. Routers and firewalls that are in the data path must be configured to pass FCIP traffic (TCP port 3225) and IPSec traffic, if IPsec is used (UDP port 500). If possible blocking factors have been rule out, simulate a connection attempt using the portCmd --ping command, from source to destination, and then take an Ether trace between the two endpoints. The Ether trace can be examined to further troubleshoot the FCIP connectivity.

#### Symptom *FCIP tunnel goes online and offline.*

#### Probable cause and recommended action

A bouncing tunnel is one of the most common problems. This issue is usually because of an over commitment of available bandwidth resulting in the following behaviors.

- Too much data tries to go over the link.
- Management data gets lost, queued too long, and timeouts expire.
- Data exceeds timeouts multiple times.

Take the following steps gather information.

- Verify what link bandwidth is available.
- Confirm the IP path is being used exclusively for FCIP traffic.

• Confirm that traffic shaping is configured to limit the bandwidth to available using the portShow fciptunnel all -perf –params command.

Examine data from both routers. This data is not in the supportshow output and shows retransmissions indicating, input and output rates on the tunnels.

Gather this information for both data and management TCP connections.

8. Run tperf for 7800 switches and FX8-24 blades, or ipperf for 7500 switches and FR4-18i blades to gather WAN performance data.

# <span id="page-107-0"></span>FCIP links

The following list contains information for troubleshooting FCIP links:

- When deleting FCIP links, you must delete them in the exact reverse order they were created. That is, first delete the tunnels, then the IP interfaces, and finally the port configuration. The IP route information is removed automatically at this point.
- IP addresses are retained by slot in the system. If FR4-18i blades are moved to different slots without first deleting configurations, errors can be seen when trying to reuse these IP addresses.
- The portCmd --ping command only verifies physical connectivity. This command does not verify that you have configured the ports correctly for FCIP tunnels.
- One port can be included in multiple tunnels, but each tunnel must have at least one port that is unique to that tunnel.
- Ports at both ends of the tunnel must be configured correctly for an FCIP tunnel to work correctly. These ports can be either VE\_Ports or VEX\_Ports. A VEX\_Port must be connected to a VE\_Port.
- When configuring routing over an FCIP link for a fabric, the edge fabric will use VE\_Ports and the backbone fabric will use VEX\_Ports for a single tunnel.
- If an FCIP tunnel fails with the "Disabled (Fabric ID Oversubscribed)" message, the solution is to reconfigure the VEX Port to the same Fabric ID as all of the other ports connecting to the edge fabric.
- Because of an IPsec RASLog limitation, you may not be able to determine an incorrect configuration that causes an IPSec tunnel to not become active. This misconfiguration can occur on either end of the tunnel. As a result, you must correctly match the encryption method, authentication algorithm, and other configurations on each end of the tunnel.
### <span id="page-108-0"></span>Gathering additional information

The following commands should be executed and their data collected before a supportsave is run. A supportsave can take 10 minutes or more to run, and some of the information is time critical.

#### NOTE

The portshow -perf and - params options can be applied only to the 7500 switch and FR4-18i blade.

- traceDump -n
- portTrace --show all
- portTrace --status

For issue specific to tunnel ports, run and collect the data from the following commands:

- slotShow
- portShow [slot number/]<geport number>

If possible, run and collect the data from the following commands:

• portShow ipif [slot number/]<geport number>

Displays IP interface configuration for each GbE port (IP address, gateway and MTU)

- portShow arp [slot number/]<geport number>
- portShow iproute [slot number/]<geport number>
- portShow fciptunnel [slot number/]<geport number> <all | tunnel ID> Displays complete configuration of one or all of the FCIP tunnels
- portShow fciptunnel -all -params
- portShow fciptunnel -all -perf
- portShow fciptunnel -all -credits
- portCmd <--ping |--traceroute |--perf >
- Ping and traceroute utility
- Performance to determine path characteristics between FCIP endpoints

And finally gather the data from the supportSave -n command.

See *Fabric OS Administrator's Guide* or *Fabric OS Command Reference* for complete details on these commands.

# FTRACE concepts

<span id="page-109-0"></span>FTRACE is a support tool used primarily by your switch support provider. FTRACE can be used in a manner similar to that of a channel protocol analyzer. FTRACE may be used to troubleshoot problems using a Telnet session rather than sending an analyzer or technical support personnel to the site.

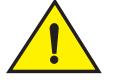

#### **CAUTION**

FTRACE is meant to be used solely as a support tool and should be used only by Brocade support personnel, or at the request of Brocade support personnel.

For the 7800 switch and the FX8-24 blade, FTRACE is always enabled, and the trace data is automatically captured.

For the 7500 switch and FR4-18i blade, FTRACE must be manually configured and enabled using the **portCfg ftrace** command. Root access is required. The syntax for the **portCfg ftrace** command is as follows:

portCfg ftrace [*slot*/]ge0|ge1 *tunnel\_Id* cfg [-a 1|0] [-b *value*] [-e 1|0] [-i *value*] [-p *value*] [-r *value*] [-s *value*] [-t *value*] [-z *value*]

Where:

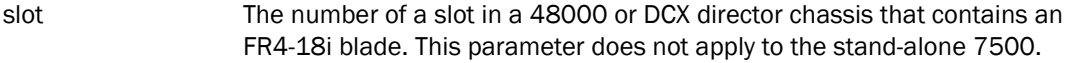

ge0|ge1 The Ethernet port used by the tunnel (ge0 or Ge1).

*tunnelid* The tunnel number (0 - 7).

- cfg Creates an FTRACE configuration.
- -a 1|0 Enables or disables auto check out.
- -b *value* Number of buffers (range 0 to 8).
- -e 1|0 Enable or disable FTRACE.
- -i *value* Display mask value (range 0 to FFFFFFFF).
	- Default is FFFFFFFF.
- -p *value* Post trigger percentage value (range 0-100). Default is 5.
- -r *value* Number of records (range 0 through 1,677,721). Default us 200000.
- -s *value* Trigger mask value (range 00000000 to FFFFFFFF). Default is 00000003.
- -t *value* Trace mask value (range 00000000 to FFFFFFFF). Default is 80000C7B.
- -z *value* Trace record size (range 80 to 240 bytes). Default is 80 bytes.

The following example configures FTRACE with ACO disabled, and FTRACE enabled with a trigger mask value of 00000003, and a trace mask value of ffffffff.

root:admin> portcfg ftrace ge0 3 cfg -a 0 -e 1 -p 5 -s 00000003 -t ffffffff

### Displaying the trace for a tunnel

- 1. Log on to the switch as admin.
- 2. Enter the portShow ftrace command.
	- For the 7500 and FR4-18i blade, the format is as follows:

#### portshow ftrace <slot/>>ot/>geX tunnel\_ID stats

For the 7800 and FX8-24 blade, the format is as follows:

#### portshow <slot/>vePortNumber stats

Include the slot number for the blades.

The FTRACE structures for a 7800 all come from the same trace pool. If there are multiple tunnels defined, they will be all traced in the same pool of trace buffers. On the FX8-24, there are two; a pool for VE\_ports 12-21 and a pool for VE\_ports 22-31. In Virtual Fabric configurations, the VE\_port used in the portshow ftrace command must exist in the VF context that is set.

The following is and example of output for a 7800 switch.

switch:admin> portshow ftrace 16 stats

```
Slot 0:
```

```
VE traces (0-31): On Trace Mask: 0x8000defb (*)
FCIP Tunnel traces (32-64): On Trigger Mask: 0x00000001 (T)
TCPIP traces (65): 0n Display Mask: 0xffffffff (-)
TCPIP Conn. traces (66): Off Tunnel Mask: Inactive
IP traces (67-83): 0.65 Post trigger: 3\% - 3000 events
ARL traces (84): Off Record Size: 128
ETHERNET traces (85-103): Off Auto Checkout: Enabled
IP API traces (104): Off FTRACE is: Enabled
FCIP MSG traces (105): Off Debug level: 4-Normal (low)
```

```
 *-Bit 31 [0x80000000]: Software Structure
  -Bit 19 [0x00080000]: EtRX - Ethernet Received Frame
  -Bit 18 [0x00040000]: EtSX - Ethernet Send Frame to Peer
  -Bit 17 [0x00020000]: TnTX - Tunnel Received Peer Frame
  -Bit 16 [0x00010000]: TnSX - Tunnel Send Frame to Peer
  *-Bit 15 [0x00008000]: FcT - FC FWD Frame From Peer
  *-Bit 14 [0x00004000]: FcR - FC FWD Received Frame
  -Bit 13 [0x00002000]: Dsc - Discarded Frame
  *-Bit 12 [0x00001000]: Data - Frame Data
  *-Bit 11 [0x00000800]: State Change
  *-Bit 10 [0x00000400]: CpRX - Frame Received From CP
  *-Bit 9 [0x00000200]: CpSX - Frame Sent To CP
  -Bit 8 [0x00000100]: ToP - Sent To Peer
  *-Bit 7 [0x00000080]: Tfx - Emulation FC Frame From Peer
  *-Bit 6 [0x00000040]: Rfx - Emulation FC Received Frame
  *-Bit 5 [0x00000020]: Sfx - Send Frame
  *-Bit 4 [0x00000010]: Gfx - Generated Frame
  *-Bit 3 [0x00000008]: FC SOFi1/2/3 or Class F Frames
  -Bit 2 [0x00000004]: FC SOFn1/2/3 Frames
  *-Bit 1 [0x00000002]: Msg - Information
T*-Bit 0 [0x00000001]: Err - Error
```
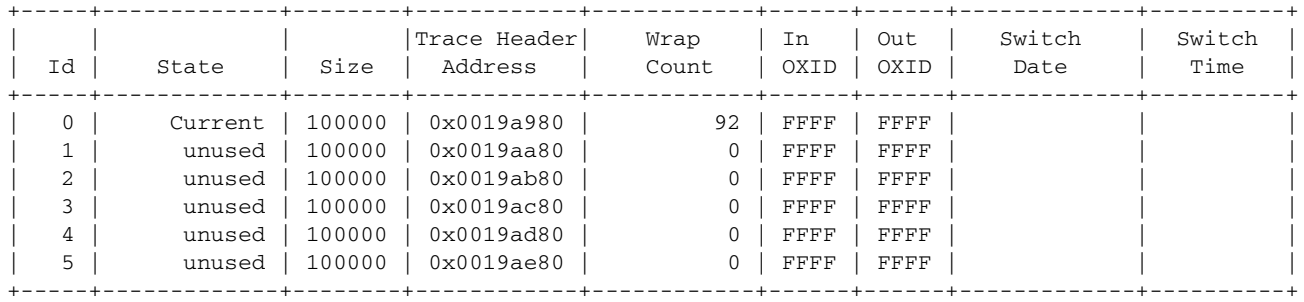

## Deleting an FTRACE configuration for a tunnel

This command applies only to the 7500 switch and FR4-18i blade. Root access is required. To delete an FTRACE that was previously using the portCfg ftrace command, do the following.

- 1. Log on to the switch as admin.
- 2. Enter the portCfg ftrace *[slot/]Ge\_Port tunnel\_Id* del command. The following example deletes the FTRACE configuration for GbE port 1, tunnel 1.

switch:root> portcfg ftrace ge1 1 del

### Example of capturing an FTRACE on a tunnel

This process defines how to capture an FTRACE buffer for a 7800 switch or FR4-18i blade, save it, and then enter the supportSave command that includes that data.

#### **NOTE**

For the 7800 and FX8-24, any triggered or checked out and current non-empty trace buffers are captured in a supportSave automatically. There is no user command to force the saving of a trace buffer. If there is a need to capture and save an FTRACE buffer, you may check a buffer out manually, then take a supportSave and the FTRACE data will be included in the supportSave output.

1. Enable FTRACE on ge1 interface tunnel 0 using the default parameters:

```
switch:admin> portcfg ftrace ge1 0 cfg -e 1
```
#### NOTE

The –e 1 enables FTRACE with all of the default options. There may be times that the default parameters must be modified to capture more information.

2. Verify an FTRACE has occurred

To verify if an FTRACE was generated on ge1 tunnel 0, issue the portShow ftrace ge1 0 stats command. You will notice the status of buffer ID 0 changed from Current to Triggered. The status of buffer 1 will change from unused to Current.

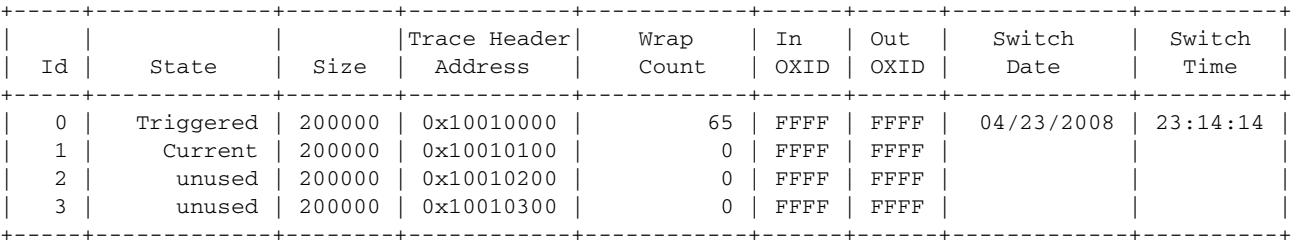

#### NOTE

If there are multiple Triggered events, capture and manage them all in the procedures to follow.

3. Save an FTRACE to the blade processor (BP).

The following command is used to save ge1 tunnel 0 buffer ID 0 to the BP:

switch:admin> portshow ftrace ge1 0 save 0

Buffer 0 will be saved

16000320 bytes will be saved for buffer 0.

 Write Progress: 491840 of 16000320 bytes sent Write Progress: 1311040 of 16000320 bytes sent Write Progress: 2146624 of 16000320 bytes sent Write Progress: 2965824 of 16000320 bytes sent Write Progress: 3801408 of 16000320 bytes sent Write Progress: 4030784 of 16000320 bytes sent Write Progress: 4309312 of 16000320 bytes sent Write Progress: 5144896 of 16000320 bytes sent

```
 Write Progress: 5964096 of 16000320 bytes sent
 Write Progress: 6799680 of 16000320 bytes sent
 Write Progress: 7078208 of 16000320 bytes sent
 Write Progress: 7700800 of 16000320 bytes sent
 Write Progress: 8520000 of 16000320 bytes sent
 Write Progress: 9355584 of 16000320 bytes sent
 Write Progress: 10174784 of 16000320 bytes sent
 Write Progress: 10338624 of 16000320 bytes sent
 Write Progress: 10846528 of 16000320 bytes sent
 Write Progress: 11665728 of 16000320 bytes sent
 Write Progress: 12501312 of 16000320 bytes sent
 Write Progress: 13320512 of 16000320 bytes sent
 Write Progress: 13451584 of 16000320 bytes sent
 Write Progress: 13975872 of 16000320 bytes sent
 Write Progress: 14795072 of 16000320 bytes sent
 Write Progress: 15630656 of 16000320 bytes sent
 Write Progress: 16000320 of 16000320 bytes sent
 Write completed.
```
#### NOTE

If the trace dump process failed, there is probably an issue with the amount of consumed disk on the Blade Processor (BP – the Linux system that is running BFOS). If this is the case, clean up file usage on the BP.

4. Check in the saved FTRACE buffer.

The FTRACE save process will automatically "check out" trace buffers that have been saved.

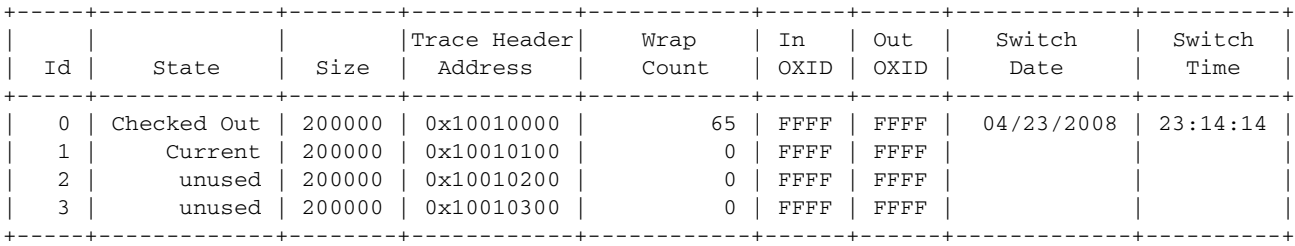

#### 5. Re-enable the buffer to be used for trace capture by checking it back in to the FTRACE pool. To check in the trace buffer, issue the following command:

switch:admin> portshow ftrace ge1 0 ci 0 Buffer 0 is now checked in.

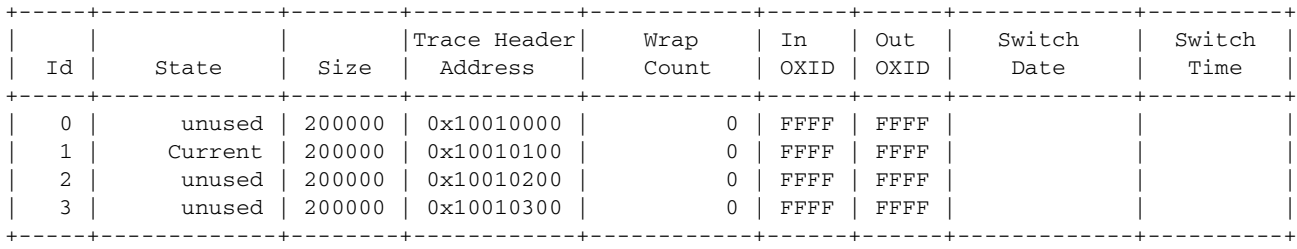

6. Transfer the FTRACE information off of the switch.

# **Index**

### **Numerics**

7500 switch and FR4-18i blade*, [41](#page-54-0)* 7800 switch*, [6](#page-19-0)* configuring a GbE port*, [29](#page-42-0)* configuring an IP route*, [30](#page-43-0)* creating an FCIP tunnel*, [31](#page-44-0)* creating and FCIP circuit*, [35](#page-48-0)*

# A

Adaptive Rate Limiting (ARL)*, [14](#page-27-0)*

## F

Fastwrite*, [52](#page-65-0)*

#### FCIP

configuration guidelines*, [56](#page-69-0)* configuring VEX\_Ports*, [27,](#page-40-0) [57](#page-70-0)* creating a tunnel*, [61](#page-74-0)* creating interfaces*, [58](#page-71-0)* creating routes*, [58](#page-71-0)* DSCP*, [16](#page-29-0), [44](#page-57-0)* Fastwrite*, [52](#page-65-0)* gathering additional information*, [95](#page-108-0)* IP compression*, [45](#page-58-0)* IPsec changeable parameters*, [48](#page-61-0)* IPsec configuration*, [47](#page-60-0)* IPsec fixed parameters*, [47](#page-60-1)* IPsec implementation*, [45](#page-58-1)* L2CoS*, [16](#page-29-1), [44](#page-57-1)* modifying a tunnel*, [67](#page-80-0)* modifying QoS*, [68](#page-81-0)* persistently disabled ports*, [27,](#page-40-1) [36,](#page-49-0) [57](#page-70-1), [65](#page-78-0)* QoS implementation*, [16,](#page-29-2) [44](#page-57-2)* Tape Pipelining*, [52](#page-65-0)* TCP Byte Streaming*, [51](#page-64-0)* testing a connection*, [79](#page-92-0)* third party WAN tools*, [51](#page-64-0)* tracing a route*, [80](#page-93-0)* tunnel bounces*, [93](#page-106-0)* tunnel does not come online*, [92](#page-105-0)* tunneling*, [3](#page-16-0)* VE\_Ports*, [42](#page-55-0)* verifying the tunnel*, [35](#page-48-1), [63](#page-76-0)* VEX\_Ports*, [42](#page-55-1)* Virtual Fabrics*, [51](#page-64-1)* VLAN tags*, [19](#page-32-0), [70](#page-83-0)* FCIP Design Considerations*, [41](#page-54-0)* 7800 switch and FX8-24 blade*, [26](#page-39-0)* FCIP trunking*, [10](#page-23-0)* FCIP trunking capacity on the FX8-24 blade*, [10](#page-23-1)* FCIP tunnels and VE\_Ports on the 7800 switch*, [7](#page-20-0)* FCIP tunnels and VE\_Ports on the FX8-24 blade*, [10](#page-23-2)* Fibre Channel over IP*, [3](#page-16-1)* FSPF link cost calculation when ARL is used*, [14](#page-27-1)* FTRACE configuring*, [96](#page-109-0)* FX8-24 blade*, [8](#page-21-0)*

# G

gathering FCIP information*, [95](#page-108-0)* GbE port mode on the FX8-24 blade*, [28](#page-41-0)*

# I

ipperf*, [75](#page-88-0)* IPsec FCIP*, [45](#page-58-1)* FCIP changeable parameters*, [48](#page-61-0)* FCIP configuration*, [47](#page-60-0)* FCIP fixed parameters*, [47](#page-60-1)*

## L

License requirements 7800 switch*, [6](#page-19-1)* FX8-24 blade*, [10](#page-23-3)* Load leveling and failover*, [12](#page-25-0)*

### M

Media type for 7800 GbE ports*, [27](#page-40-2)*

## O

Open Systems Tape Pipelining (OSTP)*, [23](#page-36-0)*

## $\boldsymbol{0}$

QoS implementation in FCIP*, [16,](#page-29-2) [44](#page-57-2)* QoS priorities per FCIP circuit*, [15](#page-28-0)*

### S

sequential devices*, [52](#page-65-0)*

### T

Tape Pipelining*, [52](#page-65-0)*

tape read and write acceleration*, [52](#page-65-0)* tperf*, [71](#page-84-0)* tunnel goes on- and offline*, [93](#page-106-0)*

## V

VE\_Ports*, [42](#page-55-0)* VEX\_Port*, [42](#page-55-1)* Virtual Fabrics FCIP*, [51](#page-64-1)*

### W

WAN*, [71](#page-84-1)* WAN analysis tools*, [71](#page-84-1)*